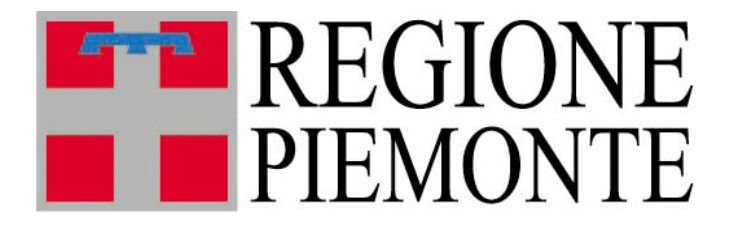

# **Sistema Informativo Agricoltura**

Manuale Utente

CONAGRI - Controlli in Agricoltura

## Indice

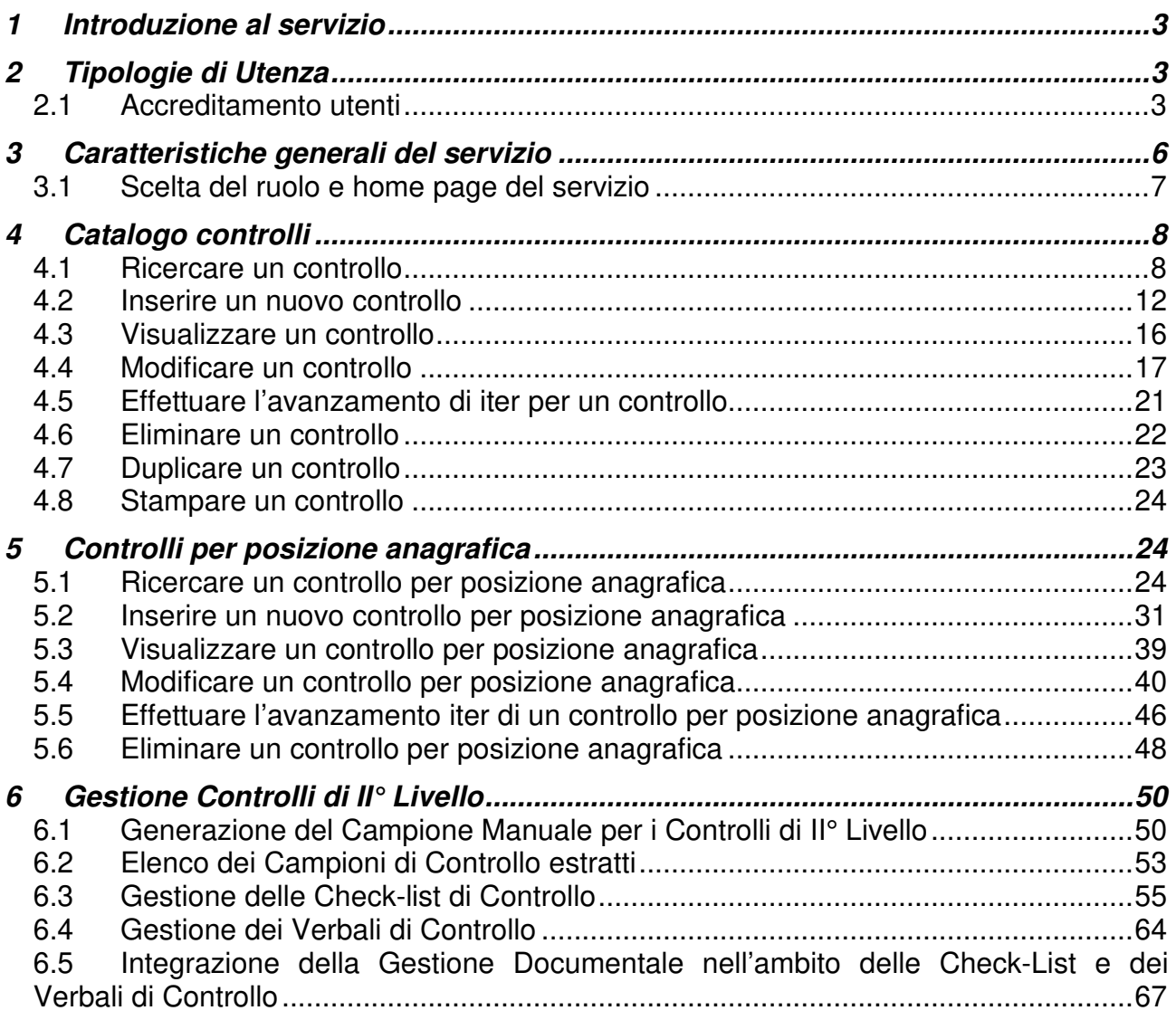

# **1 Introduzione al servizio**

Il servizio Controlli in Agricoltura consente:

- la gestione del **Catalogo controlli** eseguiti in Agricoltura
- la costituzione di una banca dati dei controlli effettuati sulle posizioni anagrafiche dai vari Enti coinvolti (**Controlli per posizione anagrafica**).

# **2 Tipologie di Utenza**

Il servizio **Controlli in Agricoltura** è pubblicato sul sito www.sistemapiemonte.it nella sezione Agricoltura http://www.sistemapiemonte.it/cms/pa/agricoltura ed è rivolto a due categorie d'utenza:

- 1. funzionari della **Regione Piemonte**
- 2. funzionari dell'Organismo Pagatore Regionale **ARPEA**.

## **2.1 Accreditamento utenti**

#### **Il servizio è ad accesso controllato**.

Le abilitazioni degli utenti vengono gestite autonomamente dalla Regione e da ARPEA mediante utilizzo del servizio denominato PAPUA, tramite il proprio Responsabile delle Utenze, che dispone delle seguenti funzionalità:

- Richiesta accreditamento nuovo utente
- Richiesta abilitazione/disabilitazione utenti ai servizi SIAP (con dettaglio di ruoli e profili)

I ruoli previsti per il servizio in esame sono:

- $\checkmark$  utente lettore, abilitato alle sole funzionalità di consultazione
- $\checkmark$  gestore controlli, abilitato a tutte le funzionalità offerte dal servizio
- gestore controlli BO (Back-Office), abilitato a tutte le funzionalità del "**Catalogo controlli**" ed alle sole funzionalità di consultazione per quanto riguarda la sezione "Controlli per posizione anagrafica"
- $\checkmark$  gestore controlli FO (Front-Office), abilitato alle funzionalità di consultazione per il "Catalogo controlli" e a tutte le funzionalità presenti nella sezione "**Controlli per posizione anagrafica**"

Sono previsti inoltre i seguenti ruoli relativi alla gestione dei Controlli di II° Livello:

- $\checkmark$  Gestore Controlli II Livello, abilitato alle funzionalità di generazione, visualizzazione, scarico particelle, cambio stato del Campione di Controllo; alle funzionalità di compilazione, chiusura, stampa pdf di Check-List e Verbali di Controllo; alla reportistica
- $\checkmark$  Gestore Check-List e Verbali di Controllo, abilitato alle funzionalità di compilazione, chiusura, stampa pdf di Check-List e Verbali di Controllo

L'accesso al servizio può avvenire secondo due modalità:

- a) utilizzando le credenziali di accesso (**nome utente** e **password**)
- b) utilizzando la smart card contenente il **certificato di autenticazione**

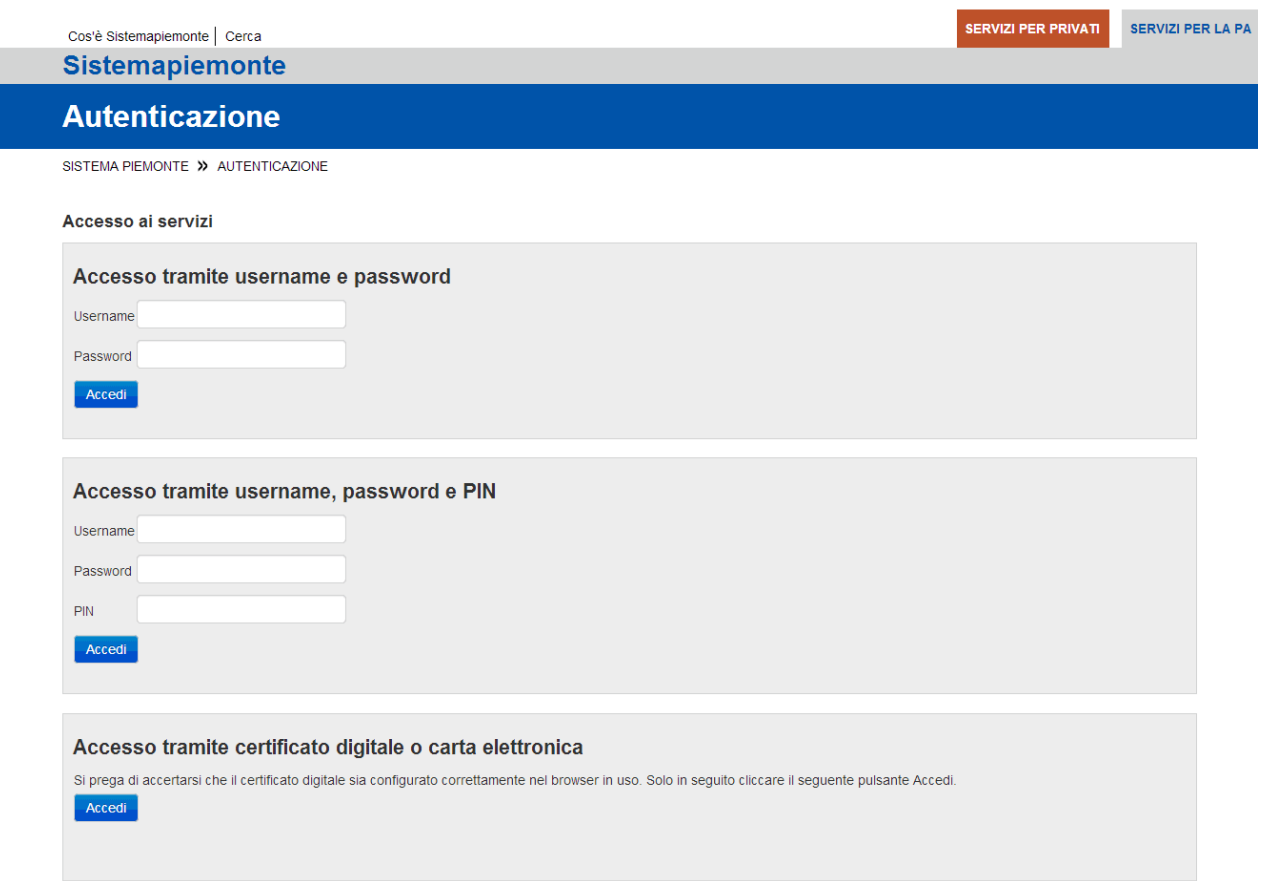

# **3 Caratteristiche generali del servizio**

Il servizio è fruibile da una qualsiasi postazione di lavoro in rete dotata di browser MS Internet Explorer 9.0 (o versioni successive).

Tutte le pagine Web del servizio sono organizzate secondo il medesimo schema, per ottimizzare la navigazione e rendere semplice ed intuitivo l'utilizzo del sistema.

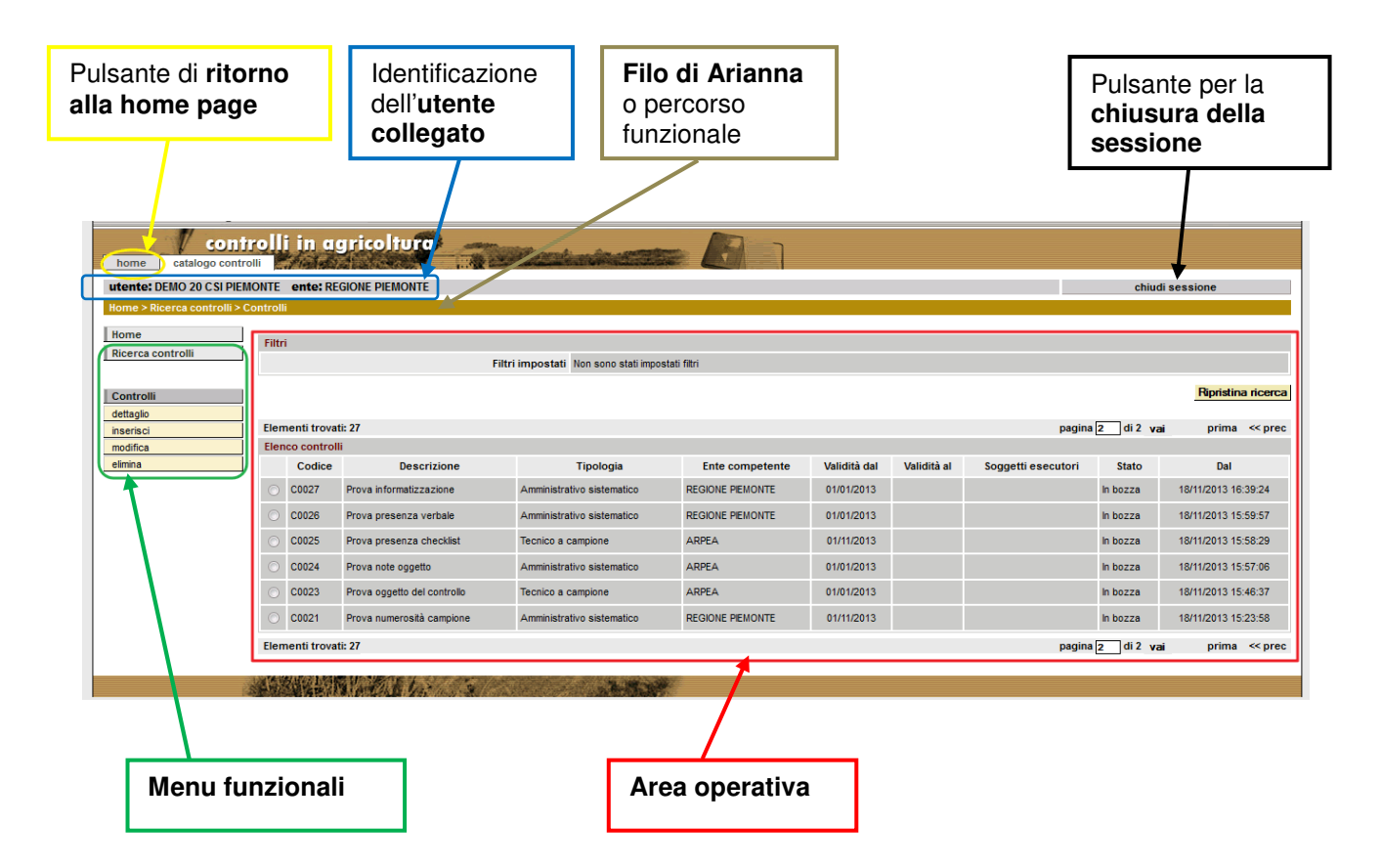

L'identificazione dell'utente collegato è visibile su ogni pagina del servizio e riporta nominativo ed ente d'appartenenza.

Anche il Filo di Arianna è sempre presente, per ricordare all'utente il percorso funzionale seguito per giungere alla pagina attiva.

Nell'area a sinistra di ciascuna pagina sono posizionati i menu funzionali, in cui l'utente trova le funzioni via via attivabili.

Il pulsante per la chiusura della sessione è posto in alto a destra. Al fine di consentire un corretto funzionamento in uscita, occorre accedere al menu "Strumenti - Opzioni internet" del browser per spuntare, nella sezione 'Cronologia esplorazioni', la voce 'Elimina la cronologia al momento di uscire'.

Nell'area operativa della pagina si visualizzano i dati relativi alla funzione selezionata dall'utente e si rendono disponibili le operazioni sui dati (ad es. i pulsanti "conferma" o "annulla" se la funzione è d'inserimento o modifica).

Inoltre:

- le informazioni di cui è obbligatorio l'inserimento sono contrassegnate dal simbolo  $\alpha\star\sigma$  .
- i campi di tipo "data" devono essere inseriti nel formato "gg/mm/aaaa";
- i campi di tipo "anno" devono essere inseriti nel formato "aaaa";
- per ogni operazione di modifica, il sistema memorizza l'utente che ha effettuato la variazione, l'Ente di appartenenza, la data, l'ora (compresi minuto e secondo) in cui la modifica è stata effettuata;
- il sistema segnala il mancato o errato inserimento di un dato mediante la visualizzazione del simbolo  $\blacktriangleright$  in corrispondenza dello stesso (e in tal caso posizionando il mouse in prossimità del simbolo viene visualizzato il messaggio d'errore associato); in alternativa il sistema visualizza il messaggio d'errore direttamente a fianco del campo mancante o errato.

## **3.1 Scelta del ruolo e home page del servizio**

Dopo aver inserito le proprie credenziali, è necessario effettuare la scelta del ruolo.

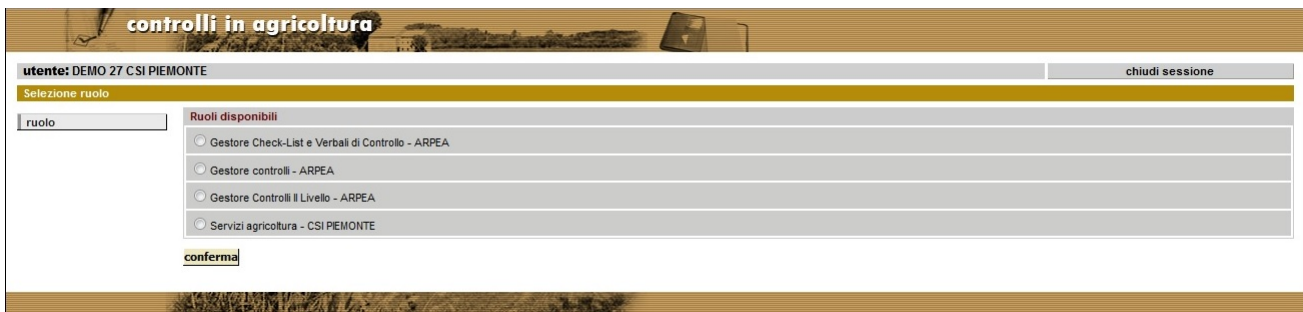

Si accede così alla home page del servizio, che rappresenta il punto di partenza per la navigazione all'interno del sistema. Nella sezione **Catalogo controlli** si trovano tutte le funzionalità di gestione dei controlli previsti in Agricoltura, a partire dalla funzione di ricerca.

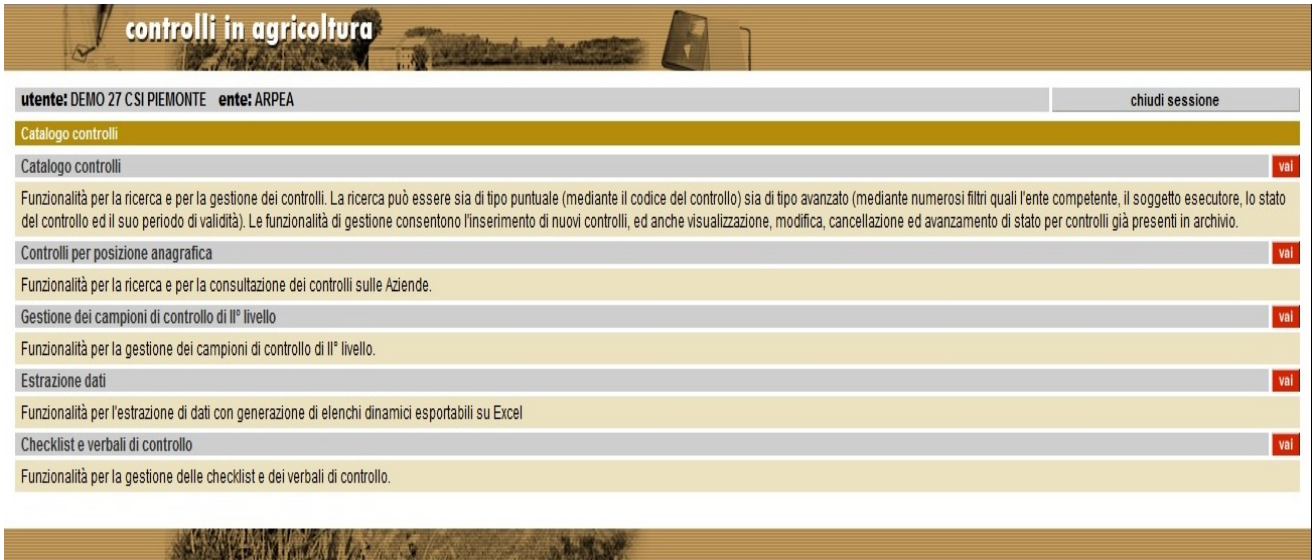

# **4 Catalogo controlli**

## **4.1 Ricercare un controllo**

Percorso da seguire:

#### Home Page **Catalogo controlli**

La funzionalità "ricerca controlli" è attivabile dalla home page del servizio. I filtri di ricerca disponibili sono:

- Codice del controllo (codice alfanumerico che identifica il controllo in modo univoco, attribuito dal sistema all'inserimento del controllo stesso in archivio secondo il formato Cnnnn).
- Ente competente per la materia (uno a scelta fra ARPEA, Regione Piemonte).
- Organismo esecutore (uno a scelta fra Agecontrol, ARPEA, …, Spresal).
- Descrizione del controllo.
- Tipologia di controllo (una a scelta fra amministrativo a campione, amministrativo sistematico, …, tecnico straordinario).
- Stato corrente del controllo (uno a scelta fra in bozza, attivo, sospeso, cessato).
- Periodo di validità (dal, al): periodo di validità del controllo (è possibile specificare entrambe le date, ed in tal caso il sistema restituirà i soli controlli validi nell'intero

periodo indicato, se invece si specifica solo la data d'inizio il sistema restituirà tutti i controlli validi a partire dalla data indicata e tuttora validi, se infine si specifica solo la data "Validità al" si ottengono tutti i controlli validi alla data indicata).

- Procedimento in cui è previsto il controllo (è possibile effettuare una scelta in entrambi i menu a tendina o anche soltanto nel primo).
- Parole chiave associate al controllo.

Il simbolo "%", utilizzabile nella valorizzazione dei filtri relativi al codice, alla descrizione, ed alle parole chiave, consente di estrarre i controlli con codice o descrizione o parole chiave contenenti la stringa indicata insieme al carattere jolly. Ad esempio, indicando %loco% nel filtro corrispondente alla "Descrizione", verranno ricercati i controlli la cui descrizione contiene al suo interno la sequenza di caratteri "loco".

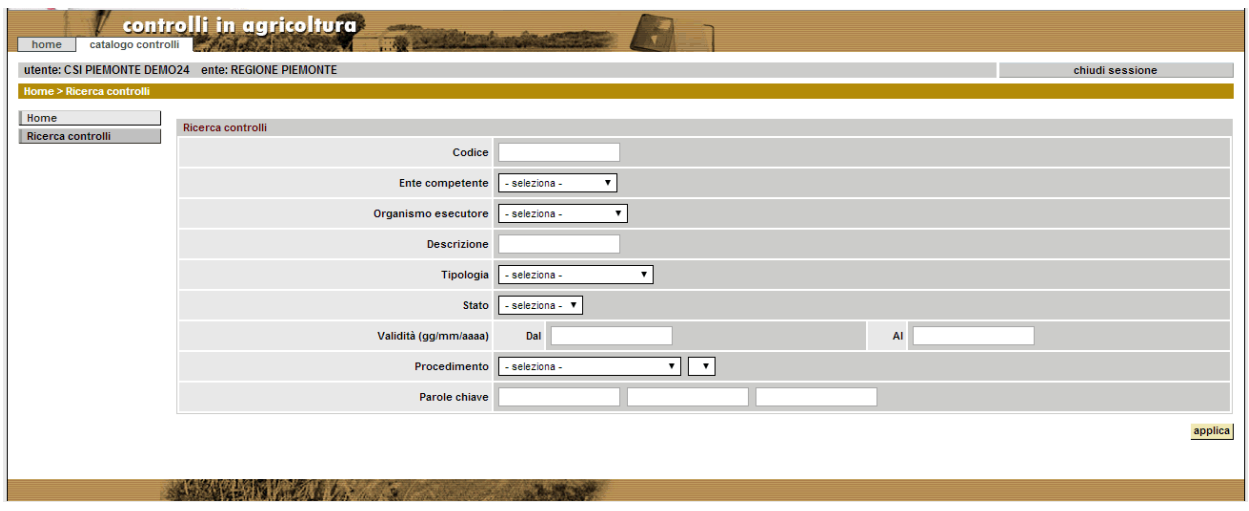

Il sistema visualizza l'elenco di controlli corrispondenti a filtri di ricerca specificati. E' possibile non impostare alcun filtro di ricerca, in modo da visualizzare in elenco tutti i controlli presenti in archivio.

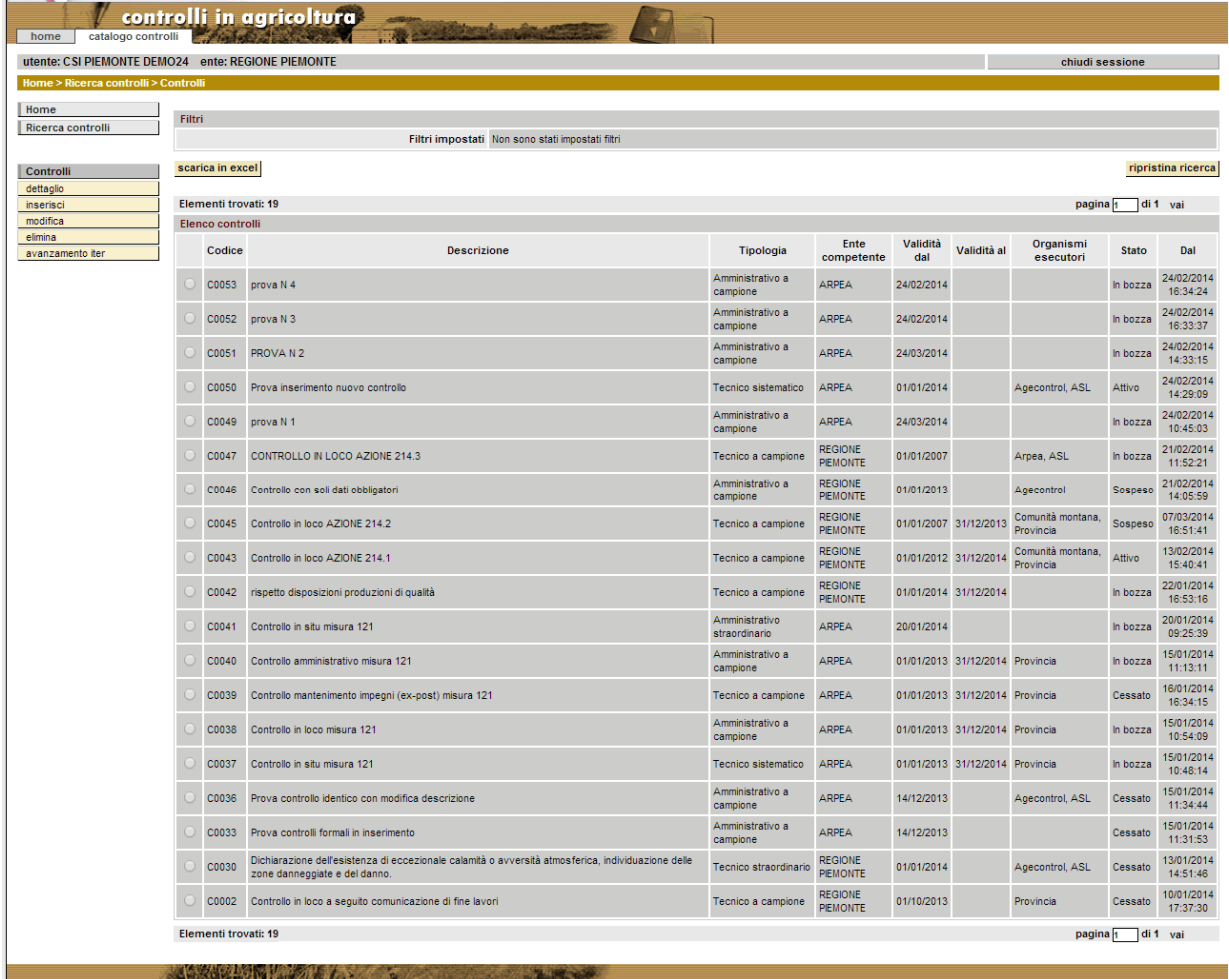

Per ogni controllo in elenco, il sistema visualizza le seguenti informazioni:

- codice: identificativo del controllo (valore univoco assegnato in automatico dal sistema e non modificabile dall'utente);
- descrizione: descrizione del controllo;
- tipologia: descrizione della tipologia di controllo (amministrativo a campione, amministrativo sistematico, …, tecnico straordinario);
- ente competente: descrizione dell'ente competente per la materia;
- validità dal: data d'inizio del periodo di validità del controllo;
- validità al: data di fine del periodo di validità del controllo;
- organismi esecutori: elenco di soggetti titolari dell'esecuzione del controllo;
- stato: stato corrente del controllo (in bozza, attivo, sospeso, cessato);

• dal: data di decorrenza dello stato corrente del controllo (comprensiva di ore, minuti e secondi).

Per effettuare un'operazione su uno specifico controllo già presente a sistema occorre selezionare la corrispondente voce in elenco ed attivare la funzionalità desiderata (fra "**Dettaglio**", "**Modifica**", "**Elimina**", "**Avanzamento iter**", "**Duplica**", "**Stampa**") nel menu a sinistra.

Cliccando invece su "**Inserisci**" è possibile visualizzare il form per l'inserimento di un nuovo controllo.

A grandi linee l'iter previsto per il controllo contempla i seguenti stati:

- inserimento del controllo nello stato di "bozza" in questo modo l'utente ha la possibilità, anche in momenti successivi, di completare la compilazione dei dati, poiché il numero di informazioni inizialmente obbligatori è ridotto al minimo, e fino a che il controllo permane nello stato di bozza tutti i suoi dati sono modificabili;
- una volta completata la compilazione dei dati, il controllo deve essere attivato per poterlo successivamente associare ad una posizione anagrafica al fine d'inserire in archivio i dettagli inerenti l'effettuazione del controllo sulla posizione anagrafica stessa;
- il controllo può essere sospeso se si vuole temporaneamente inibire l'eventuale associazione con posizioni anagrafiche;
- il controllo deve infine essere cessato nel caso non debba più essere modificato, associato a posizioni anagrafiche o riattivato.

In tutti gli stati del controllo ad esclusione dello stato "cessato", i dati del controllo sono tutti modificabili fino a che esso non viene associato ad una posizione anagrafica.

L'eliminazione di un controllo dall'archivio dati è consentita solo se questo risulta non associato ad alcuna posizione anagrafica.

## **4.2 Inserire un nuovo controllo**

Percorso da seguire:

Home Page → Catalogo controlli → Ricerca controlli → Controlli → **Inserisci** 

Alla creazione di un nuovo controllo le informazioni obbligatorie richieste dal sistema sono:

- **Ente competente per la materia**: selezionabile a piacere da un menu a tendina.
- **Descrizione**: testo libero descrittivo del controllo in fase d'inserimento.
- **Tipologia**: tipologia di controllo da indicarsi mediante selezione da due menu a tendina.
- **Validità dal**: data d'inizio del periodo di validità del controllo.

Le restanti informazioni sono facoltative, perciò la loro compilazione può essere rimandata ad un momento successivo.

Per quanto riguarda gli elenchi a selezione multipla, se dopo la prima selezione si desidera effettuarne ulteriori, occorre tenere premuto il tasto "Ctrl" della tastiera fintanto che con il mouse non si è cliccato su tutte le voci desiderate.

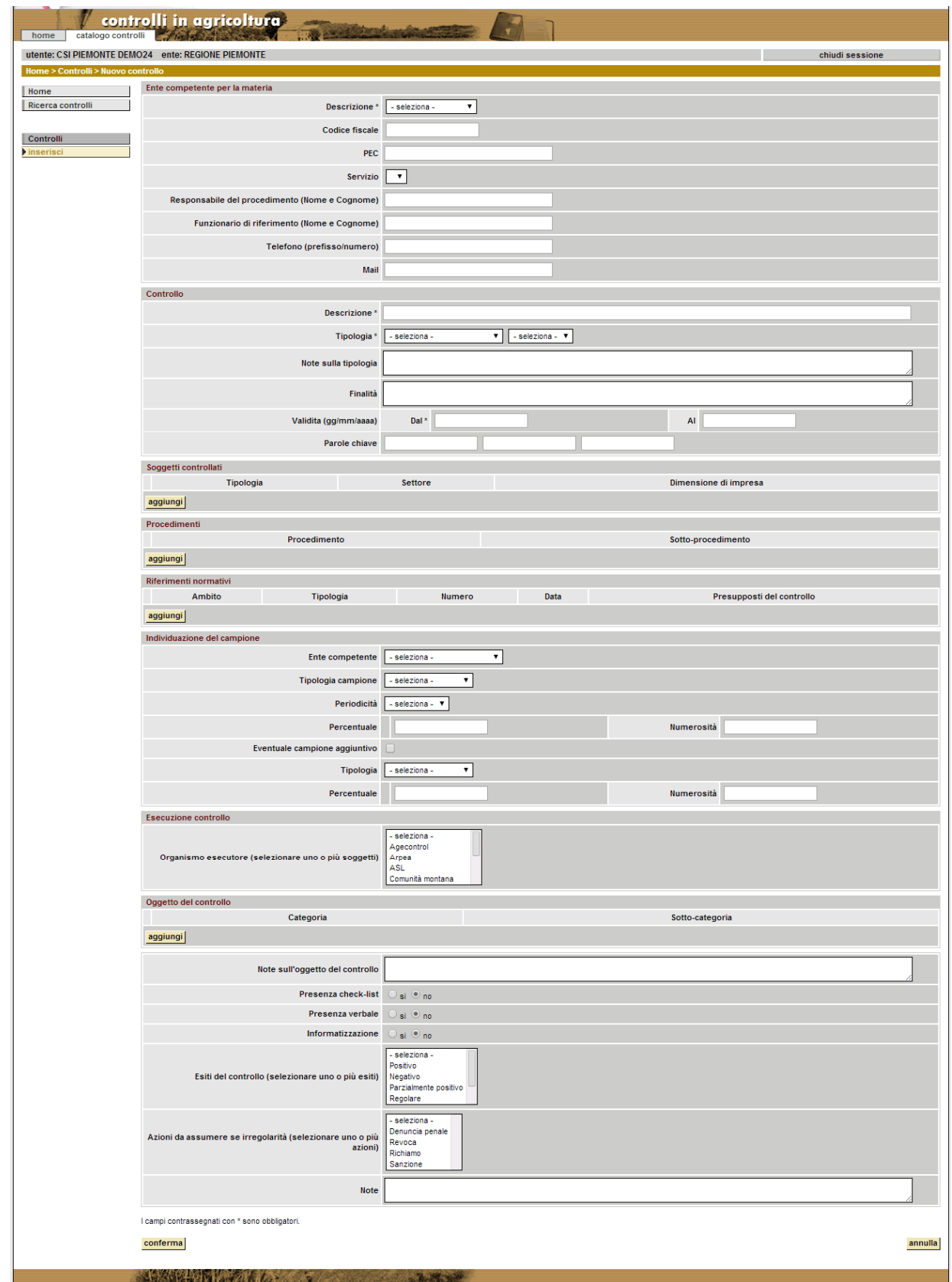

Al click sul pulsante "conferma" il sistema individua, sulla base dei dati obbligatori elencati sopra, eventuali controlli dalle caratteristiche del tutto simili a quello in corso d'inserimento già presenti in archivio. In caso ce ne siano, li visualizza all'utente per consentirgli di decidere se intende comunque proseguire nell'inserimento.

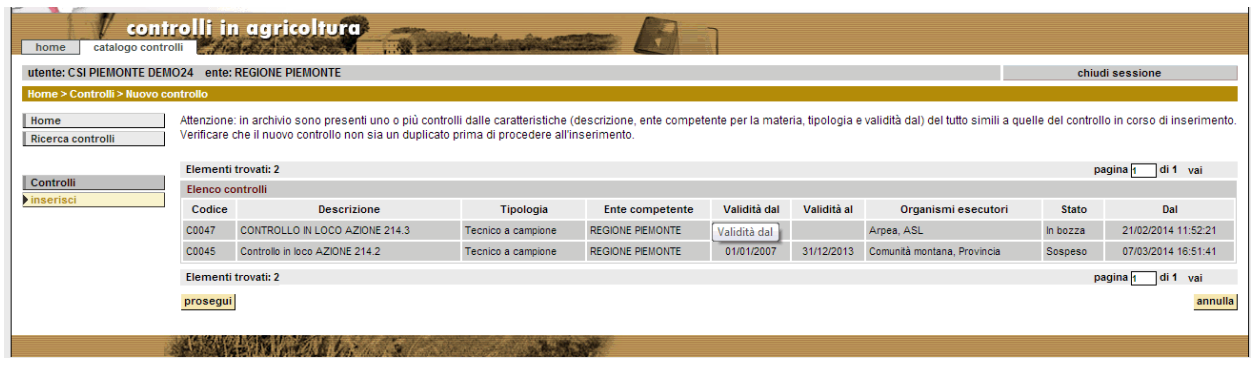

Non è in ogni caso consentito l'inserimento di un nuovo controllo i cui dati obbligatori siano perfettamente identici a quelli di un controllo già presente in archivio.

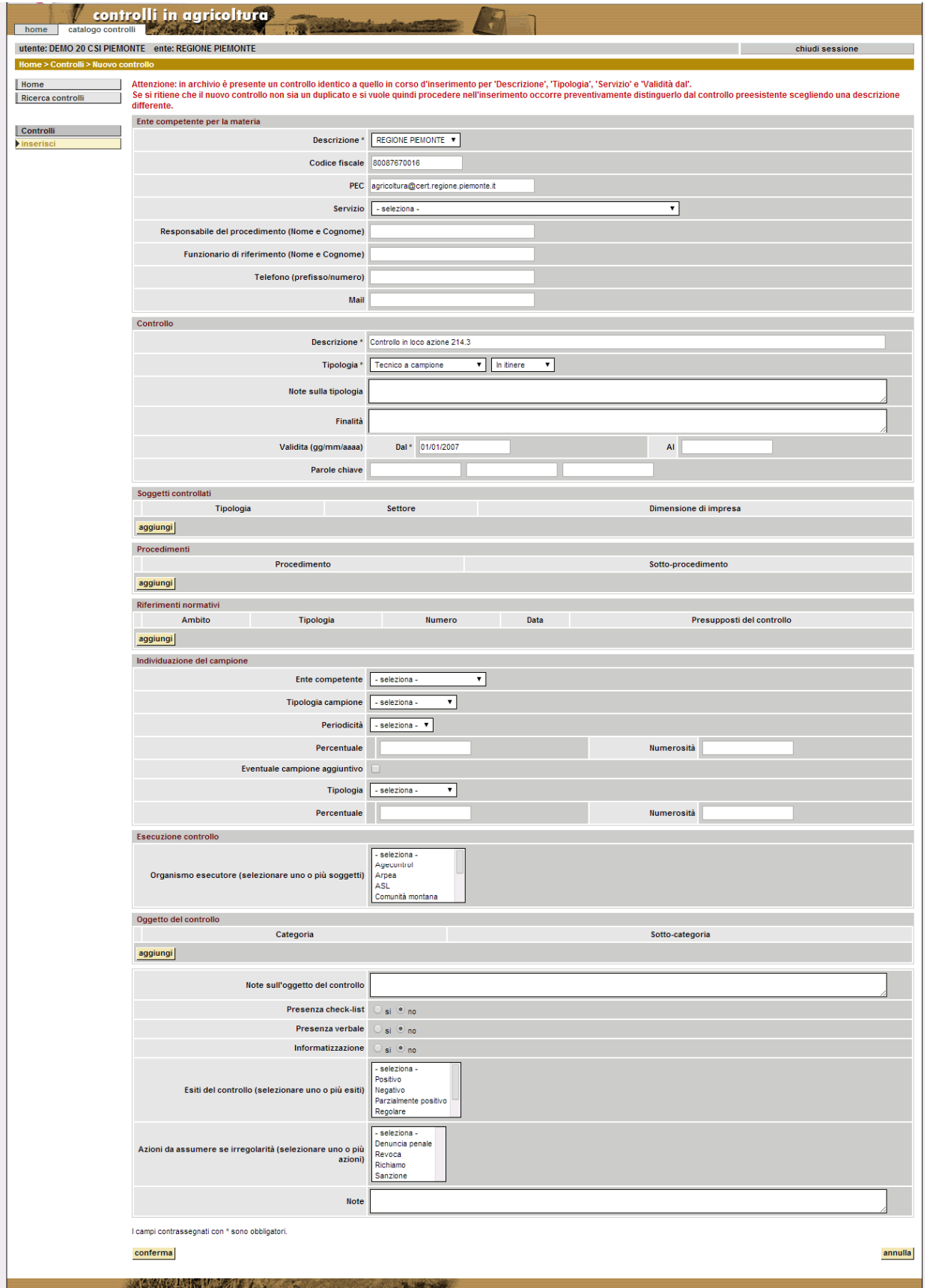

Al termine dell'inserimento al controllo viene assegnato in modo automatico il codice, con formato Cnnnn (ad esempio: C0001, C0002, …).

#### **4.3 Visualizzare un controllo**

Percorso da seguire:

```
Home Page → Catalogo controlli → Ricerca controlli → Controlli → Dettaglio
```
Dopo aver selezionato il controllo in elenco, cliccando sulla funzione "dettaglio" disponibile nel menu a sinistra si visualizzano tutti i dati specificati per il controllo.

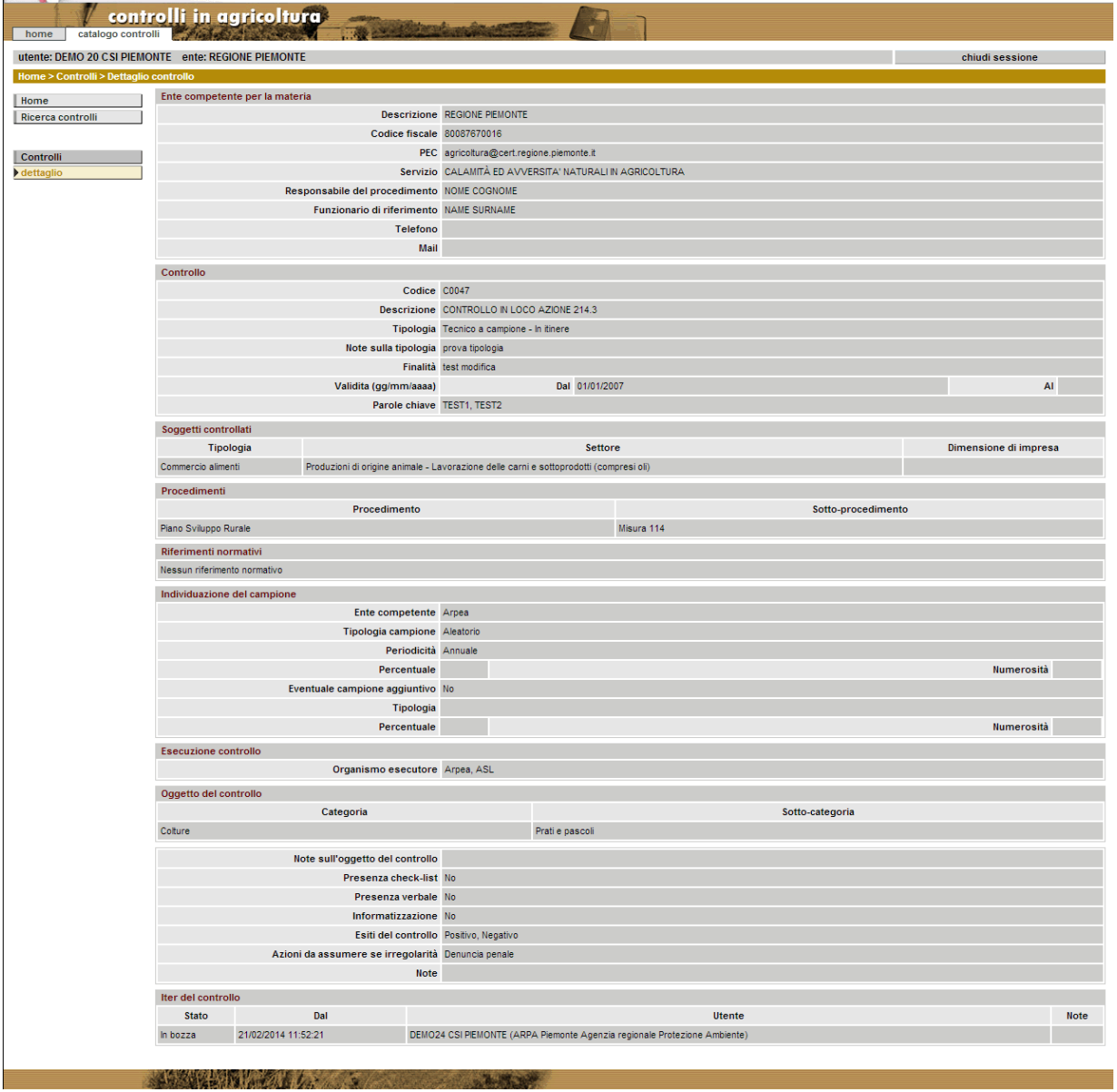

#### **4.4 Modificare un controllo**

Percorso da seguire:

#### Home Page → Catalogo controlli → Ricerca controlli → Controlli → Modifica

Dopo aver selezionato il controllo in elenco, cliccando sulla funzione "modifica" disponibile nel menu a sinistra, è in generale possibile apportare modifiche ai dati specificati in precedenza per il controllo oppure specificare informazioni non ancora valorizzate.

Se il controllo selezionato si trova nello stato 'In bozza', oppure in stato 'Attivo' o 'Sospeso' e non ancora associato a nessuna posizione anagrafica, è possibile modificare tutti i suoi dati. Se invece è in stato 'Attivo' o 'Sospeso' ed è già associato ad almeno una posizione anagrafica, si possono modificare solo le seguenti informazioni:

- PEC
- responsabile del procedimento
- funzionario di riferimento
- finalità del controllo
- data fine validità del controllo
- parole chiave
- riferimento normativo
- presenza check-list
- presenza verbale
- informatizzazione
- tutti i campi "note"

Se il controllo si trova nello stato 'Cessato', la modifica dei relativi dati non è più consentita.

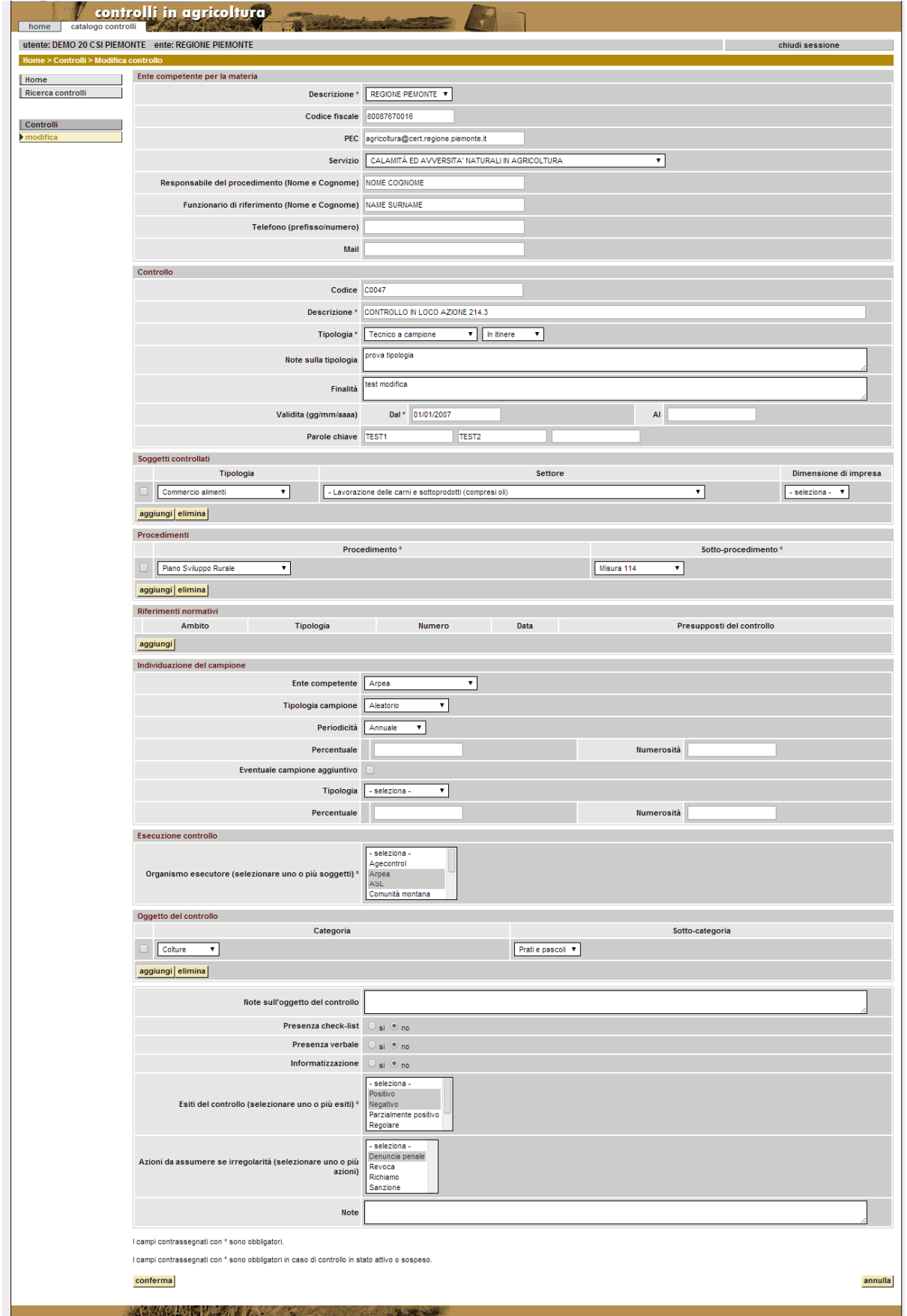

Al click sul pulsante "conferma" il sistema individua, sulla base dei soli dati obbligatori previsti per il controllo, eventuali controlli già presenti in archivio aventi caratteristiche del tutto simili a quello in corso di modifica. In caso ce ne siano, li visualizza all'utente per consentirgli di decidere se intende comunque proseguire nella modifica.

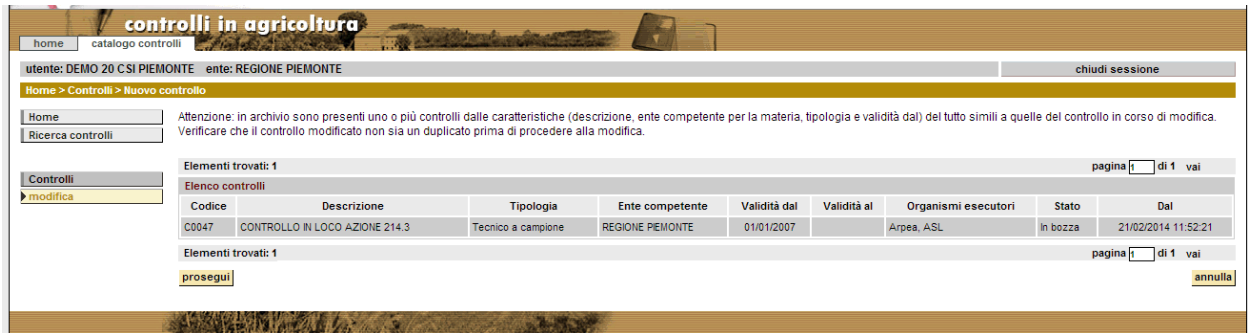

Non è in ogni caso consentito salvare le modifiche ad un controllo che abbia i dati obbligatori perfettamente coincidenti con quelli di un altro controllo già presente in archivio.

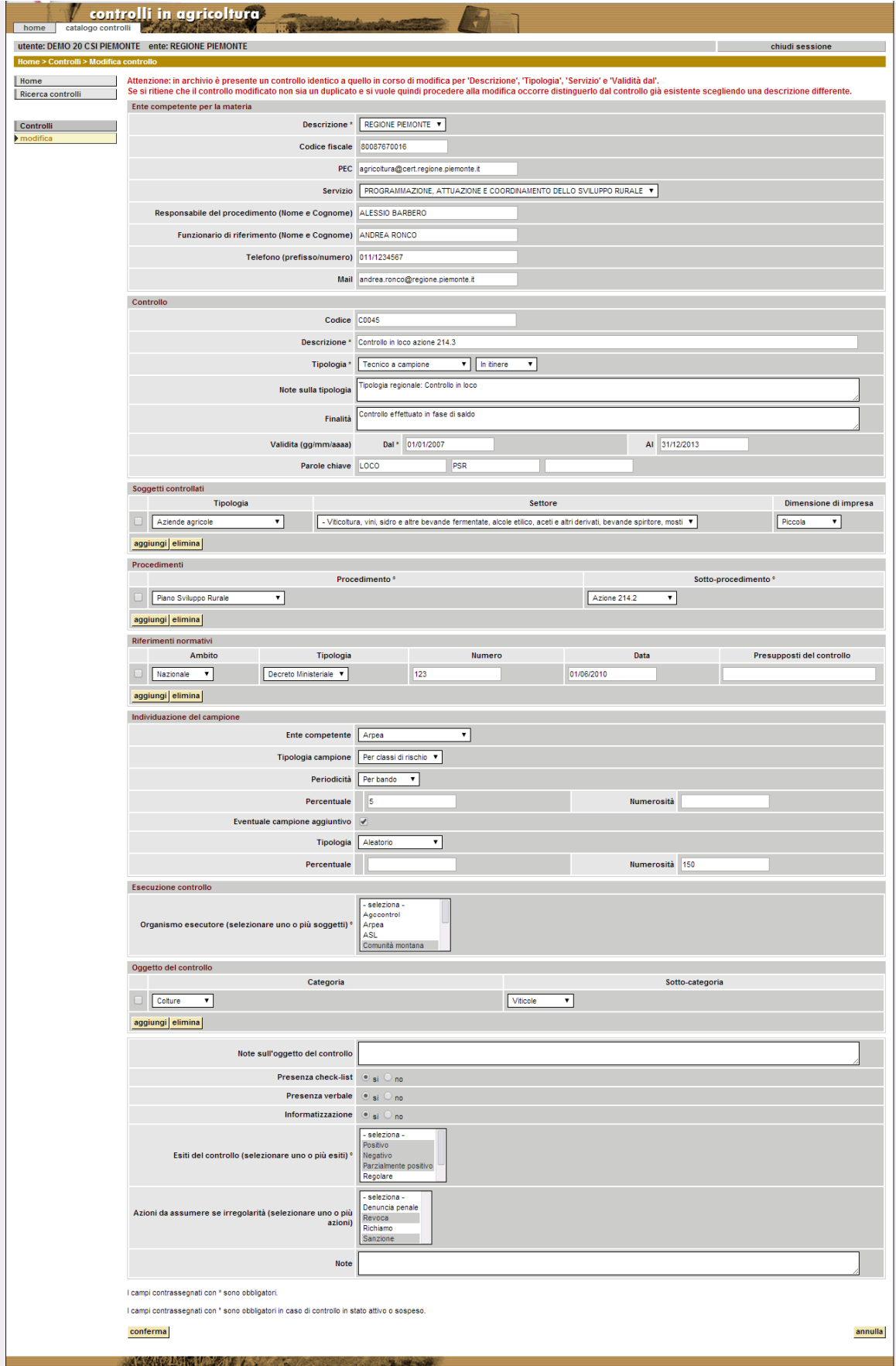

#### **4.5 Effettuare l'avanzamento di iter per un controllo**

Percorso da seguire:

#### Home Page → Catalogo controlli → Ricerca controlli → Controlli → Avanzamento iter

Dopo aver selezionato il controllo in elenco, cliccando sulla funzione "avanzamento iter" disponibile nel menu a sinistra, si visualizzano i dati principali relativi al controllo e si può selezionare il nuovo stato che si vuole far assumere al controllo a seguito dell'avanzamento di iter.

Come già accennato, il controllo viene inserito nello stato 'In bozza' ed il numero di informazioni inizialmente obbligatorie è minimo.

Per poter attivare il controllo occorre però specificare un maggior numero di dati, e se tali informazioni non sono ancora state inserite in archivio, non è possibile portare a termine l'avanzamento di iter. In tal caso è sufficiente utilizzare la funzionalità di modifica per valorizzare i campi contrassegnati con ° (ed identificati in legenda come obbligatori in caso di controllo in stato attivo o sospeso). In particolare per l'attivazione di un controllo occorre aver indicato:

- almeno un procedimento con il suo sotto-procedimento;
- se si è specificata tipologia o periodicità del campione, allora occorre fornire almeno una fra la percentuale e la numerosità;
- se si è specificata la presenza del campione aggiuntivo, allora occorre fornire la tipologia ed almeno una fra la percentuale e la numerosità;
- almeno un soggetto esecutore:
- almeno un esito.

Una volta attivato il controllo, sarà possibile associarlo ad una posizione anagrafica.

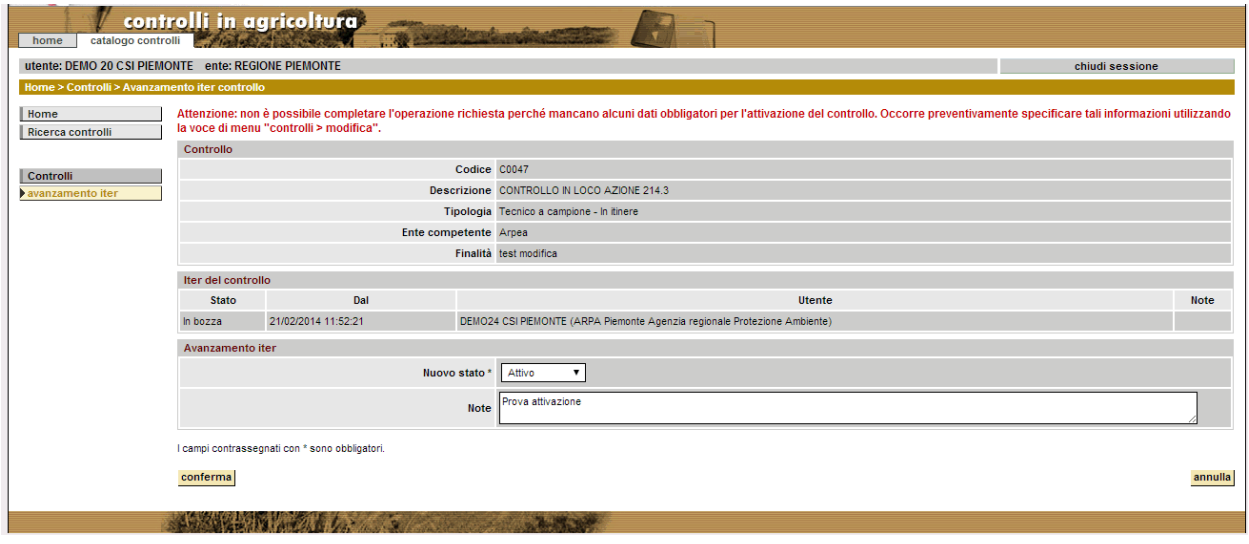

Un controllo attivo può essere posto in stato 'Sospeso' se si vuole temporaneamente inibire l'eventuale associazione con posizioni anagrafiche.

Per ottenere che un controllo non possa più essere modificato, associato a posizioni anagrafiche o riattivato, è necessario portarlo nello stato 'Cessato'.

#### **4.6 Eliminare un controllo**

Percorso da seguire:

Home Page → Catalogo controlli → Ricerca controlli → Controlli → Elimina

Dopo aver selezionato il controllo in elenco, cliccando sulla funzione "elimina" disponibile nel menu a sinistra, si può procedere alla cancellazione del controllo dall'archivio.

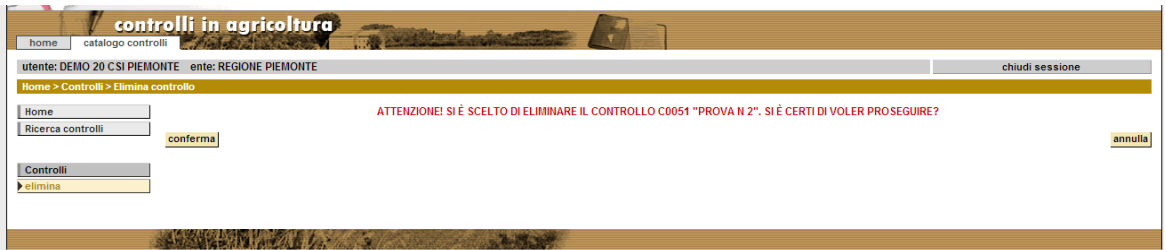

Si possono cancellare dall'archivio solo i controlli non ancora associati ad alcuna posizione anagrafica.

Se il controllo è già associato ad una o più posizioni anagrafiche e si vuole ottenere che non possa più essere modificato, associato a posizioni anagrafiche o riattivato, è necessario utilizzare la funzionalità di avanzamento dell'iter per portarlo nello stato 'Cessato'.

#### **4.7 Duplicare un controllo**

Percorso da seguire:

Home Page → Catalogo controlli → Ricerca controlli → Controlli → **Duplica** 

Dopo aver selezionato il controllo in elenco, cliccando sulla funzione "duplica" disponibile nel menu a sinistra, si visualizzano i dati principali relativi al controllo scelto per la duplicazione e si possono indicare la descrizione ed il periodo di validità del nuovo controllo, che devono differire da quelli del controllo scelto per la duplicazione.

In particolare, nel caso in cui il controllo scelto per la duplicazione sia ancora valido, il periodo di validità del nuovo controllo andrebbe inevitabilmente a sovrapporsi a quello del controllo precedente, per cui non sarà possibile portare a termine la duplicazione. In tal caso è sufficiente utilizzare la funzionalità di modifica per valorizzare il campo 'Validità al' del controllo da duplicare. Una volta indicata la data di fine validità del controllo da duplicare, sarà possibile inserire il nuovo controllo con periodo di validità successivo a quello del controllo precedente.

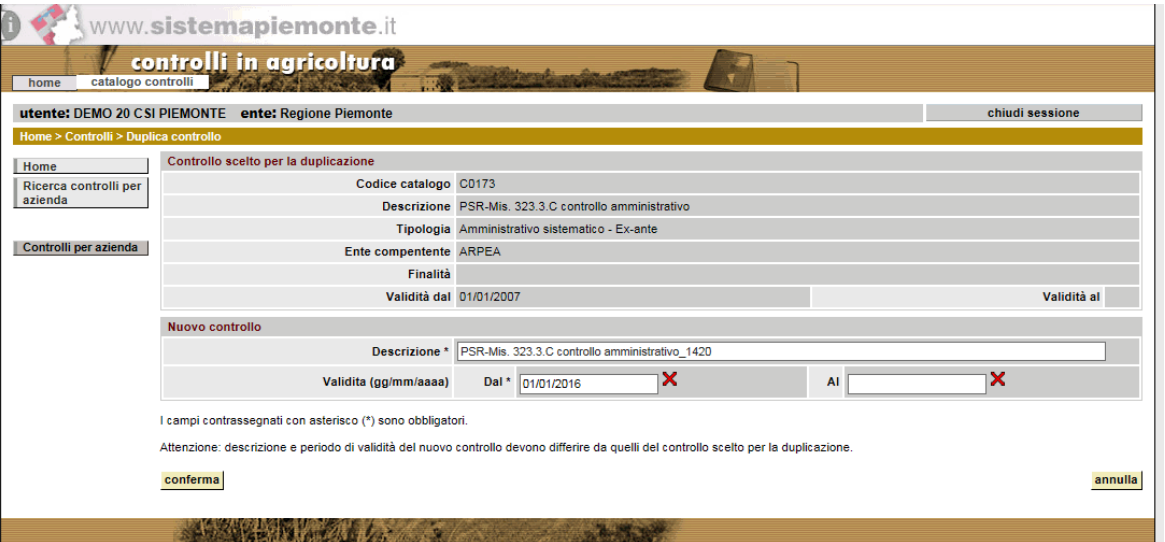

#### **4.8 Stampare un controllo**

Percorso da seguire:

Home Page → Catalogo controlli → Ricerca controlli → Controlli → Stampa

Dopo aver selezionato il controllo in elenco, cliccando sulla funzione "stampa" disponibile nel menu a sinistra, si apre una nuova finestra con il file .pdf della stampa contenente i dati di dettaglio del controllo.

La barra degli strumenti mette a disposizione dell'utente, in alto a destra, i due pulsanti per la stampa cartacea e per scaricare il file in locale.

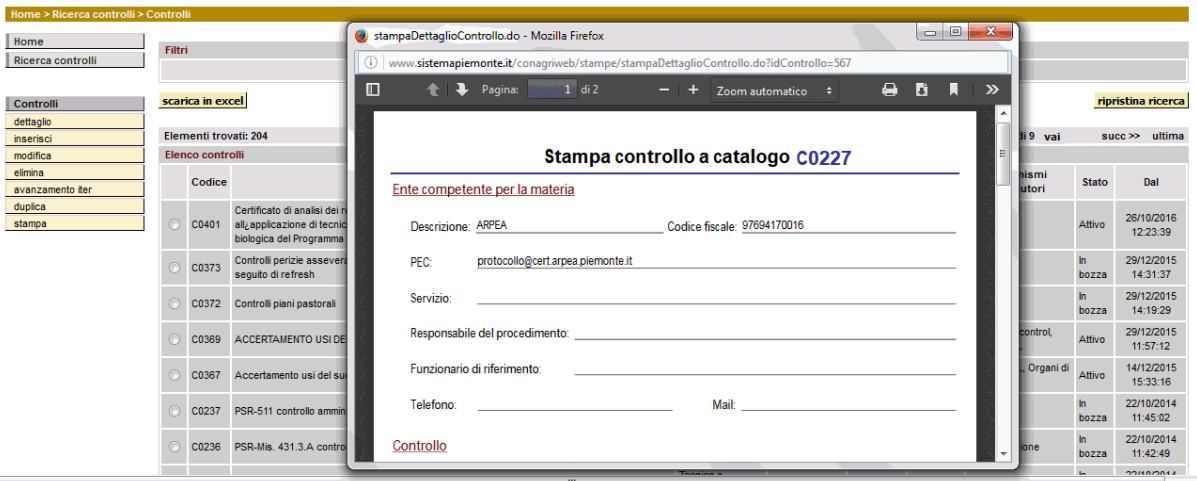

# **5 Controlli per posizione anagrafica**

#### **5.1 Ricercare un controllo per posizione anagrafica**

Percorso da seguire:

#### Home Page **Controlli per posizione anagrafica**

La funzionalità "ricerca controlli per posizione anagrafica" è attivabile dalla home page del servizio. I filtri di ricerca disponibili sono suddivisi in tre sezioni:

**Controllo a catalogo** – filtri relativi al controllo a catalogo per cui si vogliono visualizzare i controlli sulle posizioni anagrafiche:

- Ente competente (uno a scelta fra ARPEA, REGIONE PIEMONTE, …).
- Codice (codice alfanumerico che identifica il controllo in modo univoco, attribuito dal sistema all'inserimento del controllo stesso in archivio secondo il formato Cnnnn).
- Descrizione.
- Tipologia (una a scelta fra amministrativo a campione, amministrativo sistematico, …, tecnico straordinario).
- Stato (uno a scelta fra in bozza, attivo, sospeso, cessato).
- Periodo di validità (dal, al): è possibile specificare entrambe le date, ed in tal caso il sistema restituirà i controlli sulle posizioni anagrafiche effettuati per i soli controlli a catalogo validi nell'intero periodo indicato, se invece si specifica solo la data d'inizio il sistema restituirà i controlli sulle posizioni anagrafiche effettuati per i controlli a catalogo validi a partire dalla data indicata e tuttora validi, se infine si specifica solo la data "Validità al" si ottengono tutti i controlli sulle posizioni anagrafiche per i controlli a catalogo validi alla data indicata).
- Procedimento (è possibile effettuare una scelta in entrambi i menu a tendina o anche soltanto nel primo).
- Parole chiave.

**Posizione anagrafica** – filtri relativi alla posizione anagrafica di cui si vogliono visualizzare i controlli:

- CUAA (codice fiscale).
- Partita IVA.
- Denominazione.
- Sede legale provincia.
- Sede legale comune.
- Posizione anagrafica in attività: il filtro è selezionato di default, per estrarre solo i controlli sulle posizioni anagrafiche attive; è possibile togliere la spunta al fine di estrarre anche i controlli effettuati su posizioni anagrafiche non più attive.

**Esecuzione controllo** – filtri relativi ai dati di esecuzione dei controlli sulle posizioni anagrafiche che si vogliono visualizzare:

- Organismo esecutore (uno a scelta fra AGEA/Agecontrol, ARPEA, …, Spresal, Unione montana).
- Stato (uno a scelta fra in bozza, in programma, concluso, annullato).
- Data ingresso in azienda (gg/mm/aaaa) dal al: il filtro è valido solo per i controlli di tipo tecnico ed è possibile specificare entrambe le date; in tal caso il sistema

restituirà i controlli sulle posizioni anagrafiche con data d'ingresso in azienda nel periodo indicato; se si specifica solo la prima il sistema restituirà i controlli sulle posizioni anagrafiche con data d'ingresso successiva a quella indicata, mentre se si specifica solo la seconda il sistema restituirà i controlli sulle posizioni anagrafiche con data d'ingresso antecedente la data indicata.

- Data provvedimento finale (gg/mm/aaaa) dal al: è possibile specificare entrambe le date, ed in tal caso il sistema restituirà i controlli sulle posizioni anagrafiche con data del provvedimento finale nel periodo indicato; se si specifica solo la prima il sistema restituirà i controlli sulle posizioni anagrafiche con data del provvedimento finale successiva a quella indicata, mentre se si specifica solo la seconda il sistema restituirà i controlli sulle posizioni anagrafiche con data del provvedimento finale antecedente la data indicata.
- Esito (uno a scelta fra positivo, negativo, …, conforme, rinuncia del richiedente).

Il simbolo "%", utilizzabile nella valorizzazione dei filtri relativi al codice, alla descrizione, ed alle parole chiave del controllo a catalogo così come nella valorizzazione del filtro inerente la denominazione della posizione anagrafica, consente di estrarre i controlli sulle posizioni anagrafiche per codice o descrizione o parole chiave del controllo a catalogo o ancora per denominazione della posizione anagrafica contenenti la stringa indicata insieme al carattere jolly. Ad esempio, indicando %loco% nel filtro corrispondente alla "Descrizione", verranno ricercati i controlli sulle posizioni anagrafiche che si riferiscono a controlli a catalogo con descrizione contenente al suo interno la sequenza di caratteri "loco".

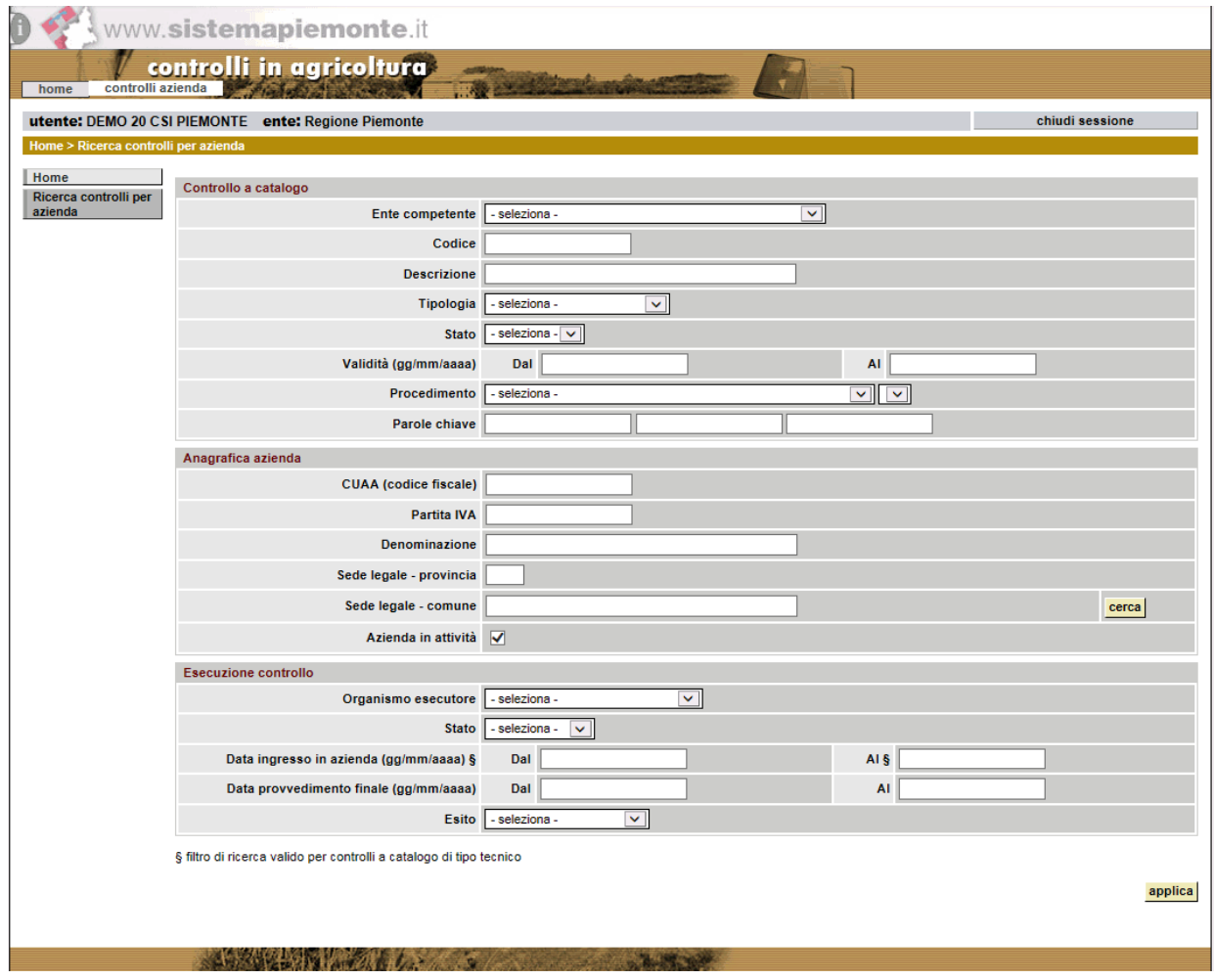

Al click sul pulsante "applica", si visualizza l'elenco di controlli effettuati sulle posizioni anagrafiche corrispondenti ai filtri di ricerca specificati. E' possibile non impostare alcun filtro di ricerca, in modo da visualizzare in elenco tutti i controlli sulle posizioni anagrafiche presenti in archivio.

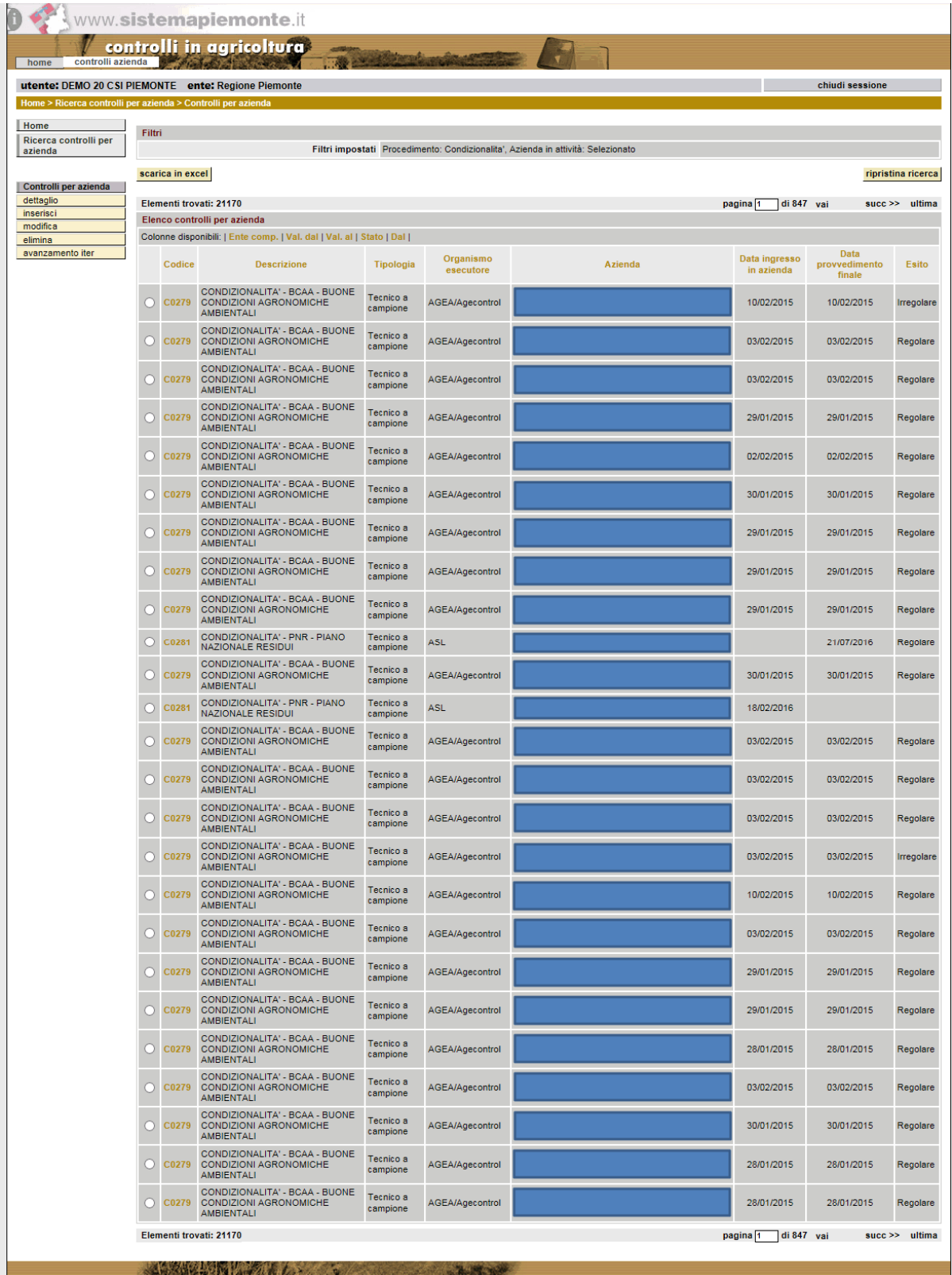

Per ogni controllo per posizione anagrafica in elenco, il sistema visualizza le seguenti informazioni:

- codice: identificativo del controllo a catalogo;
- descrizione: descrizione del controllo a catalogo;
- tipologia: descrizione della tipologia di controllo a catalogo (amministrativo a campione, amministrativo sistematico, …, tecnico straordinario);
- ente comp.: descrizione dell'ente competente per la materia del controllo a catalogo (colonna rimovibile inizialmente nascosta, per aggiungerla alle colonne in elenco è sufficiente cliccare sull'etichetta di colonna nella riga 'Colonne disponibili:');
- validità dal: data d'inizio del periodo di validità del controllo a catalogo (colonna rimovibile inizialmente nascosta, per aggiungerla alle colonne in elenco è sufficiente cliccare sull'etichetta di colonna nella riga 'Colonne disponibili:');
- validità al: data di fine del periodo di validità del controllo a catalogo (colonna rimovibile inizialmente nascosta, per aggiungerla alle colonne in elenco è sufficiente cliccare sull'etichetta di colonna nella riga 'Colonne disponibili:');
- organismo esecutore: soggetto titolare dell'esecuzione del controllo;
- posizione anagrafica: posizione anagrafica su cui viene eseguito il controllo;
- data ingresso in azienda: data d'ingresso in azienda per l'esecuzione del controllo;
- data provvedimento finale: data di conclusione del controllo sulla posizione anagrafica;
- esito: esito del controllo sulla posizione anagrafica;
- stato: stato corrente del controllo sulla posizione anagrafica (fra in bozza, in programma, concluso, annullato);
- dal: data di decorrenza dello stato corrente del controllo sulla posizione anagrafica (comprensiva di ore, minuti e secondi).

Cliccando sul codice del controllo a catalogo è possibile visualizzare i suoi dati di dettaglio in una nuova finestra, che si può tenere aperta per consultazione anche continuando la navigazione sulla finestra principale.

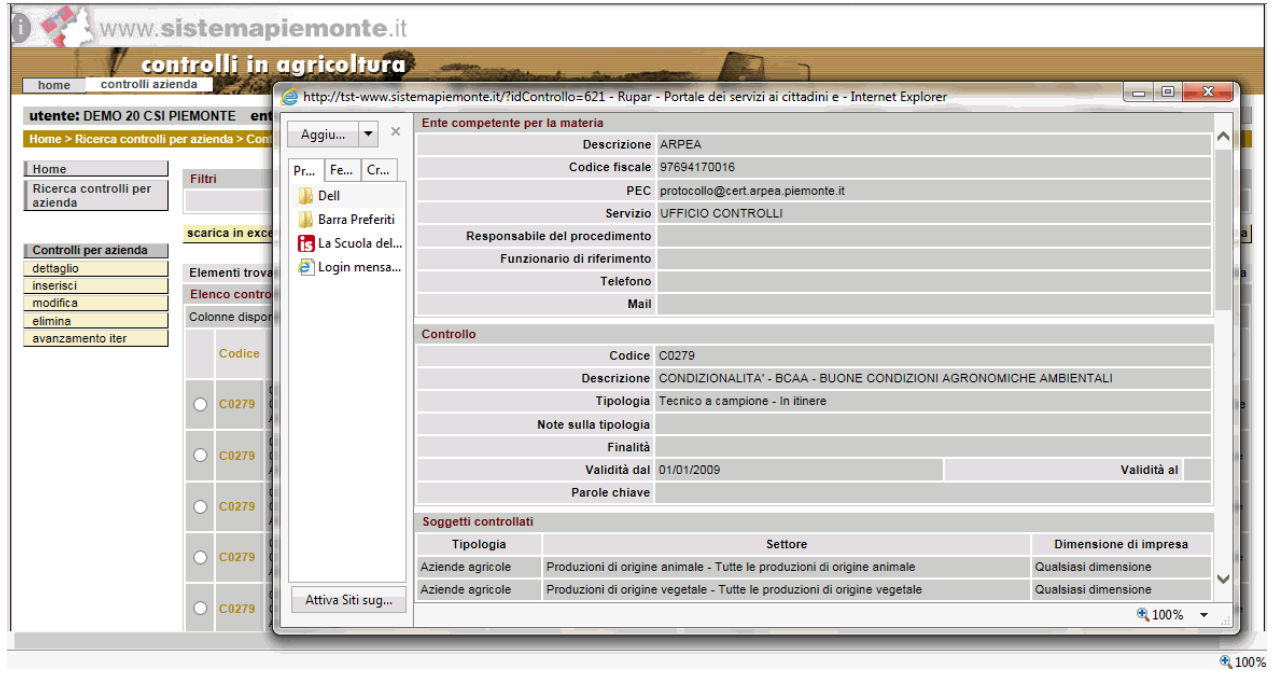

Per effettuare un'operazione su uno specifico controllo per posizione anagrafica già presente a sistema occorre selezionare la corrispondente voce in elenco ed attivare la funzionalità desiderata (fra "**Dettaglio**", "**Modifica**", "**Elimina**", "**Avanzamento iter**") nel menu a sinistra.

Cliccando invece su "**Inserisci**" si accede alla funzionalità per l'inserimento di un nuovo controllo per posizione anagrafica.

L'inserimento del controllo per la posizione anagrafica può avvenire direttamente in uno qualsiasi degli stati previsti ('In bozza', 'In programma', 'Concluso', 'Annullato').

Successivamente all'inserimento, è possibile modificare lo stato del controllo per posizione anagrafica utilizzando la funzionalità "Avanzamento iter".

Se un controllo è in stato 'Annullato' non è più possibile modificarlo.

L'eliminazione di un controllo per posizione anagrafica dall'archivio dati è consentita solo se questo è in bozza.

## **5.2 Inserire un nuovo controllo per posizione anagrafica**

Percorso da seguire:

Home Page  $\rightarrow$  Controlli per posizione anagrafica  $\rightarrow$  Ricerca controlli per posizione anagrafica Controlli **Inserisci**

L'inserimento di un nuovo controllo per posizione anagrafica si articola in più schede, nell'ambito delle quali è possibile andare avanti e indietro. La conferma d'inserimento si può dare solo sull'ultima scheda.

1. Indicazione del controllo a catalogo: è possibile scegliere il controllo a catalogo desiderato da un elenco di preferiti oppure effettuare una ricerca libera cliccando sul pulsante "ricerca" e selezionare il controllo a catalogo dall'elenco risultante.

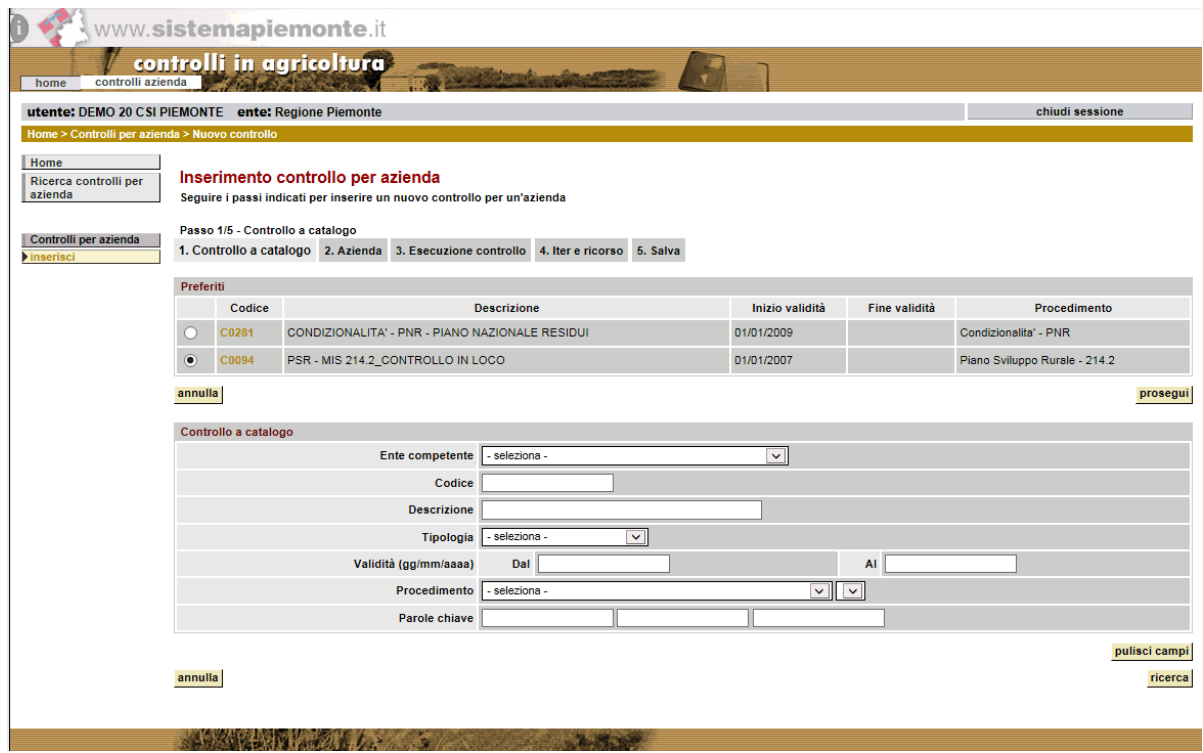

Nella sezione 'Preferiti' sono elencati i 4 controlli a catalogo utilizzati più frequentemente ed il controllo a catalogo utilizzato più di recente (si tratta in ogni caso di controlli a catalogo in stato attivo), per un massimo di 5 controlli a catalogo in tutto.

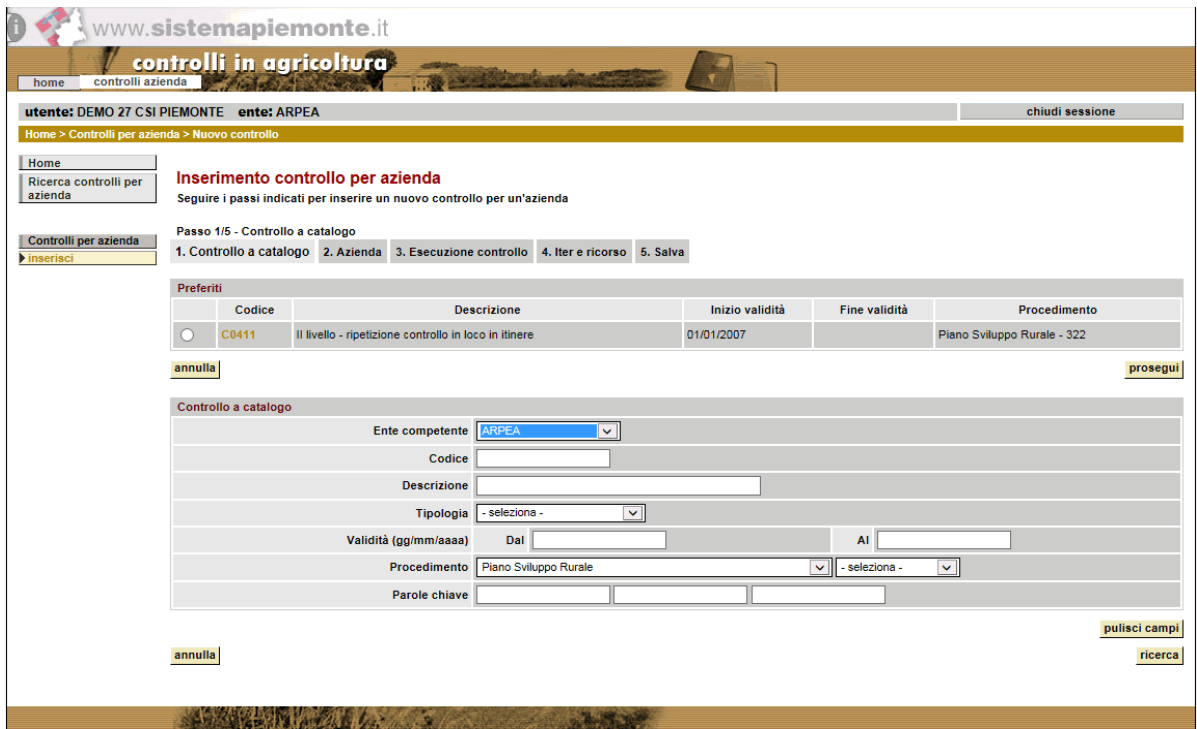

Nella sezione 'Ricerca' invece si ha la possibilità d'indicare uno o più filtri da utilizzare per interrogare l'archivio ed ottenere in risposta al massimo 23 diversi controlli a catalogo fra cui scegliere.

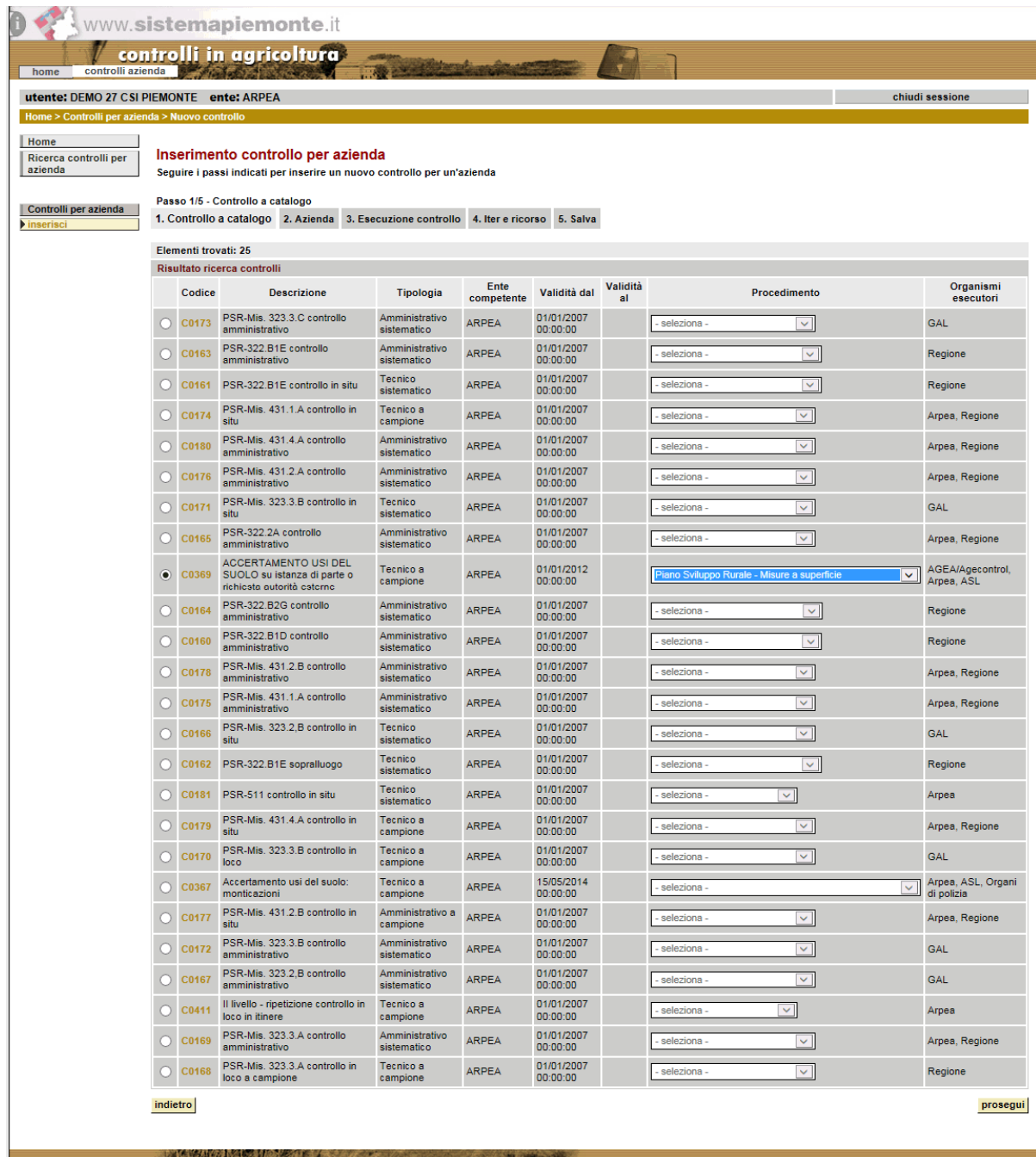

In questo secondo caso, se al controllo a catalogo sono associati più procedimenti, occorre indicare anche il procedimento scegliendolo da un menu a tendina.

2. Indicazione della posizione anagrafica: è possibile scegliere la posizione anagrafica desiderata da un elenco di preferiti oppure effettuare una ricerca libera cliccando sul pulsante "ricerca" e selezionare la posizione anagrafica dall'elenco risultante.

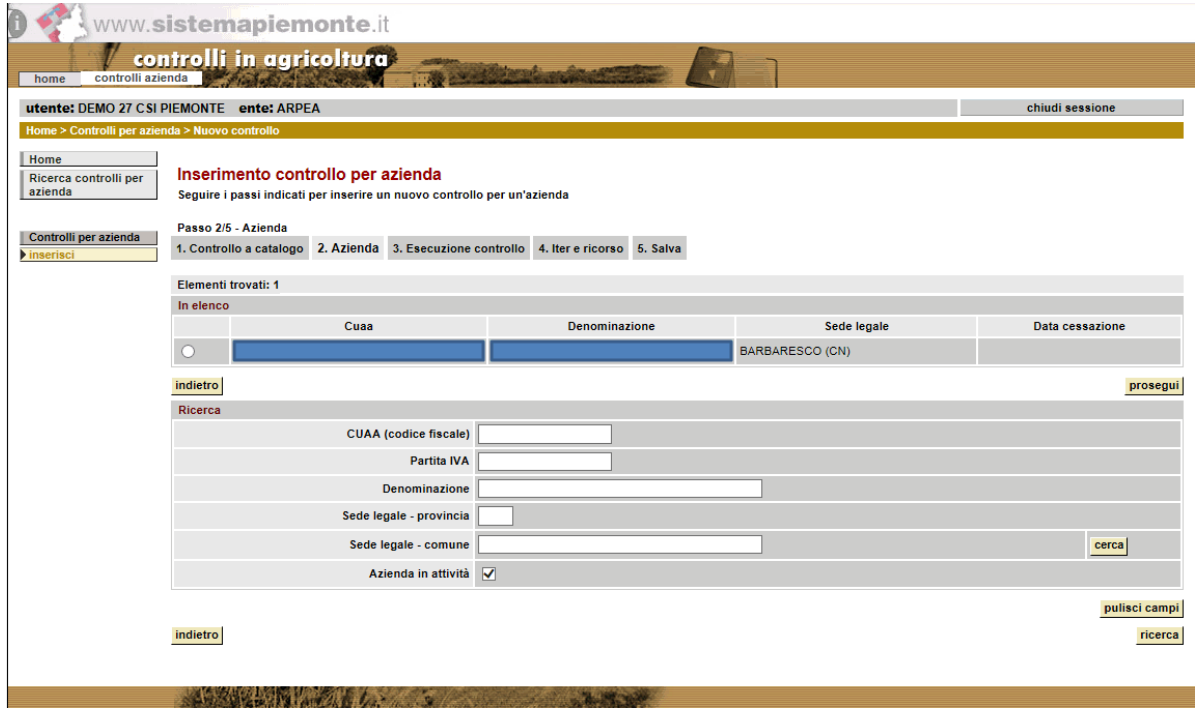

Se nella ricerca controlli per posizione anagrafica di partenza si è compilato almeno un filtro della sezione 'Posizione anagrafica' (fra CUAA, Partita IVA, Denominazione, e Sede legale), allora è possibile scegliere dalla sezione 'In elenco' fra un massimo di 23 posizioni anagrafiche.

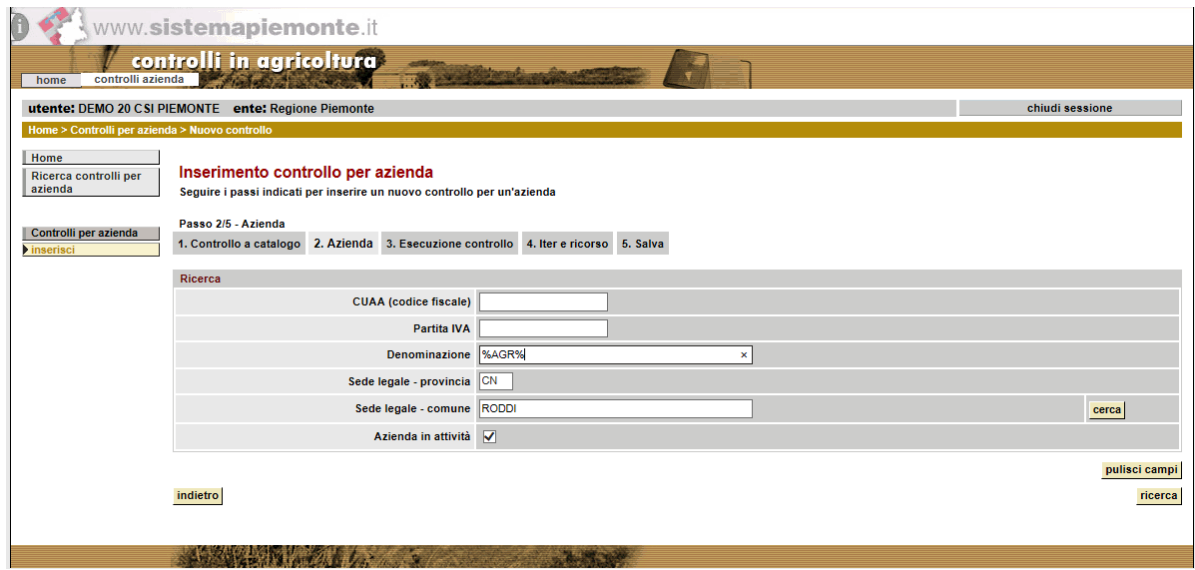

In alternativa è sempre possibile utilizzare la sezione 'Ricerca', dove si ha la possibilità d'indicare uno o più filtri da utilizzare per interrogare l'Anagrafe Agricola Unica ed ottenere in risposta al massimo 23 diverse aziende fra cui scegliere; qualora si sia utilizzato il CUAA come filtro di ricerca e nel caso in cui nell'Anagrafe Agricola non sia presente una posizione anagrafica corrispondente al dato indicato, la ricerca viene estesa all'Anagrafe Tributaria.

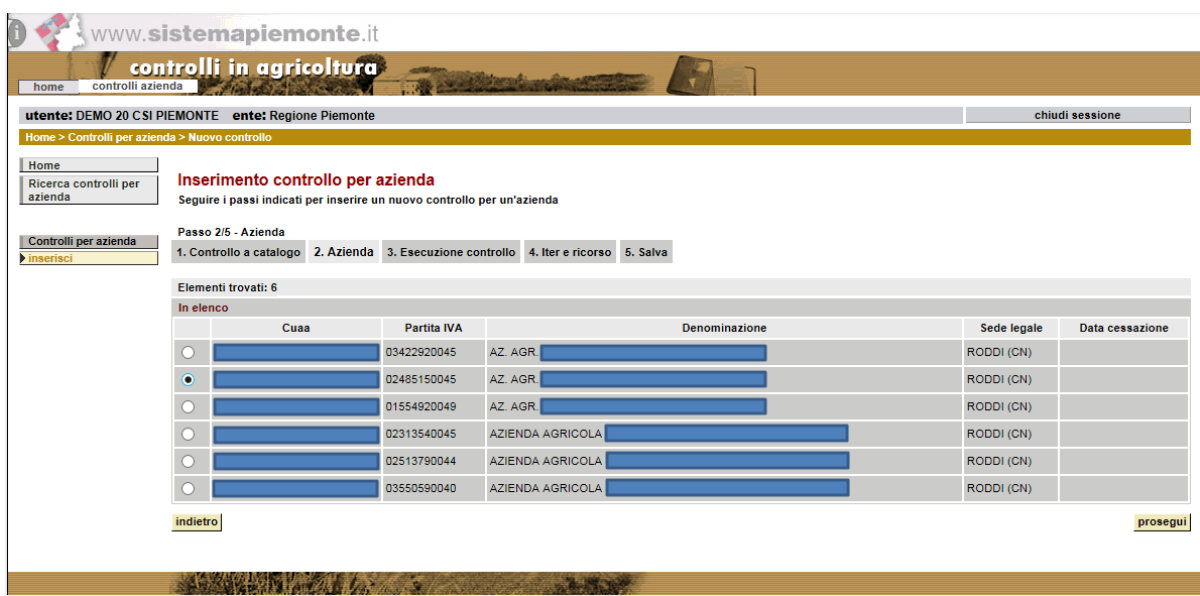

3. Indicazione dati di esecuzione del controllo: è possibile specificare i dati inerenti l'esecuzione vera e propria del controllo (l'obbligatorietà dei campi dipende dallo stato del controllo stesso, quelli contrassegnati con l'asterisco \* si devono per forza compilare se si vuole inserire il controllo nello stato 'Concluso', mentre i campi contrassegnati con ° sono obbligatori in caso di controllo 'In programma').

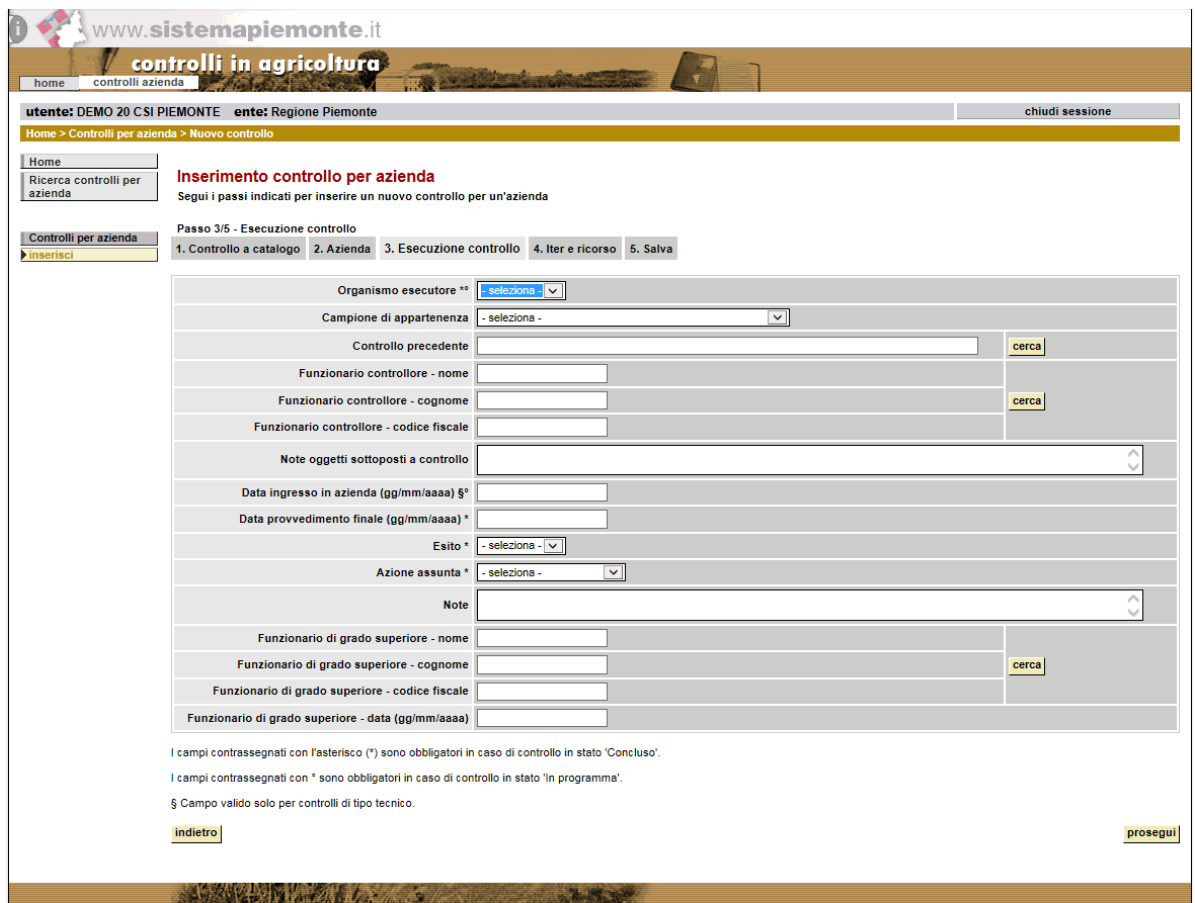

4. Indicazione dati relativi ad iter, allegati e ricorso: consente di specificare lo stato desiderato per il controllo, allegare eventuali documenti ed inserire dati su un eventuale ricorso presentato dalla posizione anagrafica.

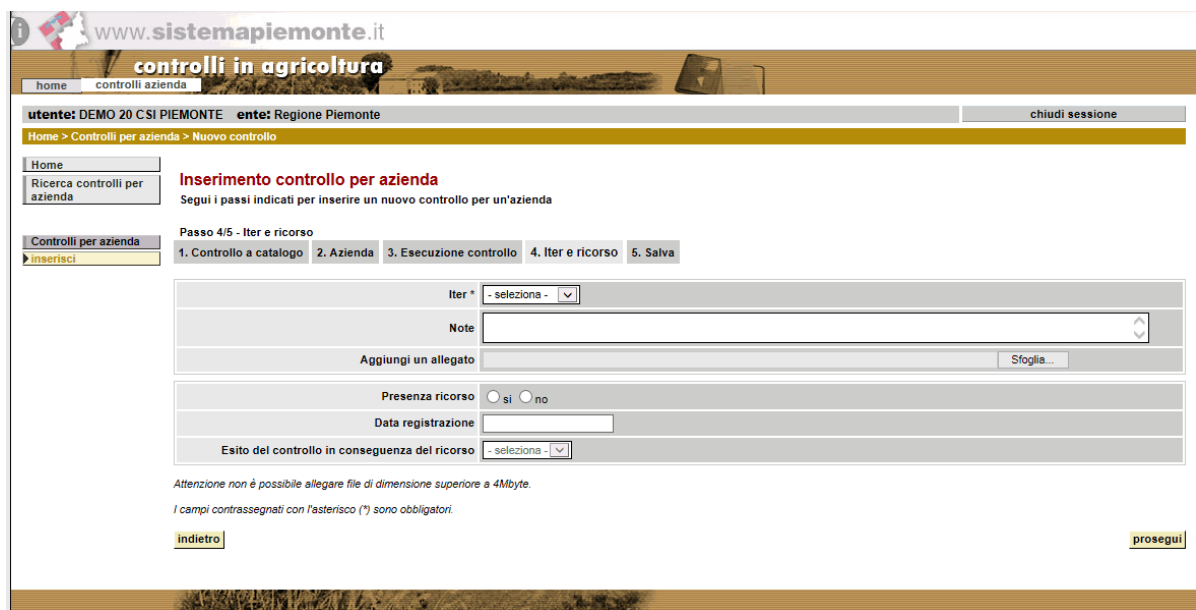

5. Conferma inserimento: consente di salvare il controllo per la posizione anagrafica in archivio oppure di ritornare a visualizzare ed eventualmente modificare i dati presenti sulle schede precedenti.

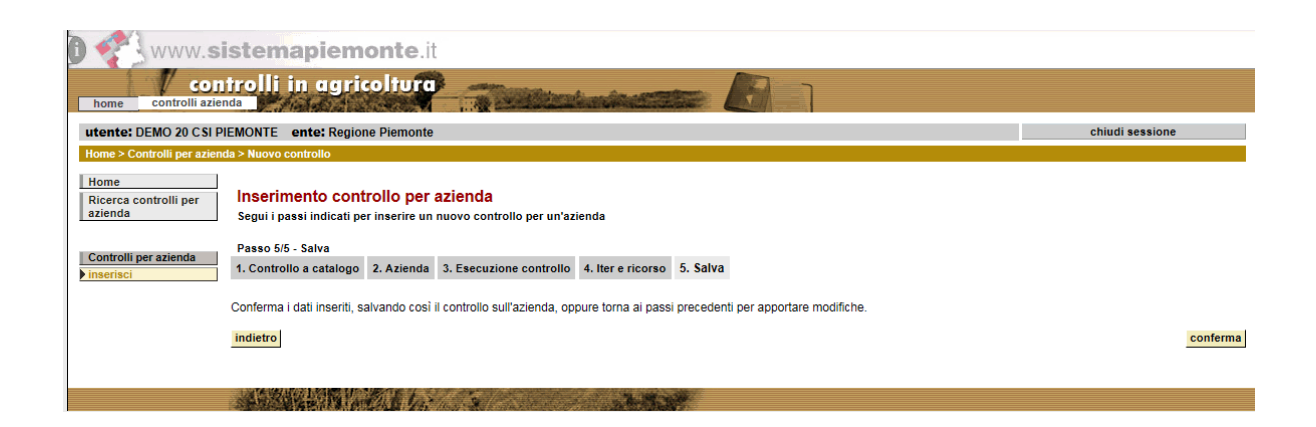

L'indicazione obbligatoria del **controllo a catalogo**, della **posizione anagrafica** e dell'**iter** viene verificata già in fase di navigazione fra le varie schede. Alla conferma d'inserimento sull'ultima scheda si verifica in aggiunta, in base allo stato scelto per l'iter, l'indicazione di alcuni dati presenti sulla scheda relativa all'esecuzione del controllo. Se lo stato scelto è 'In bozza', occorre indicare anche '**Organismo esecutore**'; se lo stato scelto è 'In programma', occorre inoltre specificare '**Data ingresso in azienda**' (se il controllo è di tipo tecnico) o '**Data provvedimento finale**' (se il controllo è di tipo amministrativo); se lo stato scelto è infine 'Concluso', occorre specificare anche '**Funzionario controllore**', '**Data provvedimento finale**' (qualunque sia il tipo di controllo), '**Esito**' e '**Azione assunta**'.

Non è in ogni caso consentito l'inserimento di un nuovo controllo i cui dati fondamentali (controllo a catalogo, posizione anagrafica, organismo esecutore e data ingresso in azienda/data provvedimento finale) siano perfettamente identici a quelli di un controllo già presente in archivio.

In conclusione all'inserimento si ritorna all'elenco di partenza (aggiornato sulla base dei filtri indicati in origine), con indicazione del buon esito dell'operazione in testa alla pagina.

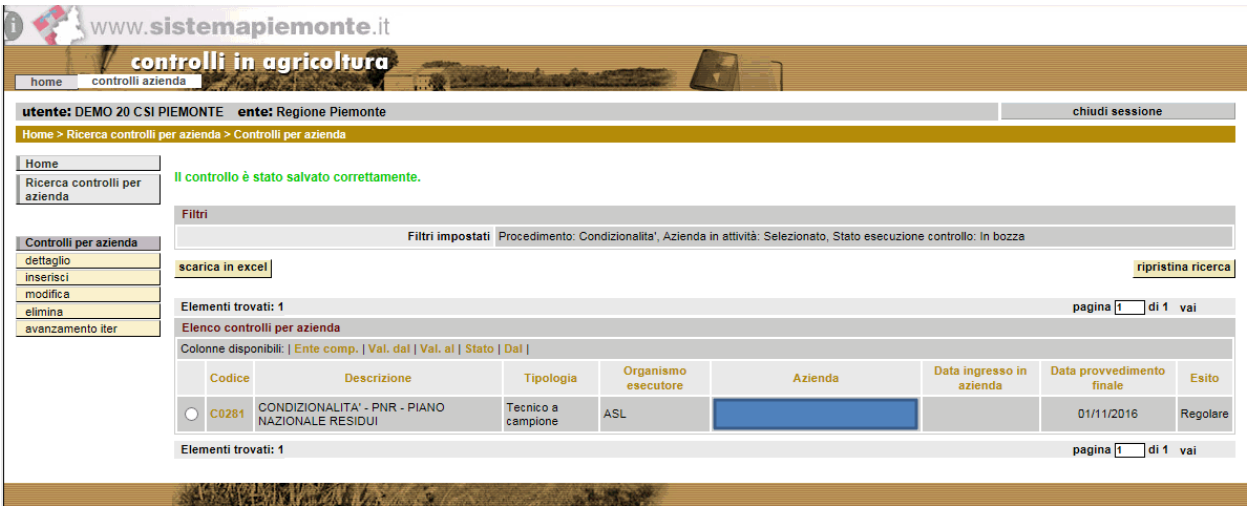

## **5.3 Visualizzare un controllo per posizione anagrafica**

Percorso da seguire:

```
Home Page \rightarrow Controlli per posizione anagrafica \rightarrow Ricerca controlli per posizione
              anagrafica  Controlli  Dettaglio
```
Dopo aver selezionato il controllo per posizione anagrafica in elenco, cliccando sulla funzione "dettaglio" disponibile nel menu a sinistra si visualizzano tutti i dati specificati per il controllo.

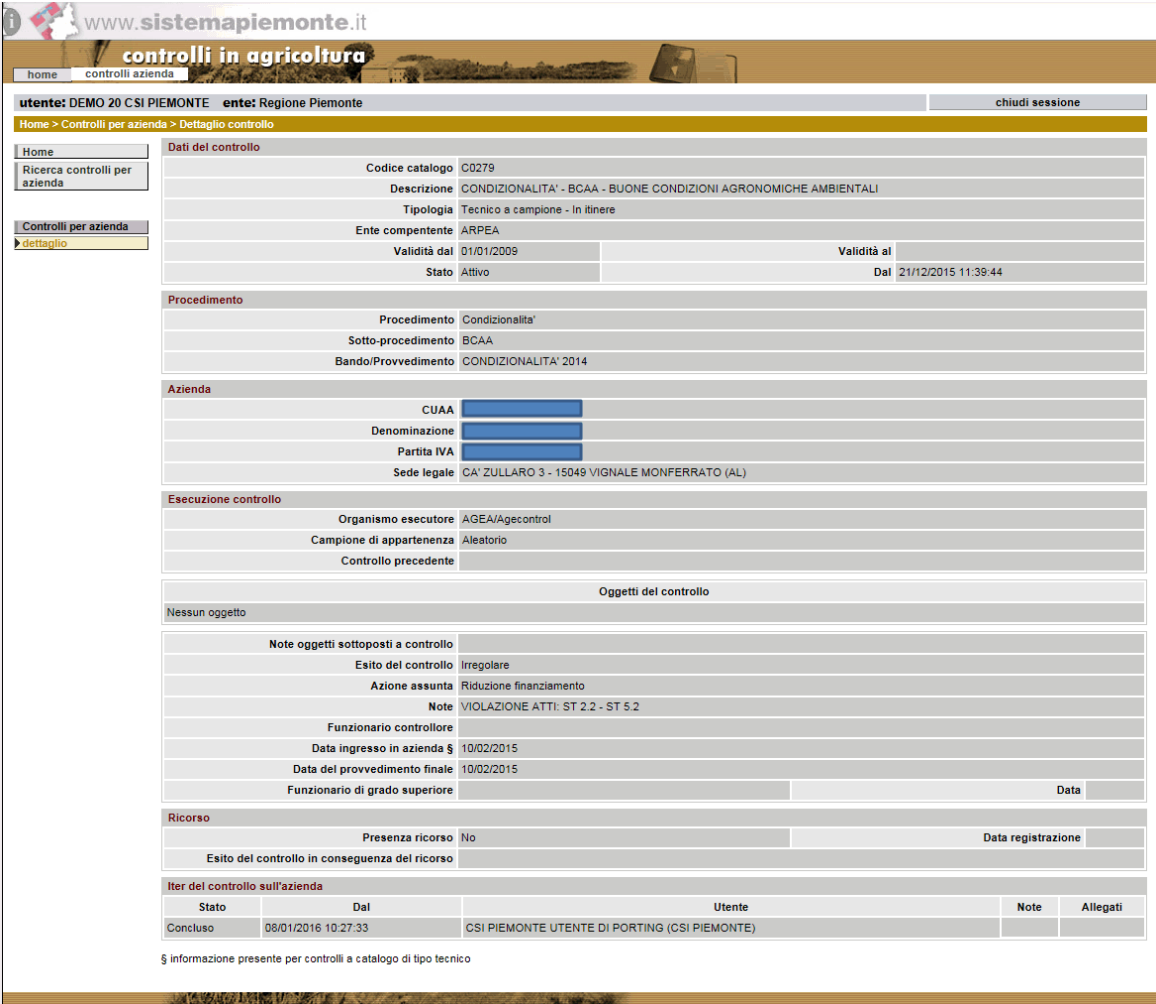

## **5.4 Modificare un controllo per posizione anagrafica**

Percorso da seguire:

Home Page  $\rightarrow$  Controlli per posizione anagrafica  $\rightarrow$  Ricerca controlli per posizione anagrafica Controlli **Modifica**

Dopo aver selezionato il controllo in elenco, cliccando sulla funzione "modifica" disponibile nel menu a sinistra, è in generale possibile apportare modifiche ai dati specificati in precedenza per il controllo oppure specificare informazioni non ancora valorizzate.

La modifica di un controllo per posizione anagrafica non è consentita in caso questo si trovi nello stato 'Annullato'.

I dati modificabili variano a seconda che il controllo per la posizione anagrafica selezionato per la modifica sia stato importato da un sistema esterno o sia stato piuttosto inserito a sistema da un utente.

Nel primo caso è possibile modificare solo i dati relativi alla sezione 'Ricorso' e gli allegati dell'iter corrente, presenti nella sezione 'Iter del controllo sull'azienda'.

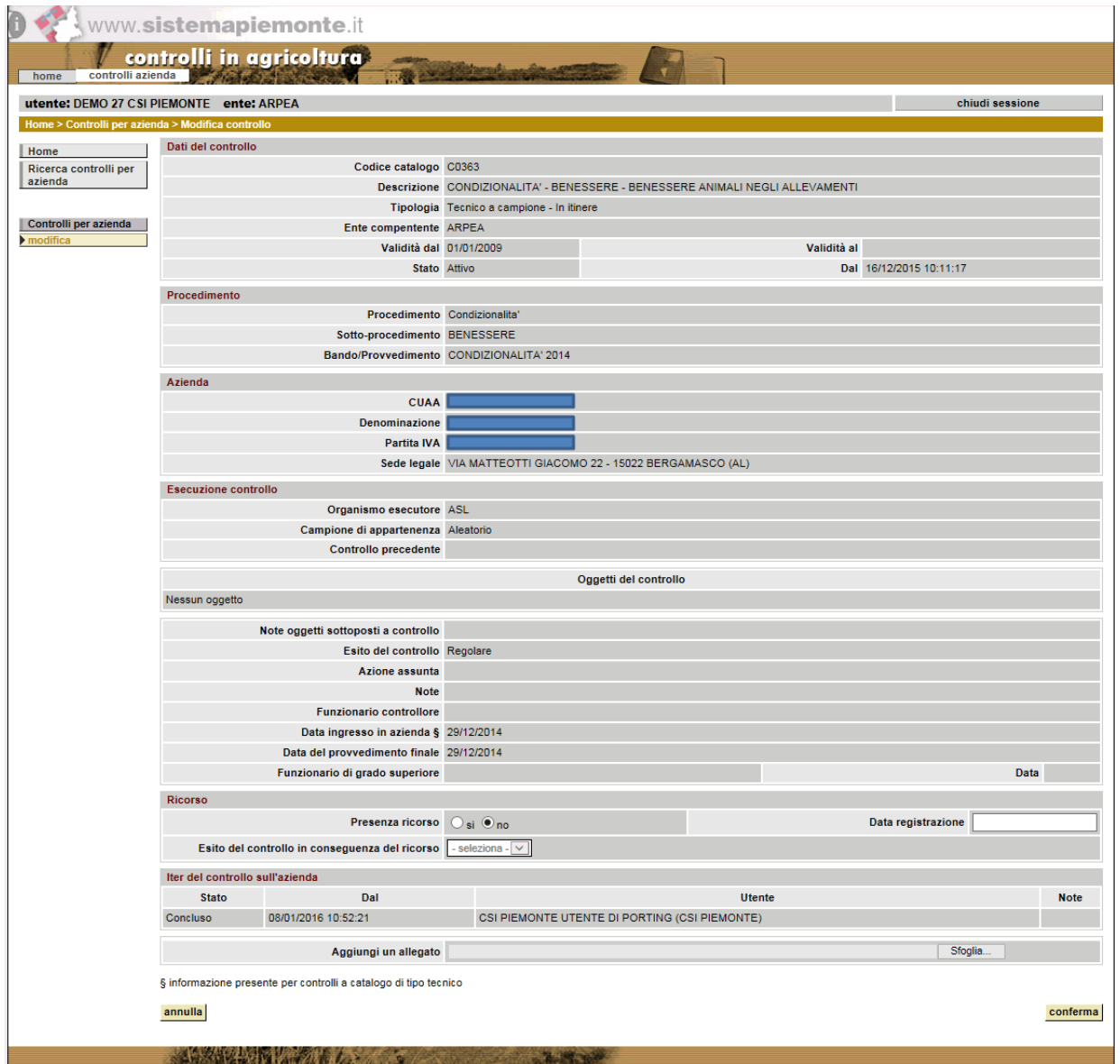

In caso di controllo per posizione anagrafica inserito da un utente, la modifica si articola in più schede, nell'ambito delle quali è possibile andare avanti e indietro. La conferma delle modifiche apportate al controllo si dà solo sull'ultima scheda.

1. Controllo a catalogo: è possibile lasciarlo invariato oppure cliccare su "cambia controllo a catalogo" per effettuare una scelta differente selezionando il controllo a catalogo desiderato da un elenco di preferiti oppure effettuando una ricerca libera mediante utilizzo del pulsante "ricerca" per selezionare il controllo a catalogo dall'elenco risultante

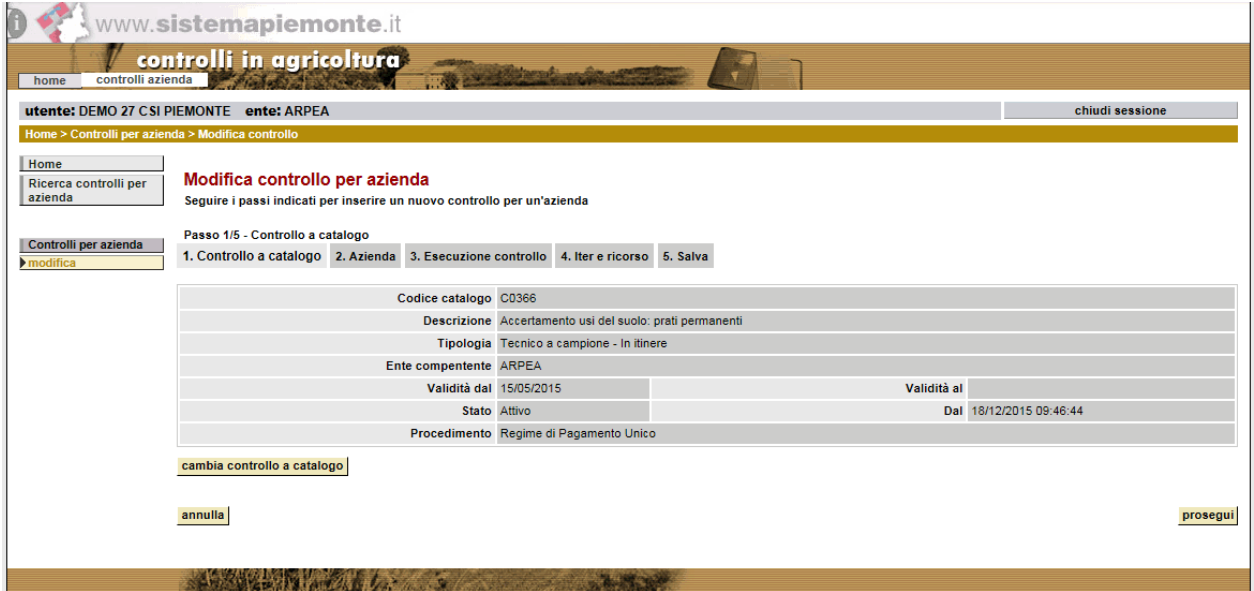

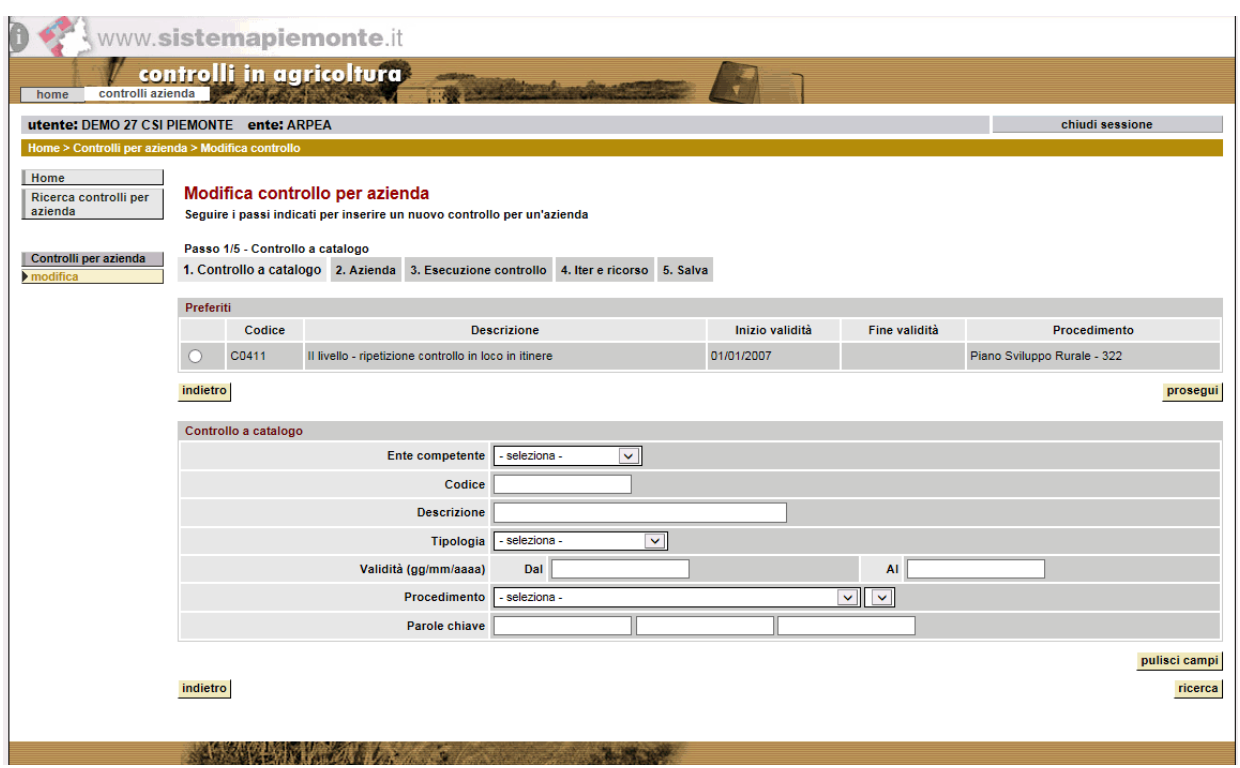

2. Posizione anagrafica: è possibile lasciarla invariata oppure cliccare su "cambia posizione anagrafica" per effettuare una scelta differente scegliendo la posizione anagrafica desiderata da un elenco di preferiti oppure andando ad effettuare una ricerca libera mediante utilizzo del pulsante "ricerca" per selezionare la posizione anagrafica dall'elenco risultante.

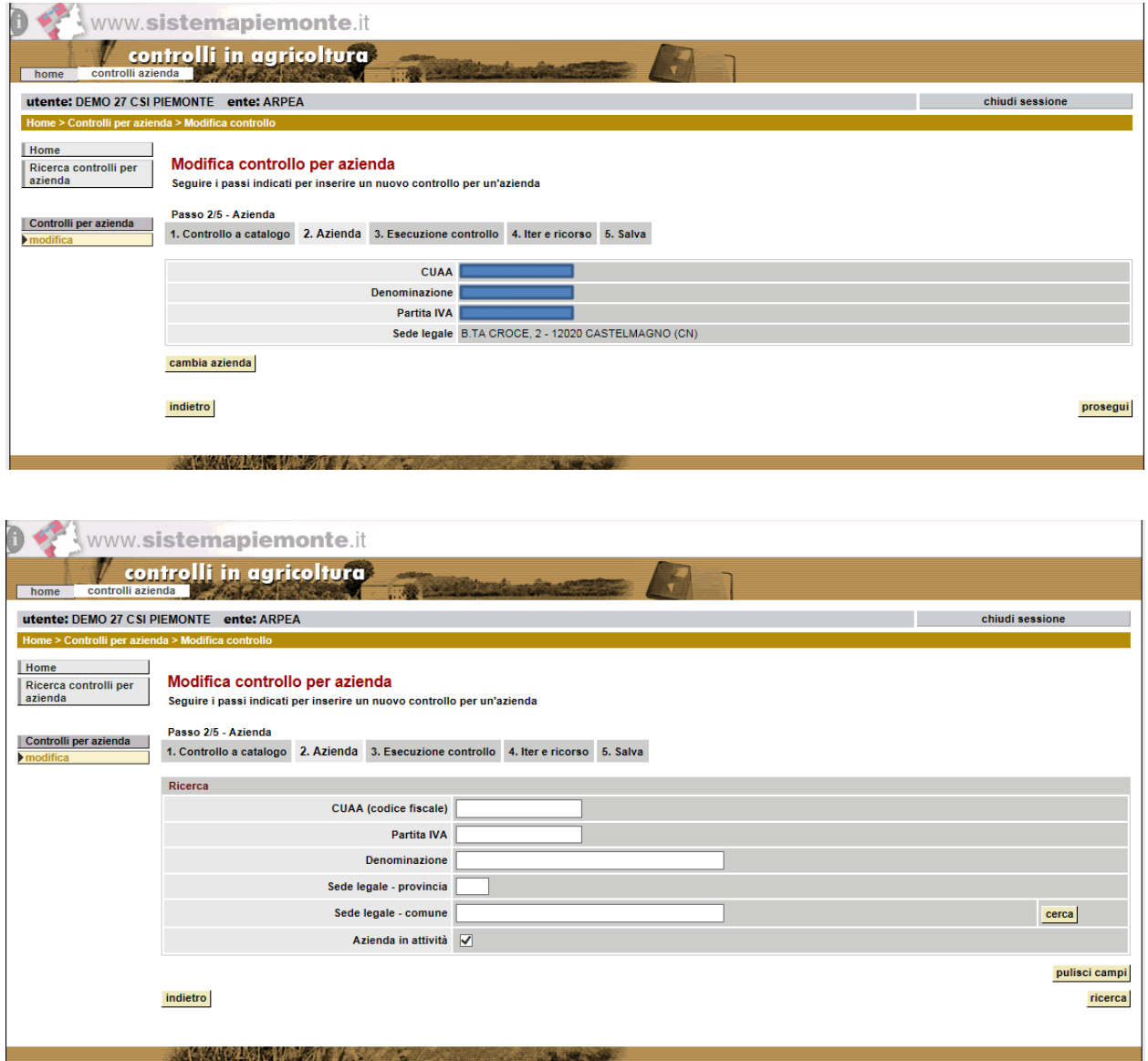

3. Dati di esecuzione del controllo: è possibile lasciarli invariati o modificarli a seconda delle esigenze; l'obbligatorietà dei campi dipende dallo stato del controllo stesso: quelli contrassegnati con l'asterisco \* devono per forza essere compilati in caso di controllo nello stato 'Concluso', mentre i campi contrassegnati con ° sono obbligatori in caso di controllo 'In programma'.

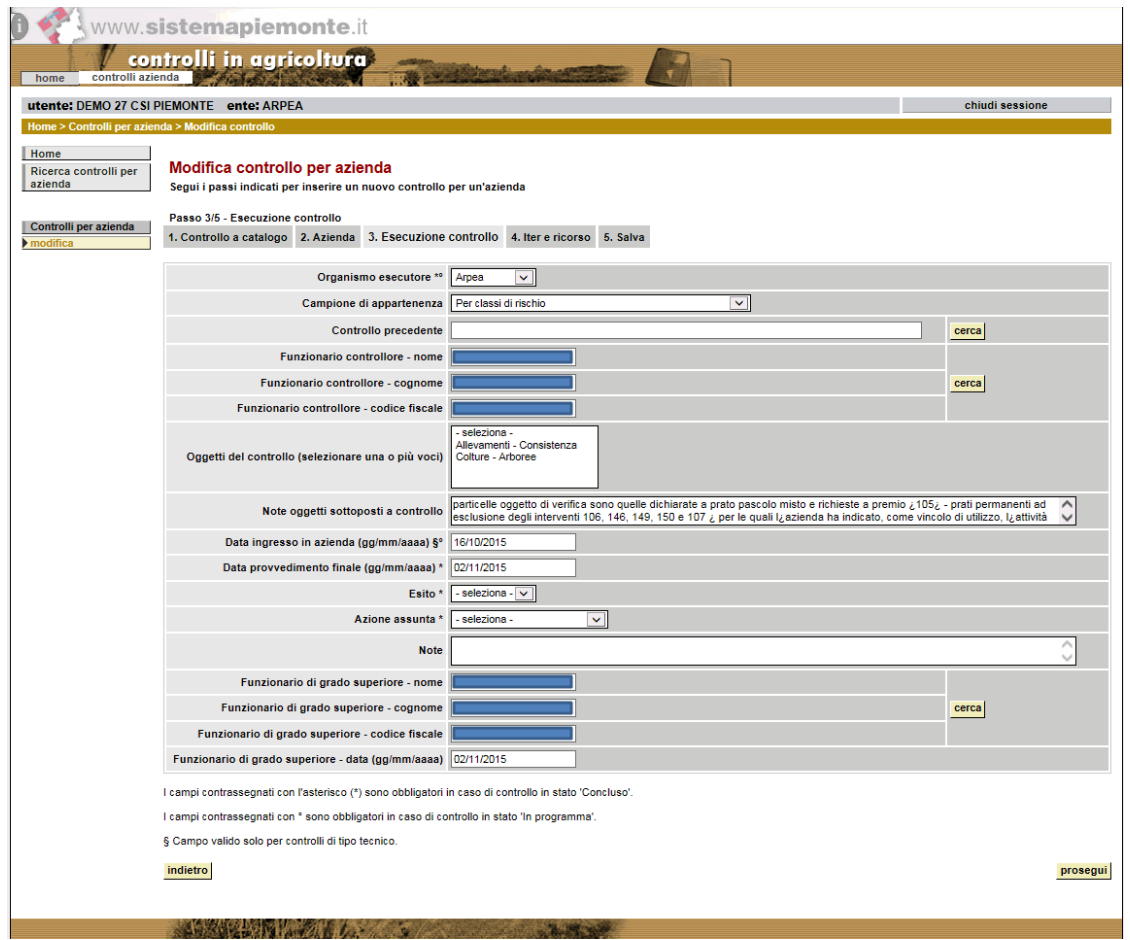

4. Dati relativi ad iter, allegati e ricorso: consente di visualizzare il dettaglio sullo stato corrente del controllo, allegare eventuali documenti ed inserire dati su un eventuale ricorso da parte della posizione anagrafica.

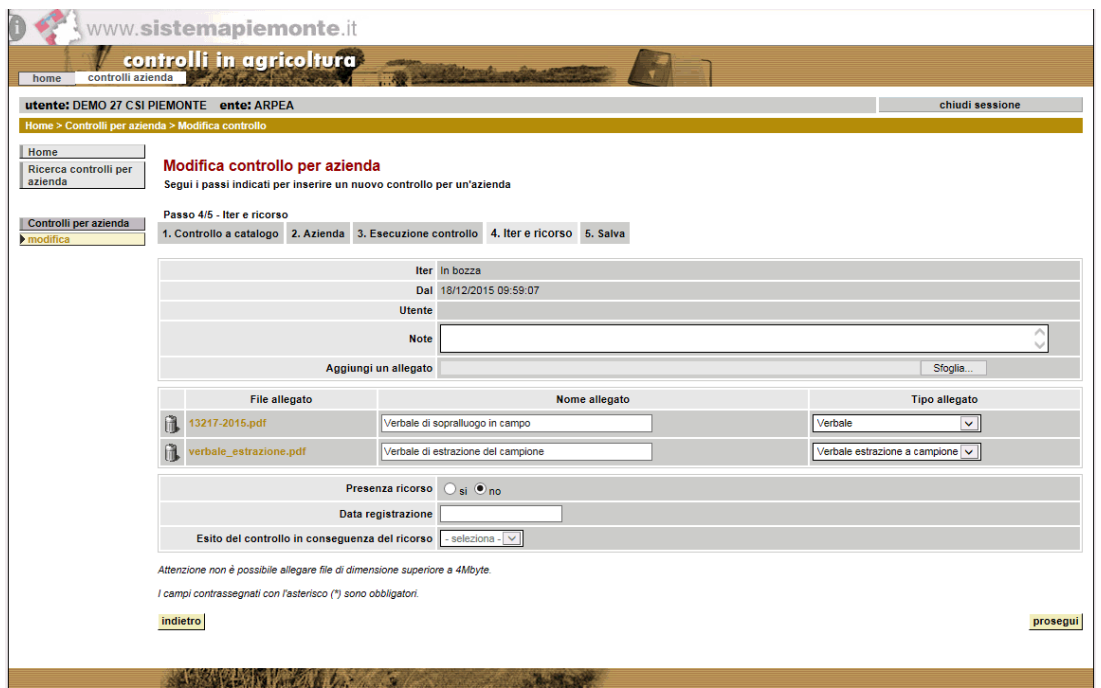

5. Conferma modifica: consente di salvare il controllo per la posizione anagrafica in archivio oppure di ritornare a visualizzare ed eventualmente modificare i dati presenti sulle schede precedenti.

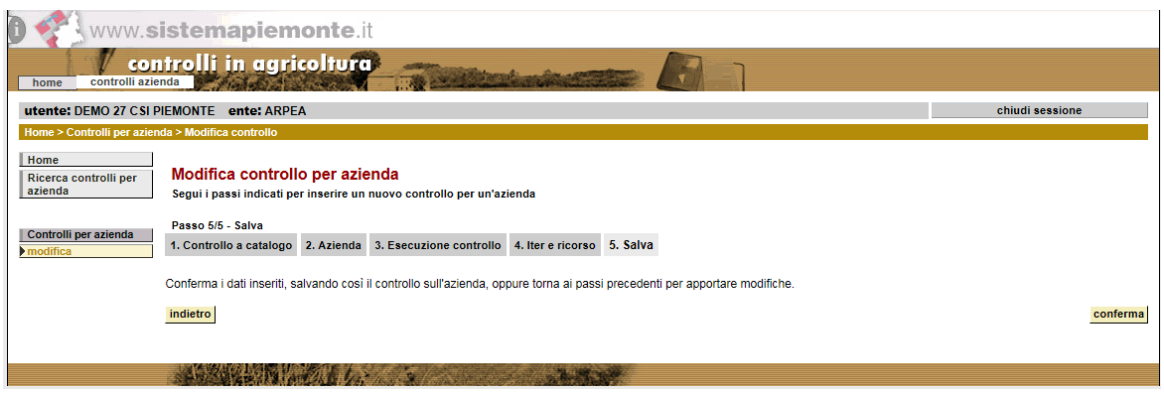

L'indicazione obbligatoria del **controllo a catalogo** e della **posizione anagrafica** viene verificata già in fase di navigazione fra le varie schede. Alla conferma di modifica sull'ultima scheda si verifica in aggiunta, in base allo stato dell'iter, l'indicazione di alcuni dati presenti sulla scheda relativa all'esecuzione del controllo. Se lo stato è 'In bozza', occorre indicare anche '**Organismo esecutore**'; se lo stato è 'In programma', occorre inoltre specificare '**Data ingresso in azienda**' (se il controllo è di tipo tecnico) o '**Data provvedimento finale**' (se il controllo è di tipo amministrativo); se lo stato è infine 'Concluso', occorre specificare anche '**Funzionario controllore**', '**Data provvedimento finale**' (qualunque sia il tipo di controllo), '**Esito**' e '**Azione assunta**'.

Non è in ogni caso consentito il salvataggio in archivio di un controllo i cui dati fondamentali (controllo a catalogo, posizione anagrafica, organismo esecutore e data ingresso in azienda/data provvedimento finale) siano perfettamente identici a quelli di un controllo già presente.

In conclusione alla modifica (sia nel caso di controllo per posizione anagrafica importato da un sistema esterno sia nel caso di controllo inserito a sistema da un utente) si ritorna all'elenco di partenza (aggiornato sulla base dei filtri specificati in origine), con indicazione del buon esito dell'operazione in testa alla pagina.

## **5.5 Effettuare l'avanzamento iter di un controllo per posizione anagrafica**

Percorso da seguire:

Home Page  $\rightarrow$  Controlli per posizione anagrafica  $\rightarrow$  Ricerca controlli per posizione anagrafica Controlli **Avanzamento iter**

Dopo aver selezionato il controllo in elenco, cliccando sulla funzione "avanzamento iter" disponibile nel menu a sinistra, si visualizzano i dati principali relativi al controllo per la posizione anagrafica e si può selezionare il nuovo stato che si vuole far assumere al controllo a seguito dell'avanzamento di iter.

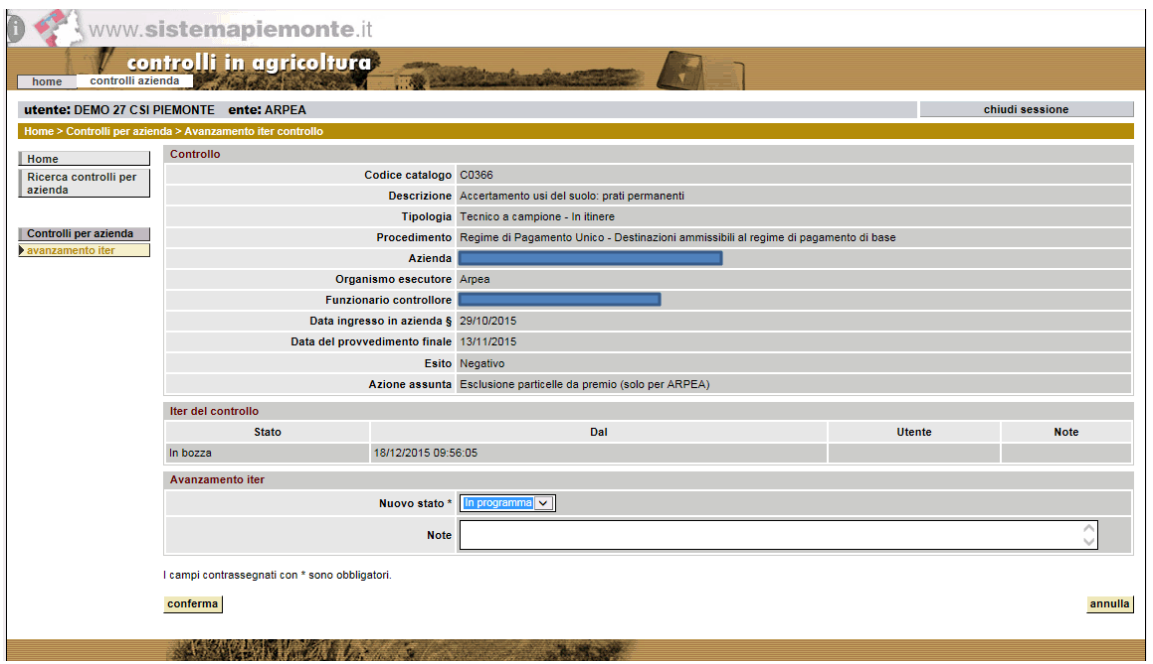

Se si sceglie lo stato 'In programma', l'operazione di avanzamento iter potrà essere completata solo se il controllo ha i seguenti dati già valorizzati:

- **data d'ingresso** in azienda (nel caso di controllo a catalogo di tipo tecnico);
- **data del provvedimento finale** (nel caso di controllo a catalogo di tipo amministrativo).

Se si sceglie invece lo stato 'Concluso', i dati obbligatori sono:

- **funzionario controllore**;
- **data d'ingresso** in azienda (nel caso di controllo a catalogo di tipo tecnico);
- **data del provvedimento finale**;
- **esito**;

#### • **azione assunta**.

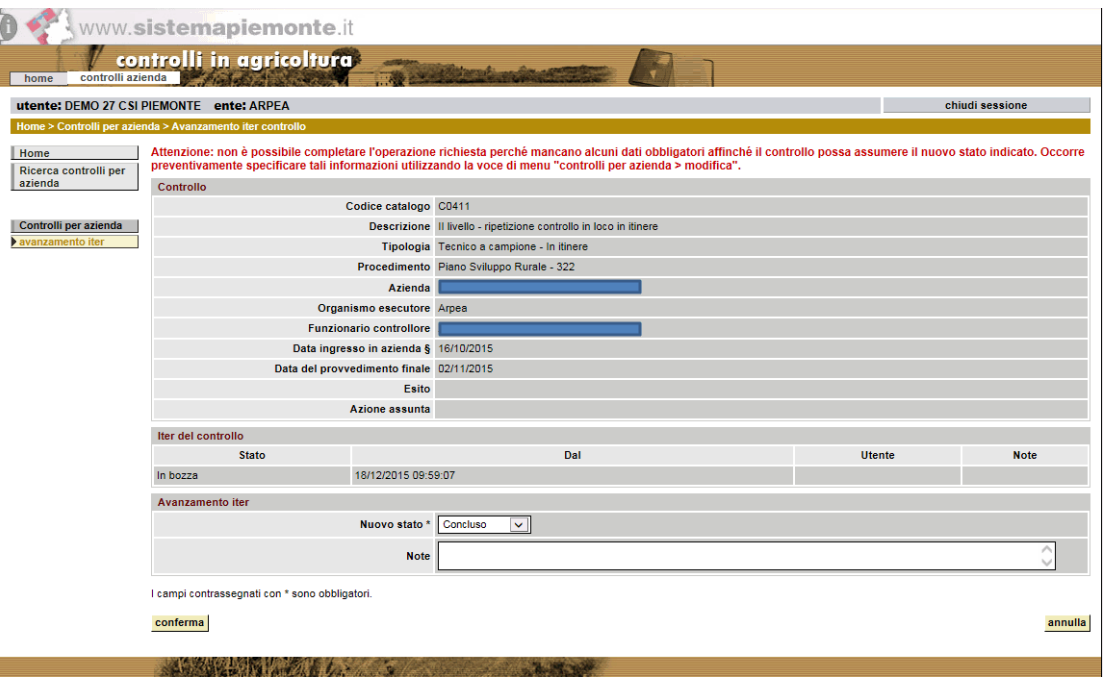

Se i dati del controllo obbligatori per il passaggio nello stato desiderato non sono ancora stati valorizzati, è possibile utilizzare la funzionalità di modifica per darne opportuna indicazione.

In conclusione all'avanzamento di iter si ritorna all'elenco di partenza (aggiornato sulla base dei filtri specificati in origine), con indicazione del buon esito dell'operazione in testa alla pagina.

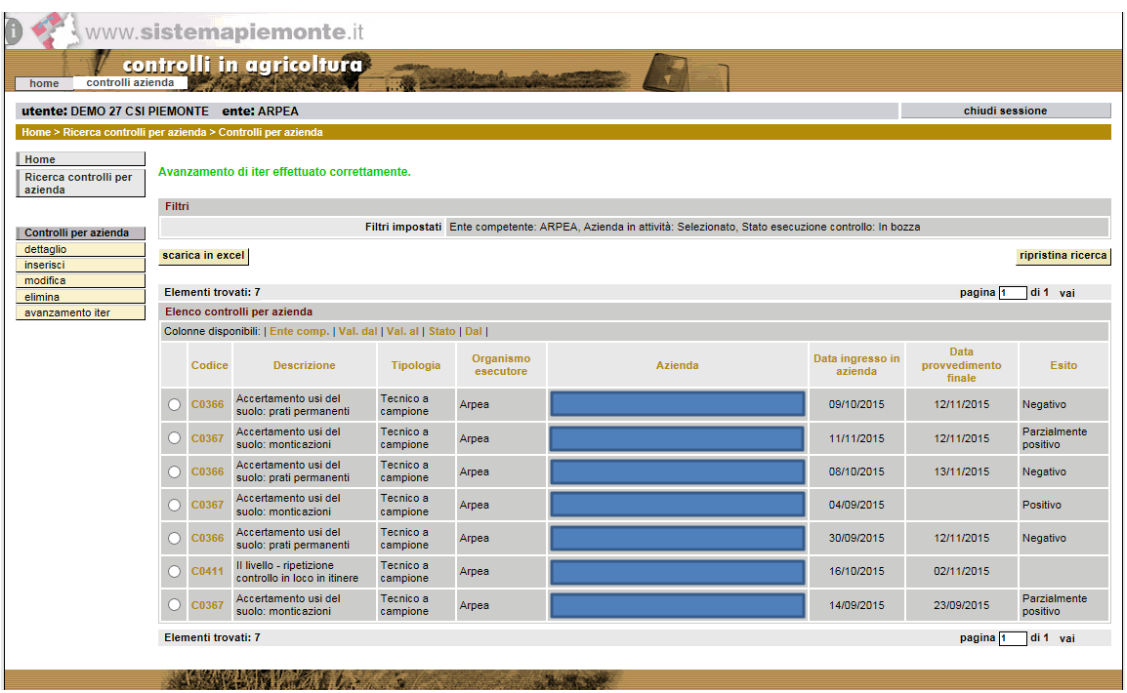

#### **5.6 Eliminare un controllo per posizione anagrafica**

Percorso da seguire:

```
Home Page \rightarrow Controlli per posizione anagrafica \rightarrow Ricerca controlli per posizione
               anagrafica  Controlli  Elimina
```
Dopo aver selezionato il controllo in elenco, cliccando sulla funzione "elimina" disponibile nel menu a sinistra, si può procedere alla cancellazione del controllo per posizione anagrafica dall'archivio.

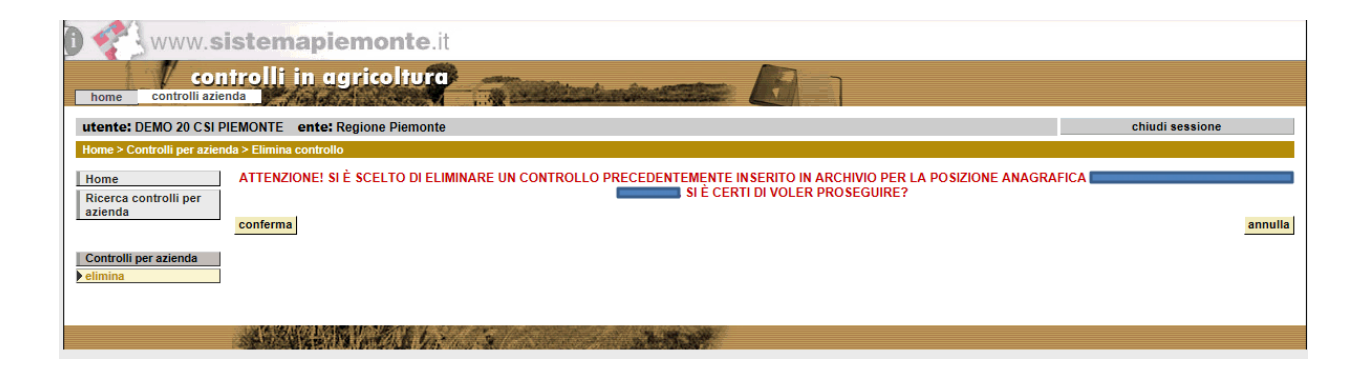

In conclusione all'eliminazione si ritorna all'elenco di partenza, con l'indicazione del buon esito dell'operazione.

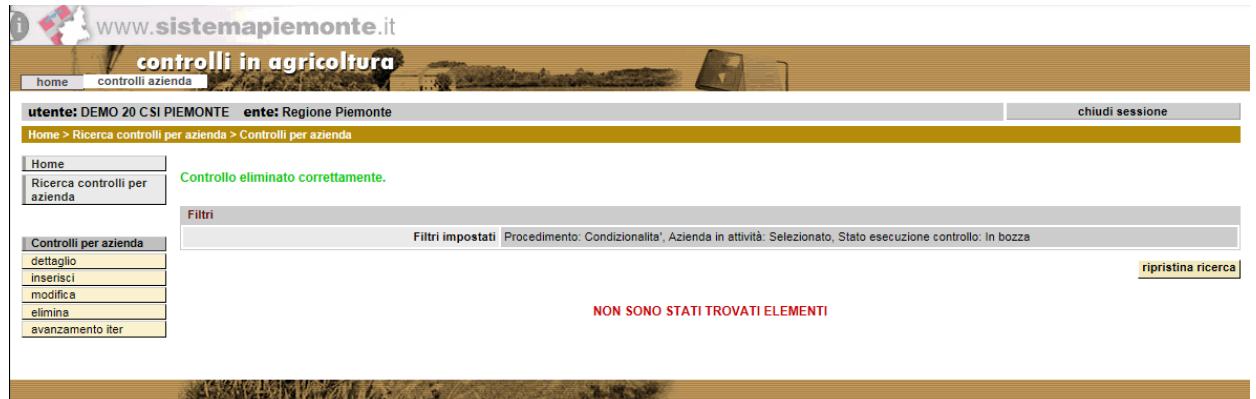

Si possono cancellare dall'archivio solo i controlli per posizione anagrafica inseriti a sistema da un utente che siano ancora nello stato 'In bozza'. Se non è possibile eliminare controllo, è tuttavia possibile annullarlo portandolo nello stato 'Annullato' mediante la funzionalità di avanzamento dell'iter.

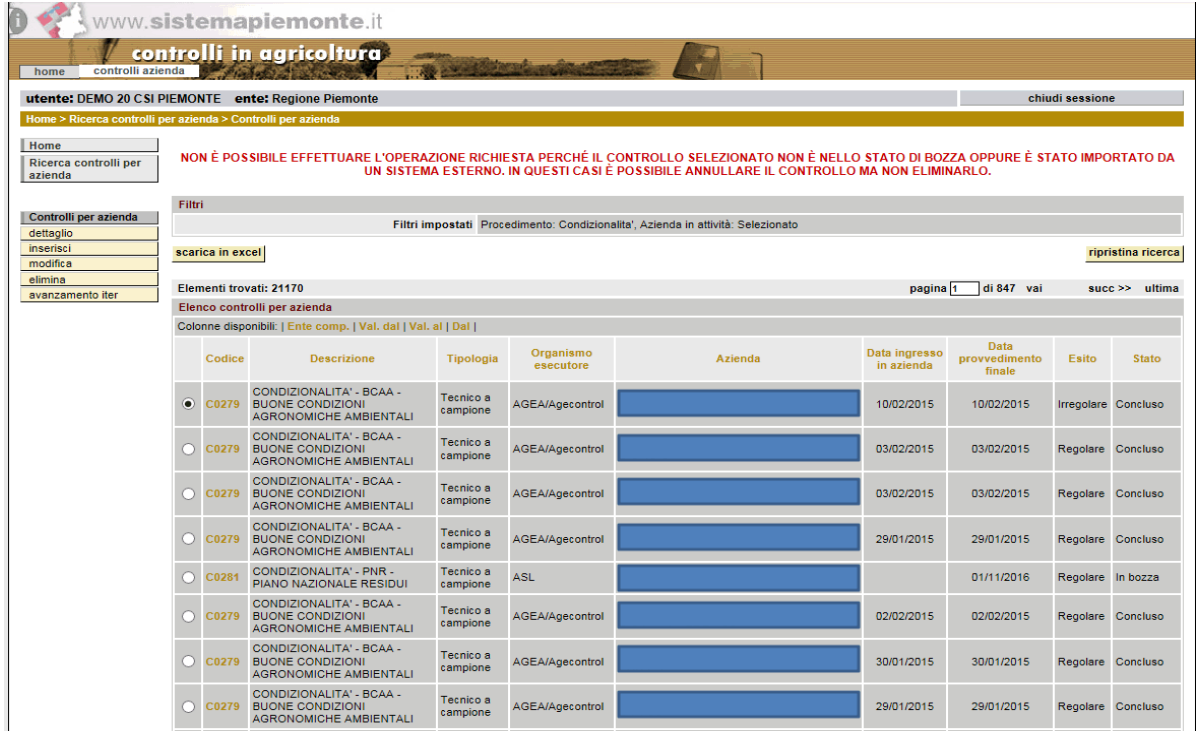

# **6 Gestione Controlli di II° Livello**

## **6.1 Generazione del Campione Manuale per i Controlli di II° Livello**

Percorso da seguire:

Home Page Gestione dei campioni di controllo di II° livello **campione manuale**

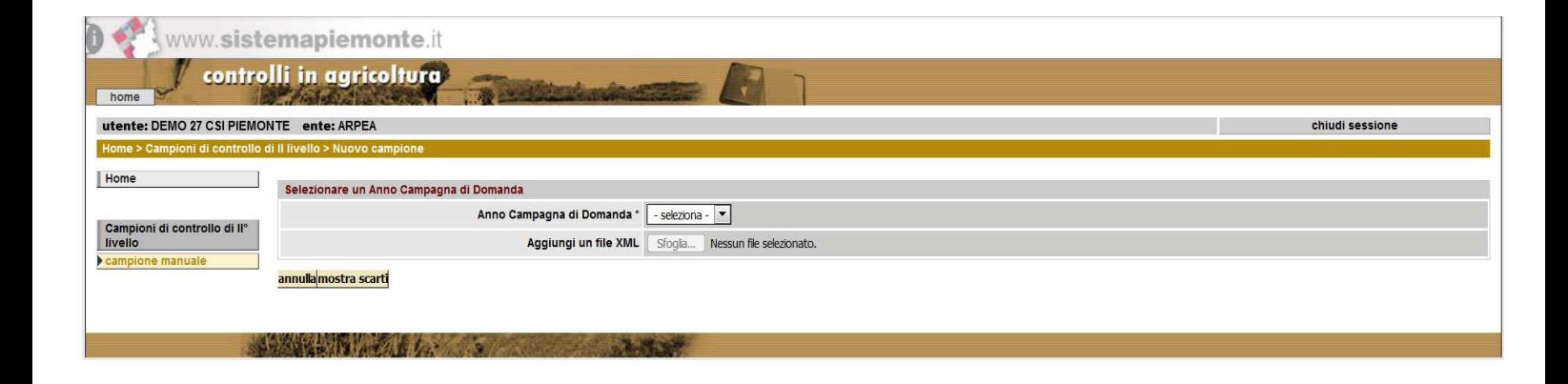

Una volta selezionato da elenco l'Anno Campagna di Domanda per il quale si desidera generare il Campione per i Controlli di II° Livello (sono selezionabili le Annualità per le quali sono state configurate le regole di estrazione del Campione), viene reperito l'eventuale caricamento di file già effettuato in precedenza, per visualizzare l'esito (se dal file è già stato generato o meno il Campione, lo Stato dell'eventuale Campione prodotto) e, a richiesta, l'eventuale dettaglio degli scarti.

E' quindi possibile effettuare l'upload di un file di testo in formato xml, contenente un elenco di codici CUAA ciascuno rappresentato nella forma <tag aperto>contenuto</tag chiuso>. Una volta superato il controllo di validazione formale del file in fase di caricamento, che prevede la valorizzazione obbligatoria dei tag (con l'eccezione del tag <tutte\_domande> che è opzionale), oltre alla verifica di valorizzazione strettamente in alternativa della percentuale particelle oppure del numero particelle da sottoporre a controllo, viene avviato, in modalità asincrona, il processo di estrazione del Campione manuale a partire dai CUAA elencati nel file, estraendo per ciascun CUAA, dato l'Anno Campagna di riferimento, le eventuali pratiche DAR, DU, PSR (oltre a TRT e Piccoli Agricoltori), e le particelle associate.

Viene preliminarmente controllata l'eventuale pre-esistenza per l'Anno Campagna in oggetto di un Campione. In caso positivo, se il Campione è in stato Bozza verrà segnalato che in caso di prosecuzione esso verrà sovrascritto dal nuovo Campione; se il Campione è in stato Consolidato, non sarà possibile procedere.

Al termine dell'estrazione, se il Campione è stato generato in quanto è stata completata l'estrazione delle Pratiche e Particelle per almeno un CUAA contenuto nel file, lo stato del Campione prodotto viene impostato a Bozza.

Vengono inoltre registrati gli eventuali CUAA scartati con indicazione dell'errore occorso.

Le regole di gestione del flusso applicativo sono le seguenti:

a) Il processo di estrazione del Campione è ripetibile, per Annualità della Campagna di Domanda a controllo, come estrazione in stato Bozza, andando ogni volta a sovrascrivere l'esecuzione precedente

b) è possibile consolidare una particolare estrazione del Campione; l'estrazione consolidata non viene sovrascritta da un'estrazione successiva

c) Per Annualità della Campagna di Domanda a controllo, è presente quindi al massimo una sola estrazione del Campione, Bozza o Consolidata

d) Dopo avere consolidato un'estrazione, è possibile generare un'altra estrazione, ma esclusivamente con riferimento a una diversa Annualità della Campagna di Domanda a controllo

e) Una volta consolidata un'estrazione, essa costituisce il Campione di riferimento per la generazione delle Check-list di fase I.

E' possibile pertanto ripetere l'upload di file per il medesimo Anno Campagna di Domanda, in sovrascrittura integrale del file caricato in precedenza e del Campione eventualmente pre-esistente per l'Anno Campagna in oggetto, a condizione che non si trovi in stato Consolidato.

Per consolidare il Campione prodotto a partire dal file caricato, e di conseguenza avviare la procedura automatica di generazione delle Check-List di fase I, è disponibile la funzionalità di **Cambio Stato**.

Il file di upload dovrà essere in formato xml e presentare la seguente struttura:

#### <ANNO\_CAMPAGNA\_DOMANDA></ANNO\_CAMPAGNA\_DOMANDA>

<CUAA>

<codice\_cuaa>

</codice\_cuaa>

<percentuale\_particelle>

</percentuale\_particelle>

<numero\_particelle>

</numero\_particelle>

<tutte\_domande>

</tutte\_domande>

</CUAA>

<CUAA>

<codice\_cuaa>

</codice\_cuaa>

<percentuale\_particelle>

</percentuale\_particelle>

<numero\_particelle>

</numero\_particelle>

<tutte\_domande>

</tutte\_domande>

</CUAA>

<CUAA>

.

.

.

</CUAA>

## **6.2 Elenco dei Campioni di Controllo estratti**

Percorso da seguire:

Home Page → Gestione dei campioni di controllo di II° livello

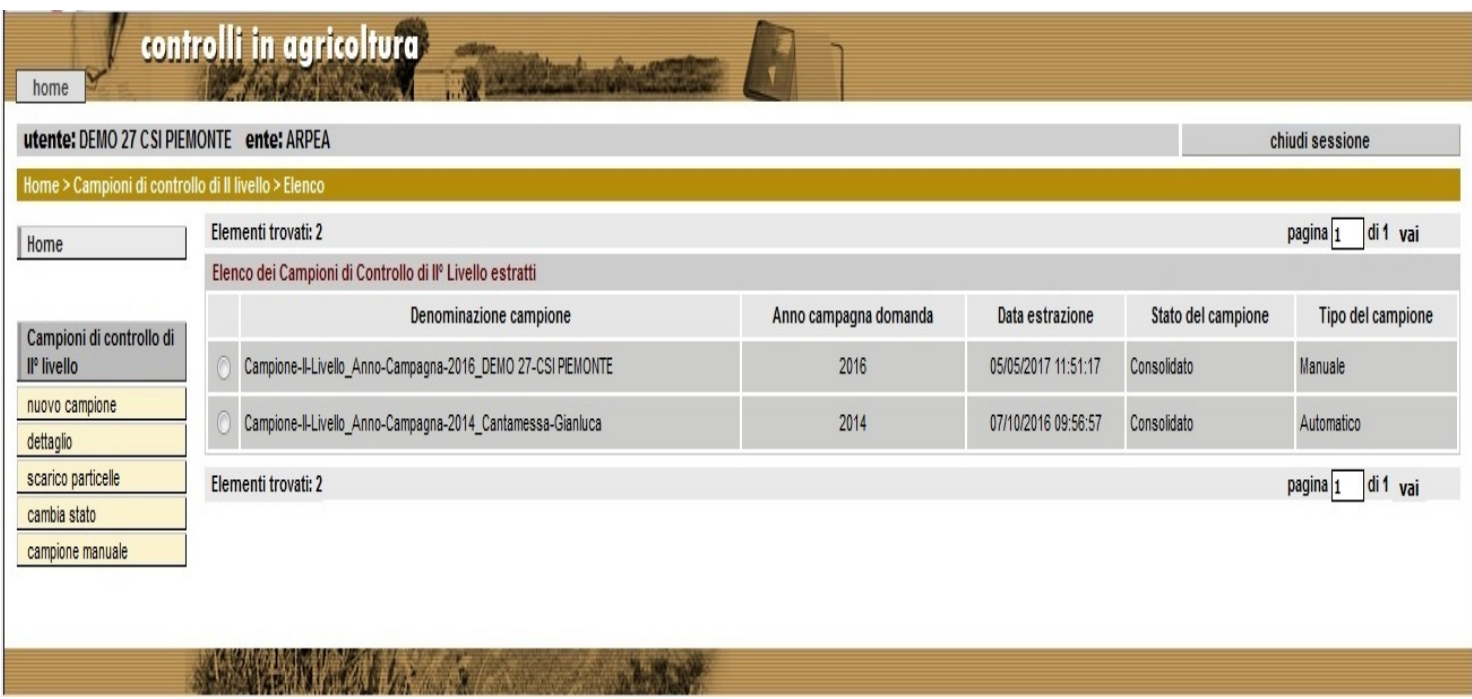

Viene visualizzato l'Elenco completo dei Campioni di Controllo estratti. È possibile, contestualmente, impostare lo Stato del Campione selezionato da Bozza a Consolidato tramite la funzionalità di **cambia stato**;

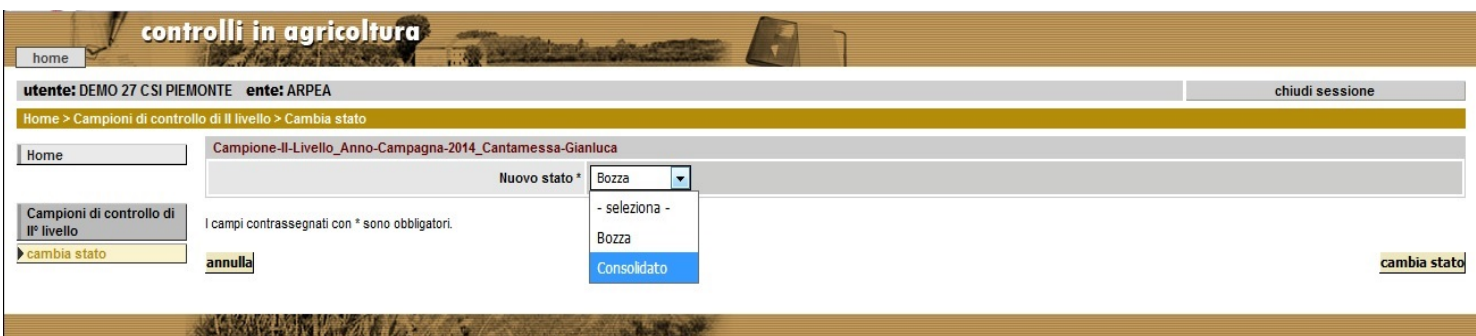

il consolidamento del Campione determina l'avvio automatico della procedura di generazione di tutte le Check-list di fase I, una per ciascun CUAA del Campione.

Tramite la funzionalità di dettaglio , viene visualizzato l'elenco dei CUAA inseriti nel Campione selezionato; è possibile ricercare l'elenco per CAA di riferimento.

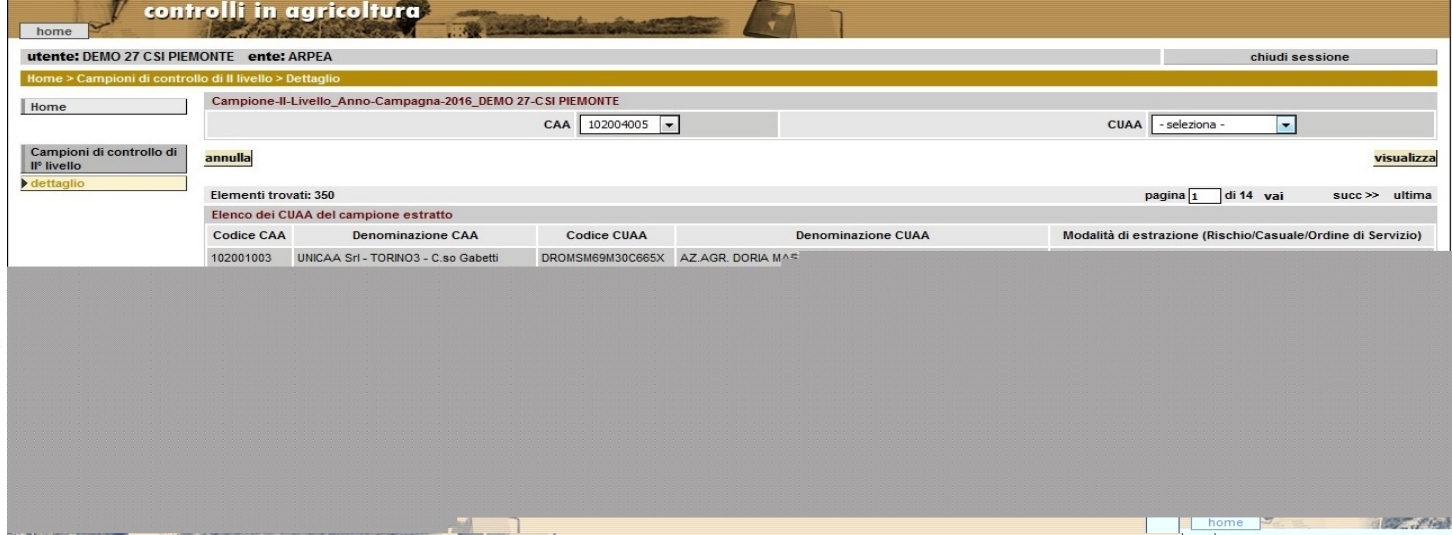

E' possibile inoltre, per il Campione selezionato, effettuare lo scarico completo in formato excel di tutte le Particelle estratte (nello scarico si distinguono le Particelle a controllo estratte a campione dalle altre), tramite la funzionalità di scarico particelle .

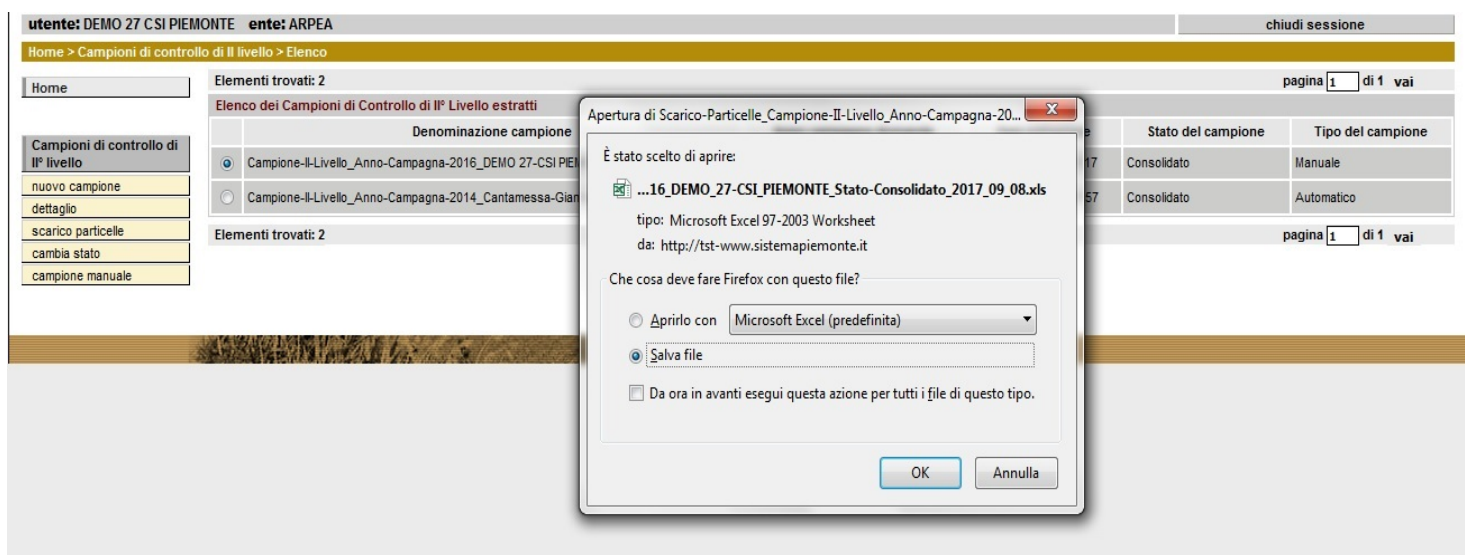

## **6.3 Gestione delle Check-list di Controllo**

Percorso da seguire:

#### Home Page  $\rightarrow$  Checklist e verbali di controllo

Viene definito in configurazione generale il template delle Check-list da abbinare al Campione estratto Consolidato. La struttura del template (sezioni e campi/controlli) viene definita utilizzando un file Xml (basato a sua volta su uno Schema Xsd), così come la relazione tra gli eventuali esiti negativi dei controlli, per tipologia di dato, e i corrispondenti codici di Irregolarità precaricati a sistema.

Il file Xml che costituisce il template, presente su database, viene associato tramite l'Anno Campagna di Domanda al Campione estratto Consolidato. Viene così generata in automatico una Check-list Xml istanziando il template per ciascun CUAA estratto nel Campione; la Check-list viene prepopolata con i dati specifici dell'Azienda sottoposti a controllo, e predisposta per la compilazione tramite funzionalità applicativa.

Una volta impostato l'Anno della Campagna di Domanda a controllo e il CAA da gestire,

ed eseguita la ricerca, vengono visualizzati: gli eventuali Verbali di controllo di fase I e II generati per il CAA; per ciascun CUAA a controllo afferente al CAA in oggetto, la Checklist di fase I generata e l'eventuale Check-list prodotta per la fase II.

In generale, sia in fase I che nell'eventuale fase II di controllo, quando per un CAA tutte le Check-list risultano Chiuse dall'utente Controllore, viene avviata la procedura di generazione del Verbale di controllo per il CAA; qualora ci si trovi al termine della fase I di controllo, vengono inoltre prodotte, per le eventuali Check-list che presentano irregolarità "correggibili", le corrispondenti Check-list di fase II. In questo caso, nella Check-list di fase II sono modificabili gli esiti negativi impostati in fase I solo per le anomalie "correggibili", gli altri esiti sono in sola lettura; una volta Chiusa, la Check-list è disponibile in sola lettura, ed è possibile stampare il pdf.

Nell'esempio riportato di seguito, per il CAA selezionato sono presenti, allo stato corrente dell'attività di controllo, esclusivamente Check-list di fase I (una delle quali è stata Chiusa dall'utente Controllore).

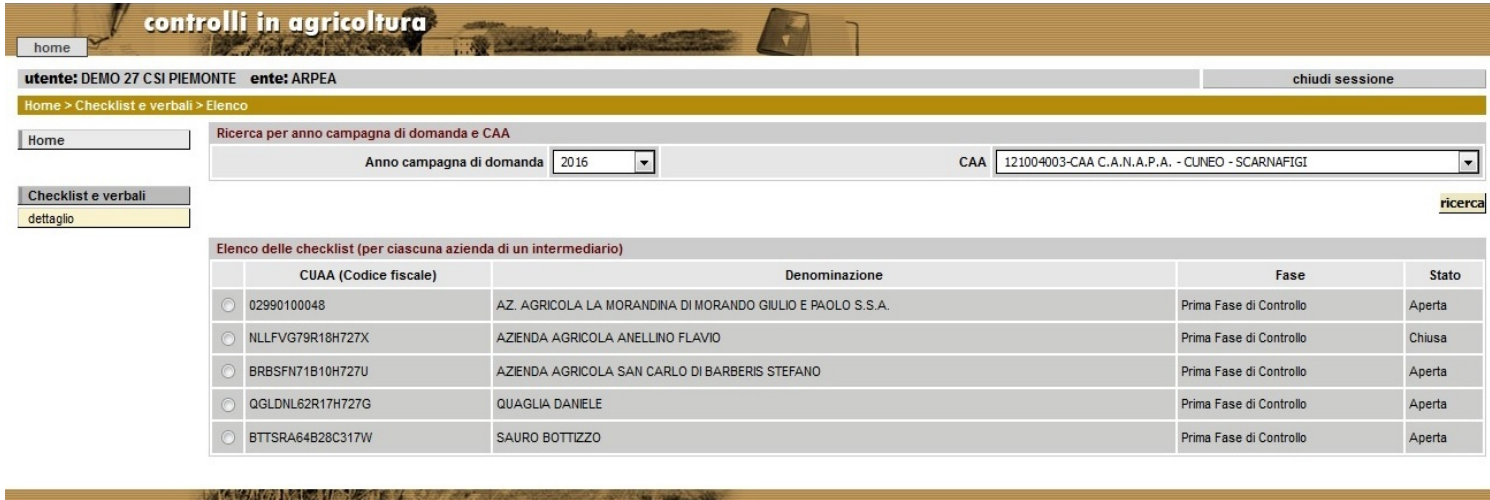

Nell'esempio seguente, per il CAA selezionato sono presenti, allo stato corrente dell'attività di controllo, le Check-list e i Verbali di controllo di entrambe le fasi. In questo caso, per completare l'attività di controllo sul CAA in oggetto, l'utente Controllore deve chiudere il Verbale di fase II.

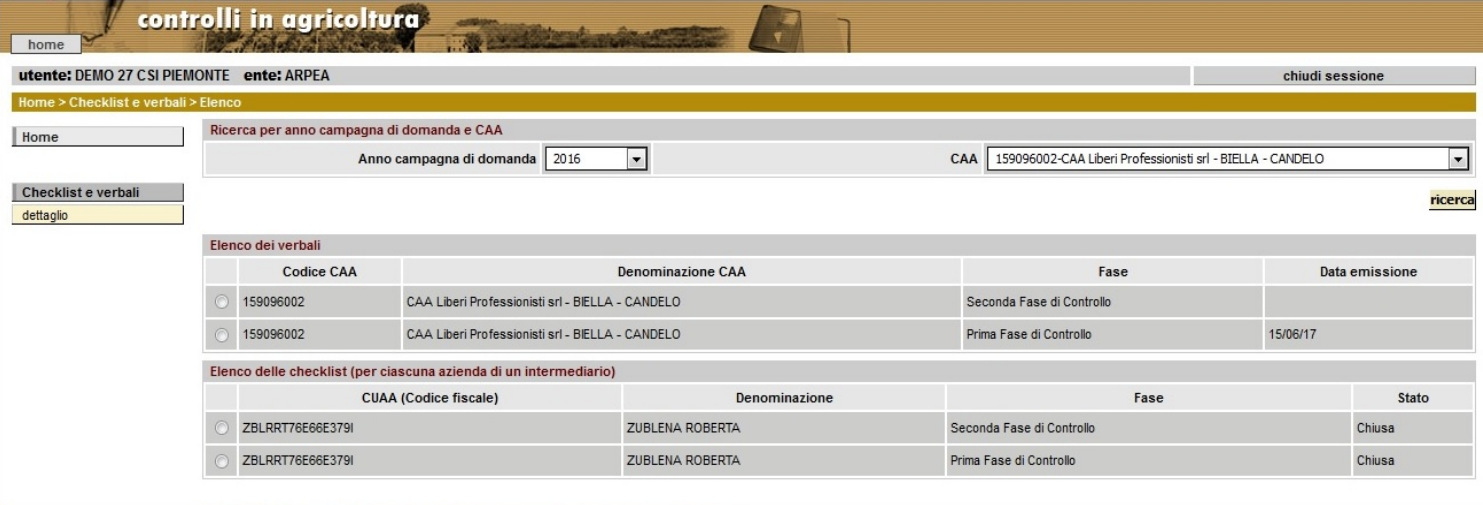

Selezionando la Check-List di interesse, viene presentata la funzionalità di **dettaglio** della Check-list selezionata.

Percorso da seguire:

Home Page  $\rightarrow$  Checklist e verbali di controllo  $\rightarrow$  dettaglio (della check-list selezionata)

La Check-list è organizzata nelle seguenti Sezioni/Schede:

#### **Testata**

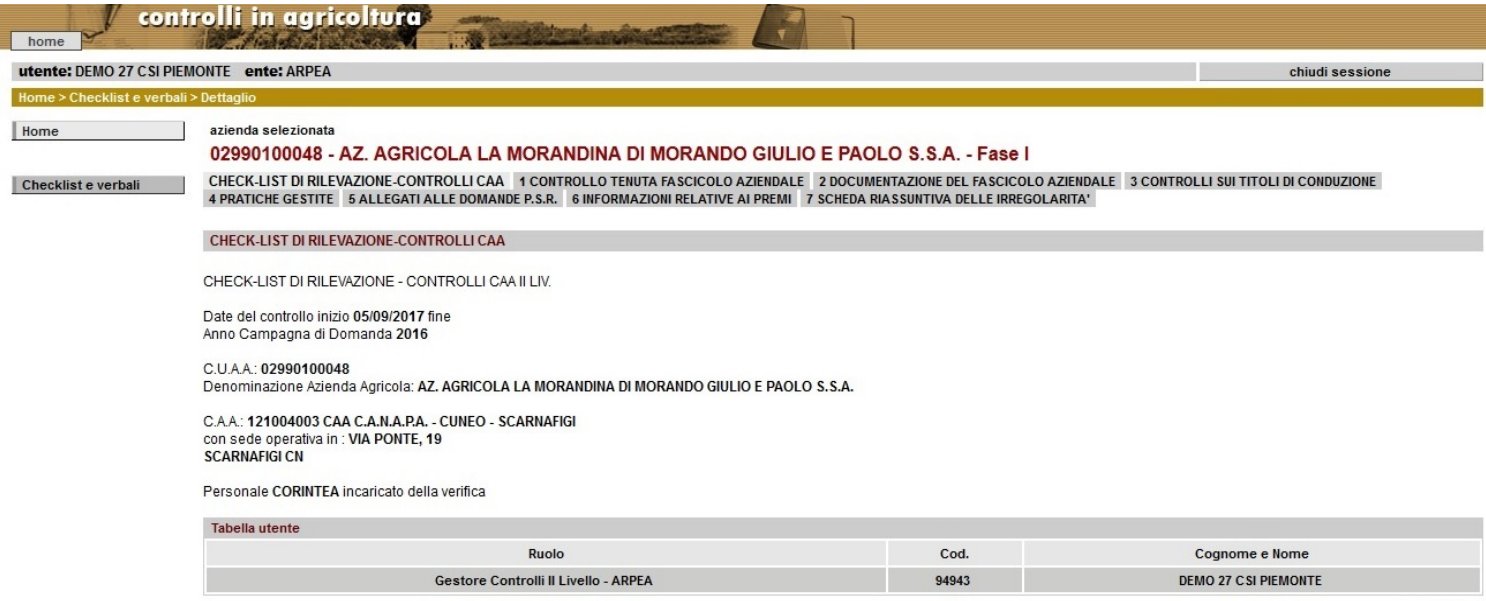

chiudi salva

### **Controllo tenuta fascicolo aziendale**

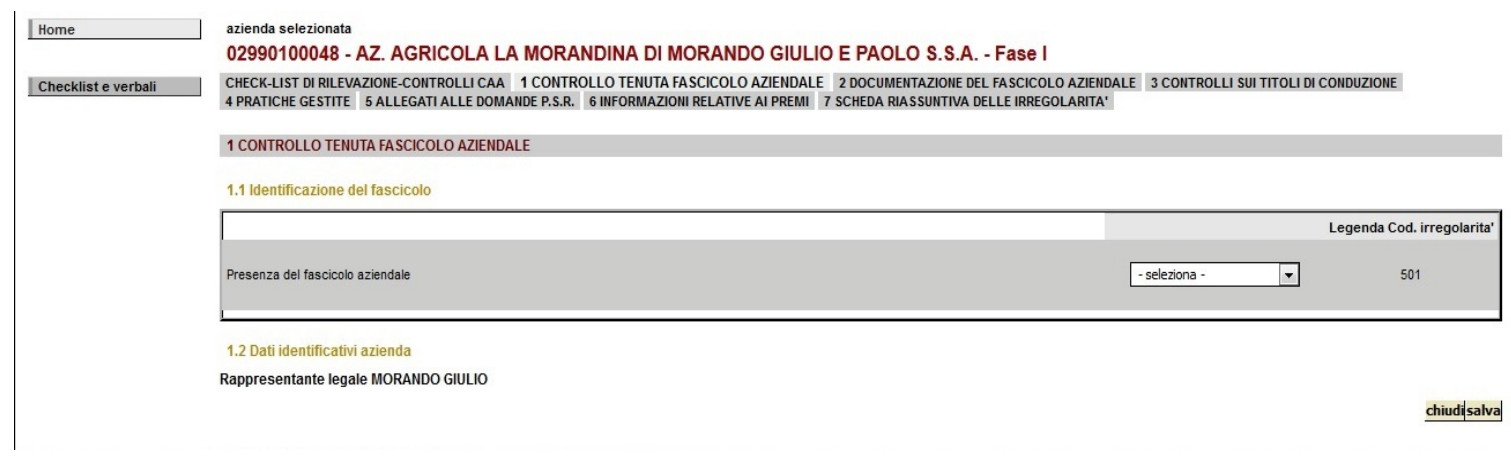

#### **Documentazione del fascicolo aziendale**

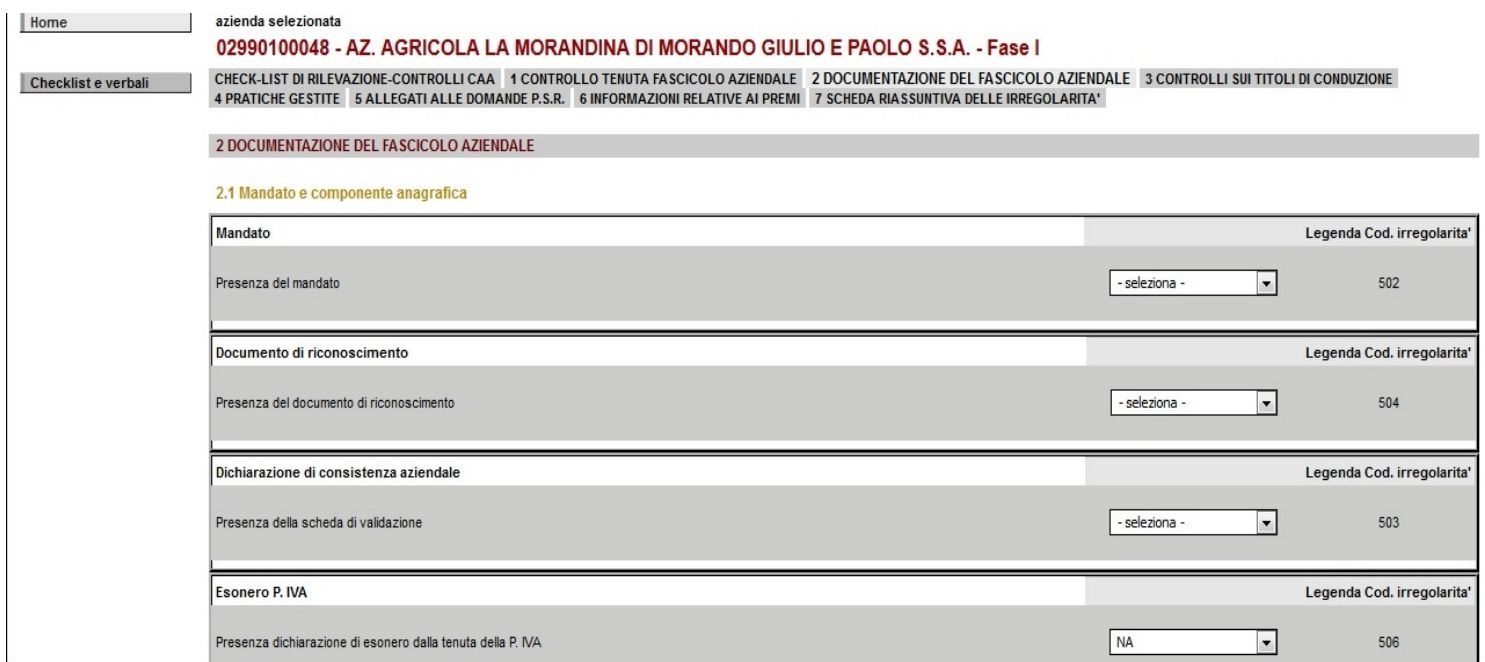

#### **Controlli sui titoli di conduzione**

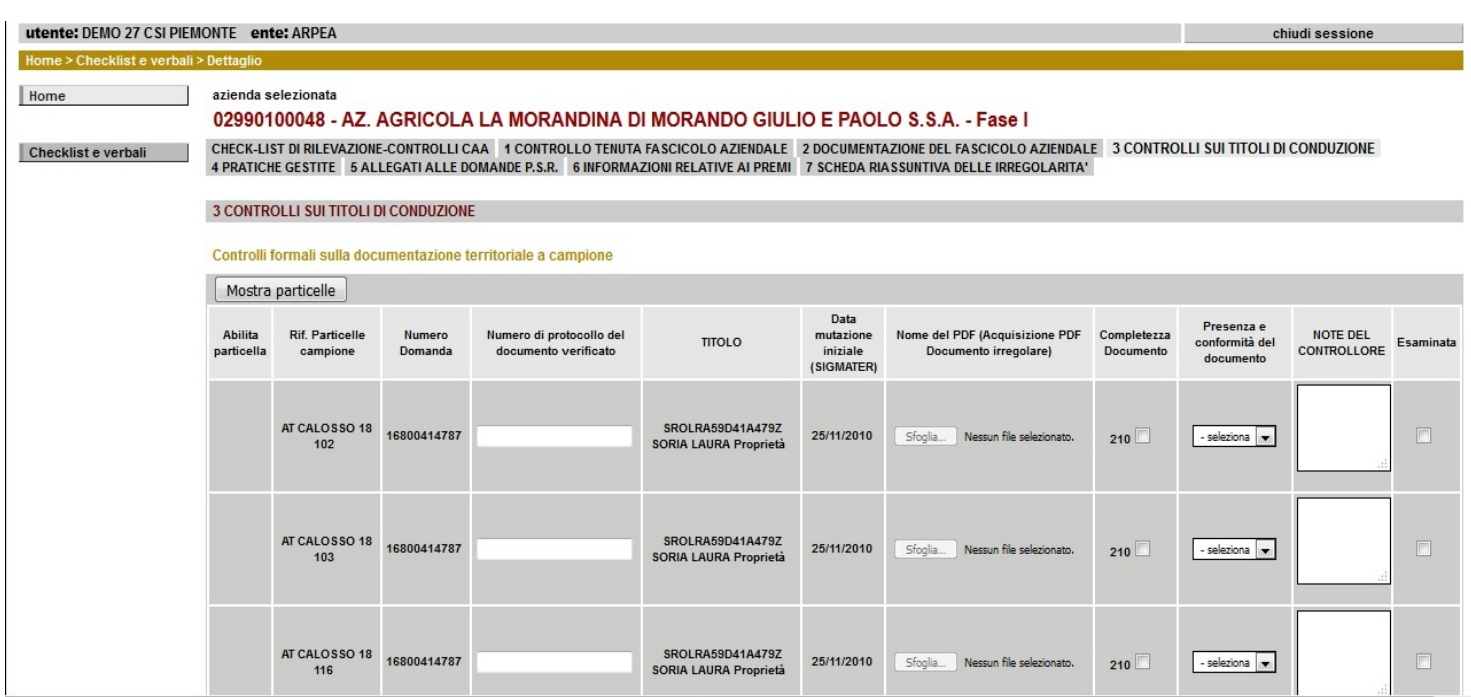

#### **Pratiche gestite**

Domanda PSR

16000189130

 $10$ 

Home azienda selezionata 02990100048 - AZ. AGRICOLA LA MORANDINA DI MORANDO GIULIO E PAOLO S.S.A. - Fase I CHECK-LIST DI RILEVAZIONE-CONTROLLI CAA 1 CONTROLLO TENUTA FASCICOLO AZIENDALE 2 DOCUMENTAZIONE DEL FASCICOLO AZIENDALE 3 CONTROLLI SUI TITOLI DI CONDUZIONE Checklist e verbali 4 PRATICHE GESTITE 5 ALLEGATI ALLE DOMANDE P.S.R. 6 INFORMAZIONI RELATIVE AI PREMI 7 SCHEDA RIASSUNTIVA DELLE IRREGOLARITA' **4 PRATICHE GESTITE** PRATICHE GESTITE NELLA CAMPAGNA Domanda presentata Assenza Assenza Assenza Descrizione Numero Misura PSR/ Assenza Anom giustificata della ingiustificata della Tipologia di domanda oltre il termine timbro e firma documento domanda **Fattispecie DAR** firma dich.te Gen. domanda domanda massimo del CAA Domanda Unica di Domanda 16800414787 DUP Pagamento - Campagna  $\Box$  $\Box$  $415$ Pagamento  $509$  $205$  $208$ Unica 2016 - Domanda iniziale

Domanda di Sostegi

Pagamento

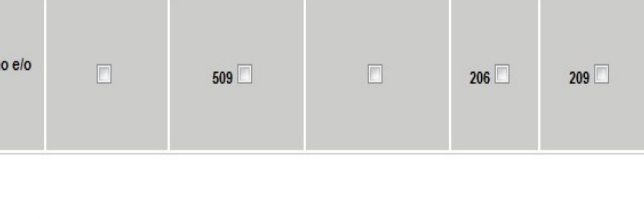

 $415$ 

**Note** 

chiudi<mark>salva</mark>

# **Allegati alle domande P.S.R.**

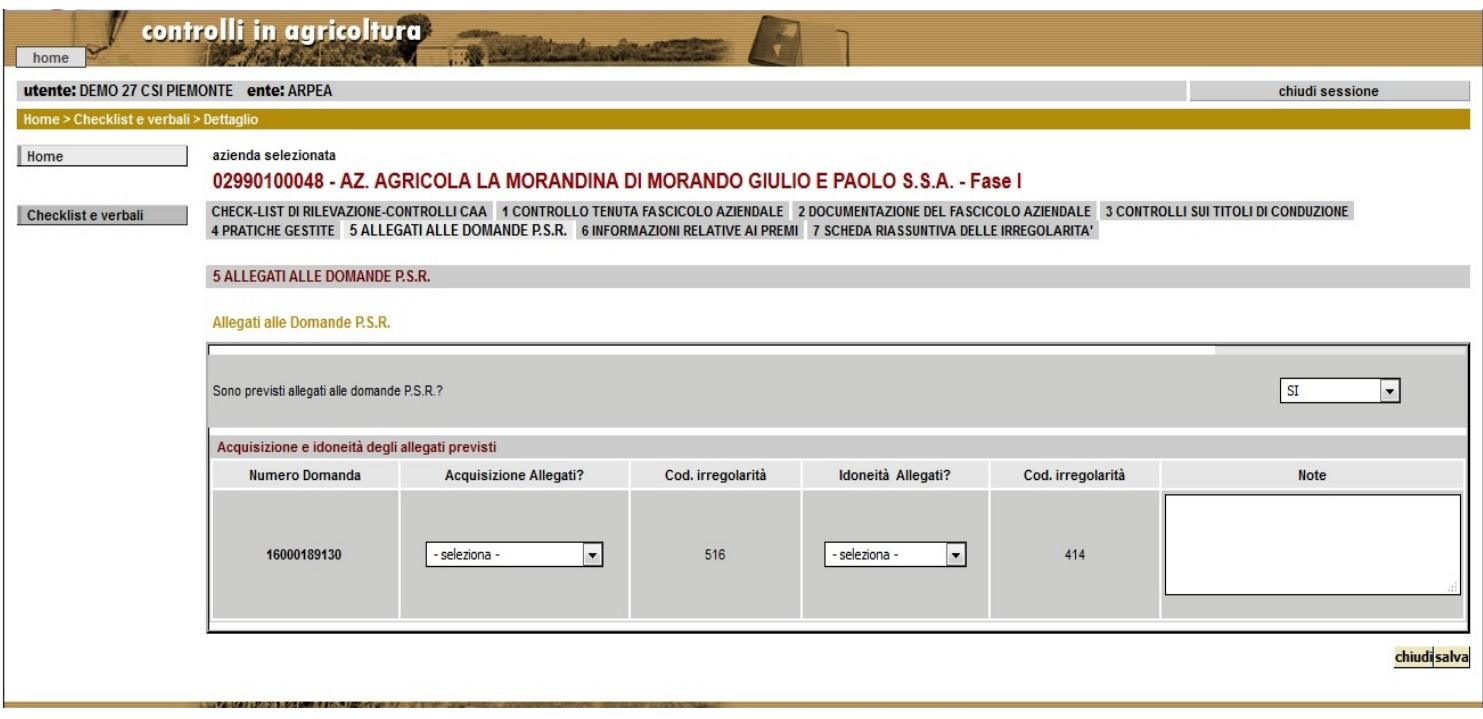

#### **Informazioni relative ai premi**

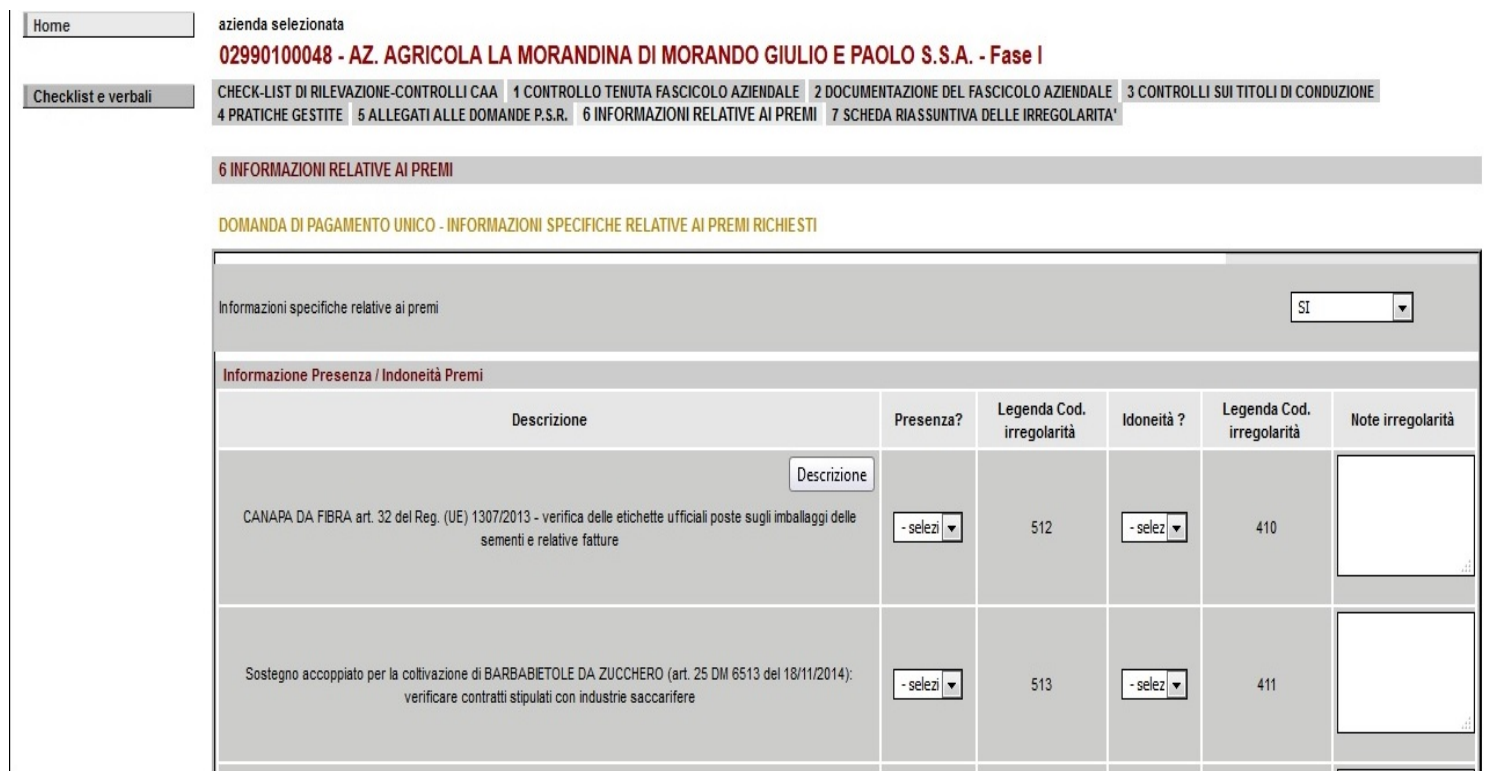

E' possibile inserire/modificare gli esiti effettuando salvataggi successivi (ad ogni esito negativo corrisponde un codice irregolarità); è possibile terminare l'attività sulla Check-list impostandola come Chiusa.

Alla chiusura della Check-list, viene controllata la compilazione degli esiti obbligatori.

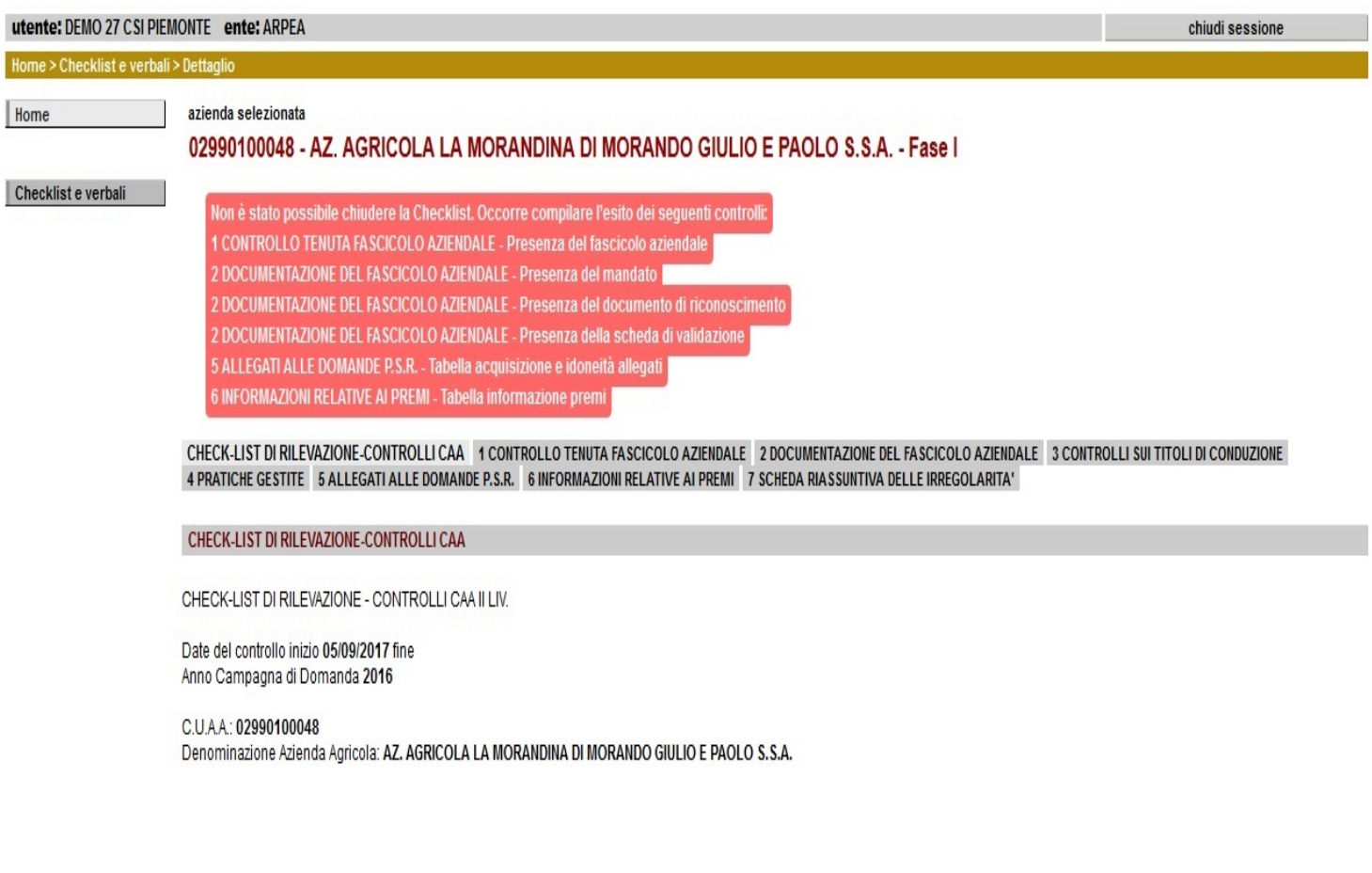

Una volta che è stata Chiusa, la Check-list non può più essere modificata. È possibile visualizzarla in modalità di sola lettura, visualizzare la Scheda riassuntiva delle Irregolarità rilevate sulla Check-list, stampare il pdf della Check-list.

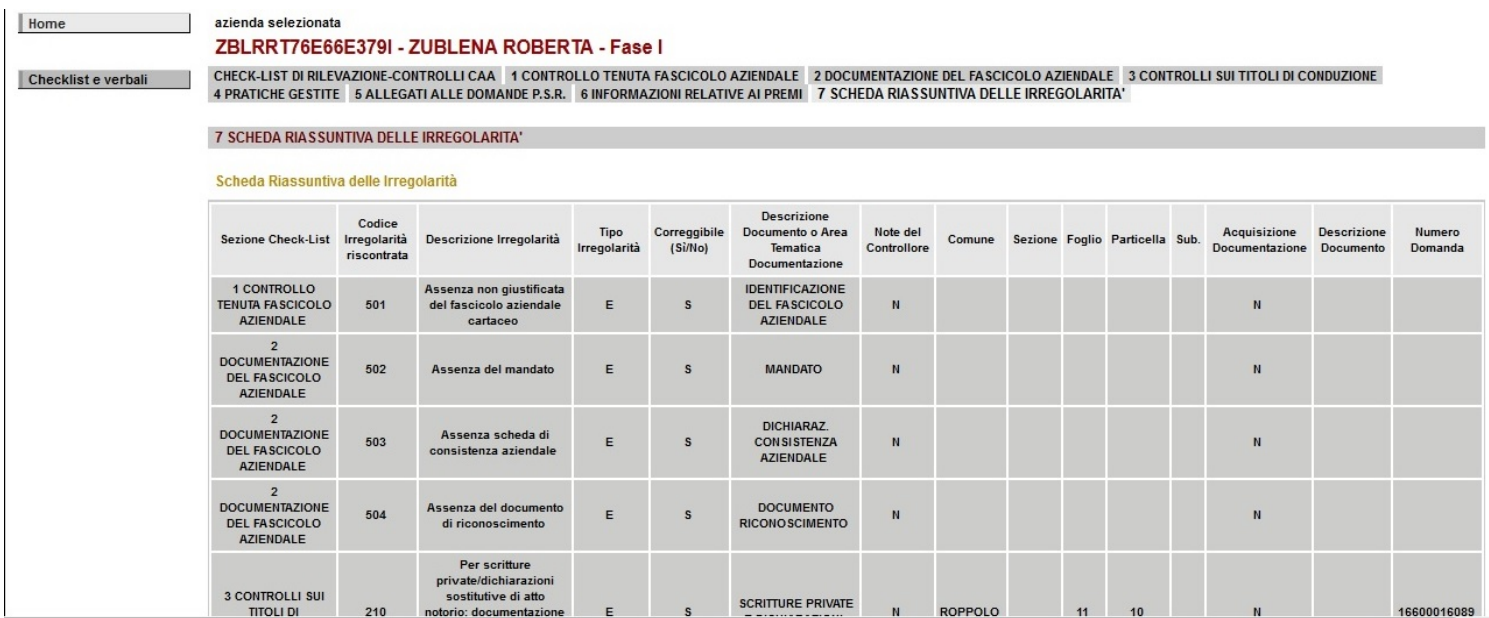

## **6.4 Gestione dei Verbali di Controllo**

Percorso da seguire:

#### Home Page  $\rightarrow$  Checklist e verbali di controllo  $\rightarrow$  dettaglio (del verbale selezionato)

Viene definito in configurazione generale il template del Verbale di Controllo per i Controlli di II Livello sui CAA. La struttura del template (sezioni, informazioni precompilate, campi da compilare, tabelle di riepilogo) viene definita utilizzando un file Xml (basato a sua volta su uno Schema Xsd).

Il file Xml che costituisce il template, presente su database, viene associato tramite l'Anno Campagna di Domanda al Campione estratto Consolidato.

Quando per un CAA tutte le Check-list risultano Chiuse, viene generato in automatico il Verbale di controllo per il CAA; al suo interno, alcune sezioni specifiche vengono presentate o meno a seconda della Fase di Controllo in oggetto; si distinguono pertanto il Verbale di Controllo di Fase I e il Verbale di Controllo di Fase II o Ravvedimento Operoso.

Selezionando il Verbale di Controllo di interesse, viene presentata la funzionalità di **dettaglio** del Verbale, con la possibilità di:

- compilare le informazioni richieste (data e luogo di redazione del Verbale, eventuali osservazioni del controllore incaricato e dichiarazioni del responsabile del CAA in caso di controllo eseguito in contraddittorio);

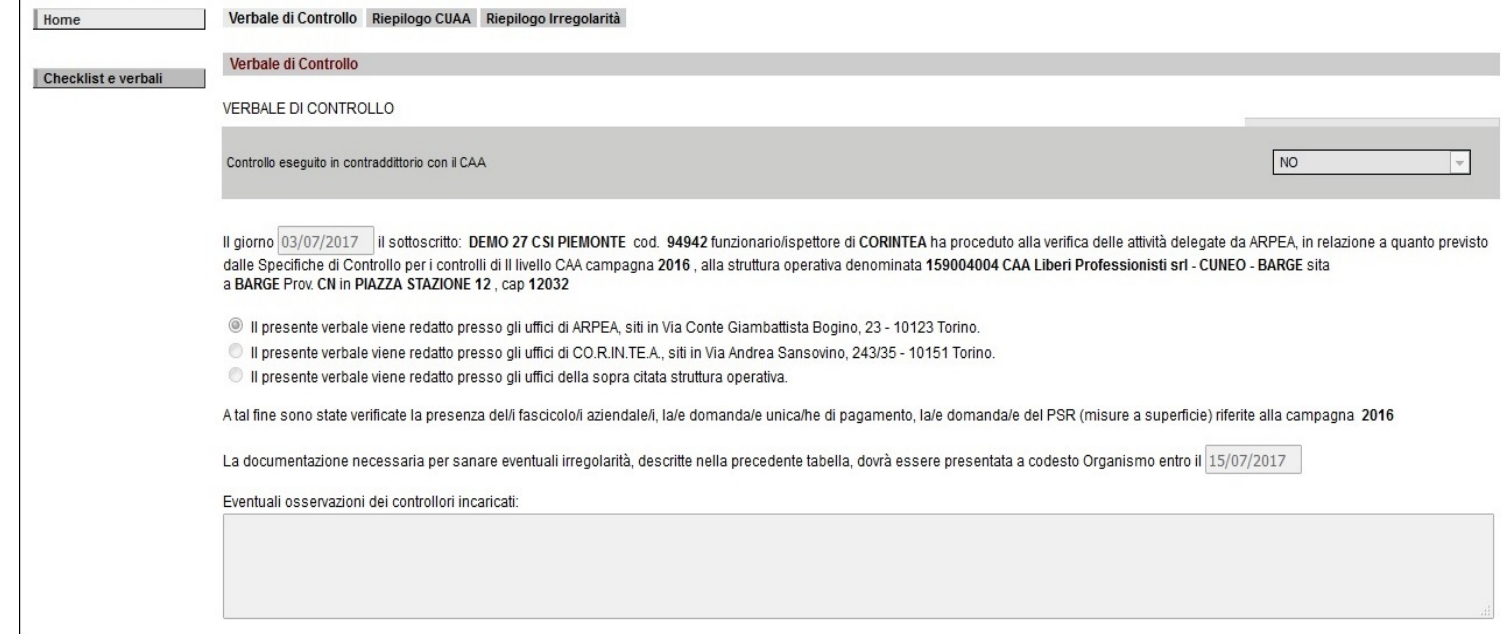

- visualizzare la tabella di riepilogo dei CUAA afferenti al CAA, nella quale vengono conteggiati: il totale degli eventuali Item irregolari di tipo E, le risultanze del controllo sul CUAA;

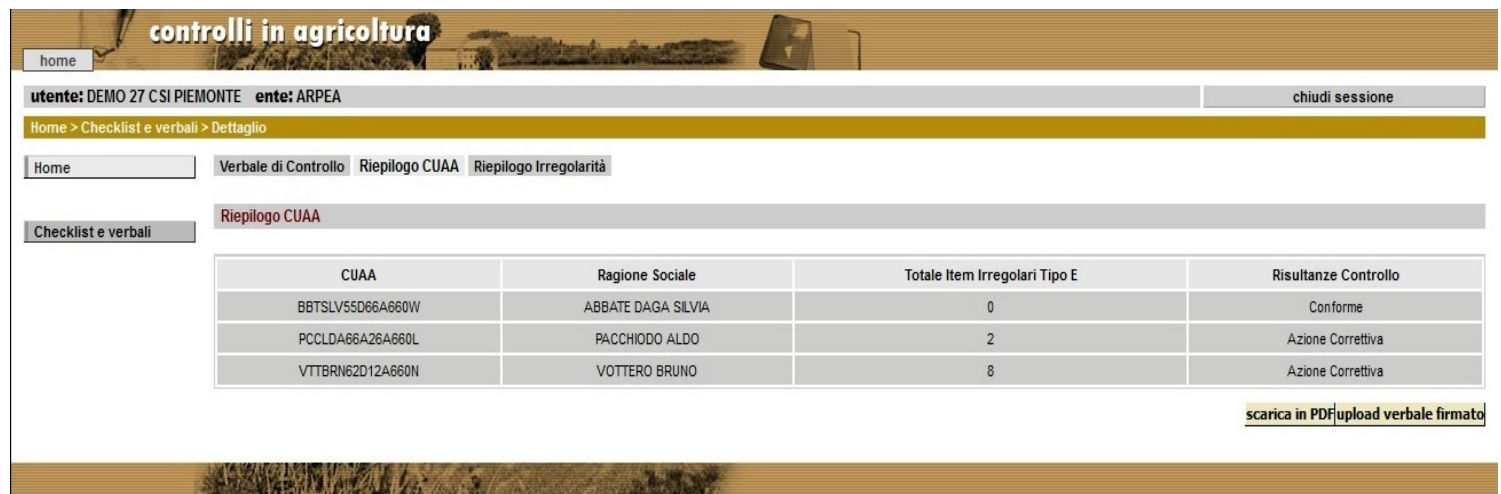

- visualizzare la tabella di riepilogo con il dettaglio delle eventuali Irregolarità riscontrate per ciascun CUAA afferente al CAA.

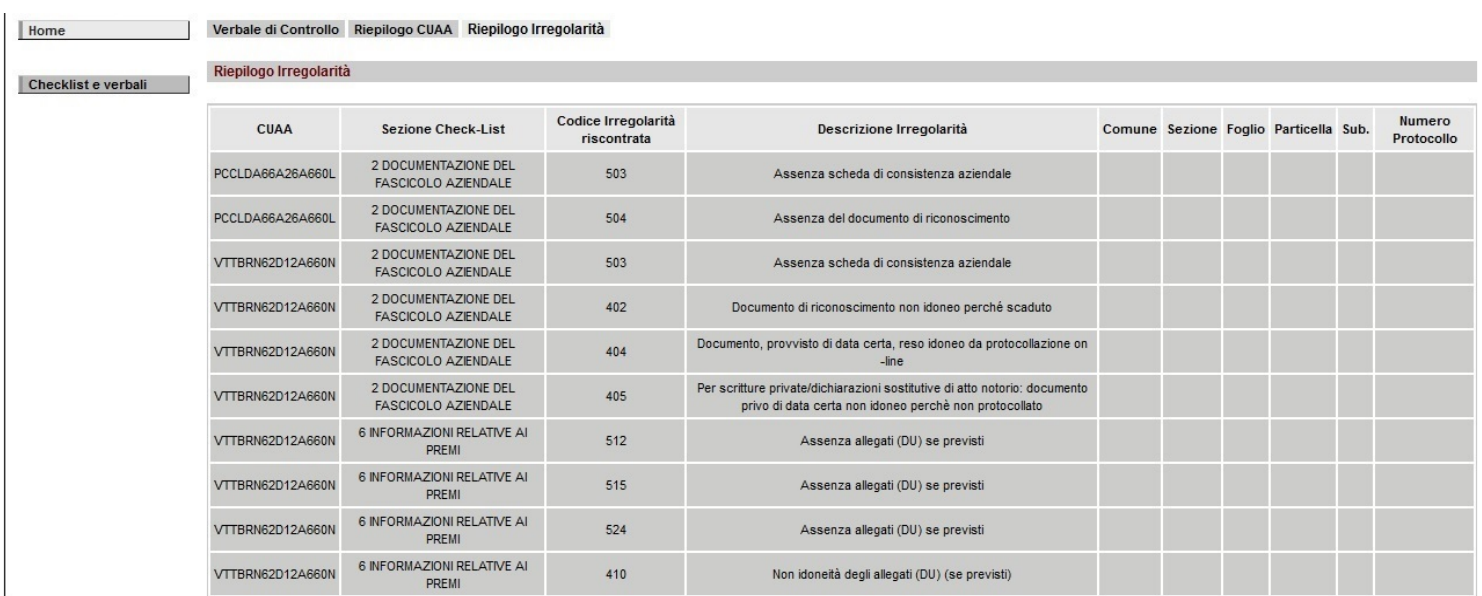

Al termine della compilazione del Verbale di Controllo, è possibile concludere l'attività impostando il Verbale come Emesso alla Data.

Una volta che è stata Emesso, il Verbale non può più essere modificato. È possibile visualizzarlo in modalità di sola lettura e stampare il pdf.

## **6.5 Integrazione della Gestione Documentale nell'ambito delle Check-List e dei Verbali di Controllo**

Nell'ambito della Gestione delle Check-List e dei Verbali di Controllo, è possibile effettuare l'upload a sistema, e successivamente il download oppure la cancellazione a richiesta, di documentazione allegata a corredo o giustificativa dei controlli effettuati.

In questi casi, vengono richiamati i servizi del documentale preposti al salvataggio, recupero e cancellazione di file allegati sull'archivio documentale esterno.

Nel caso della Check-list la gestione documentale è integrata nella seguente sezione:

- Controlli sulla documentazione territoriale a campione: colonna Nome del PDF (Acquisizione PDF della documentazione irregolare). Per ciascuna Particella è possibile, possibile, a fronte della segnalazione di almeno una irregolarità, in fase di compilazione pre-chiusura, caricare un singolo file in formato necessariamente pdf.

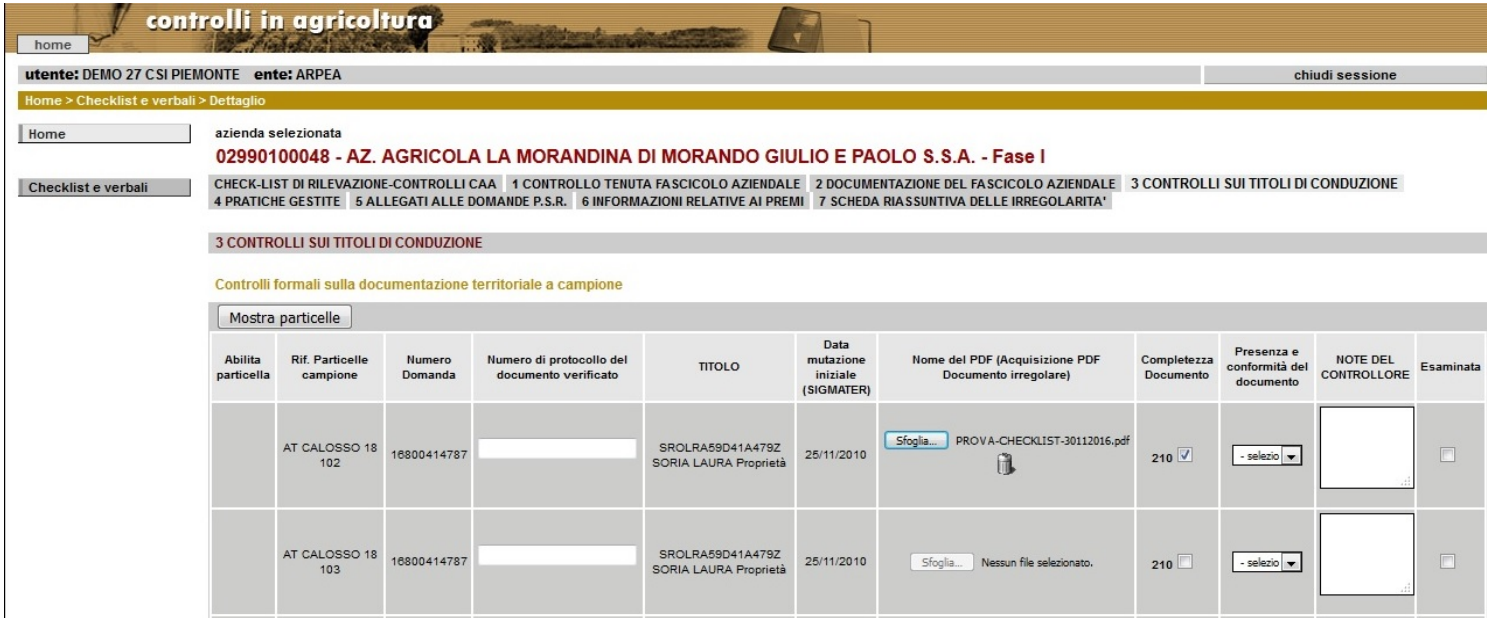

Nel caso del Verbale di controllo è possibile, successivamente alla Chiusura dello stesso, l'upload e in seguito il download o la cancellazione della scansione della stampa cartacea opportunamente siglata.

# **Reportistica sui Controlli di II° Livello**

Percorso da seguire:

Home Page  $\rightarrow$  Estrazione dati

Una volta selezionato l'Anno Campagna di domanda di interesse, è possibile procedere all'estrazione su file excel delle seguenti tipologie di report:

- $\checkmark$  Riepilogo CAA
- $\checkmark$  Riepilogo CUAA per CAA
- Dettaglio Irregolarità CUAA per CAA

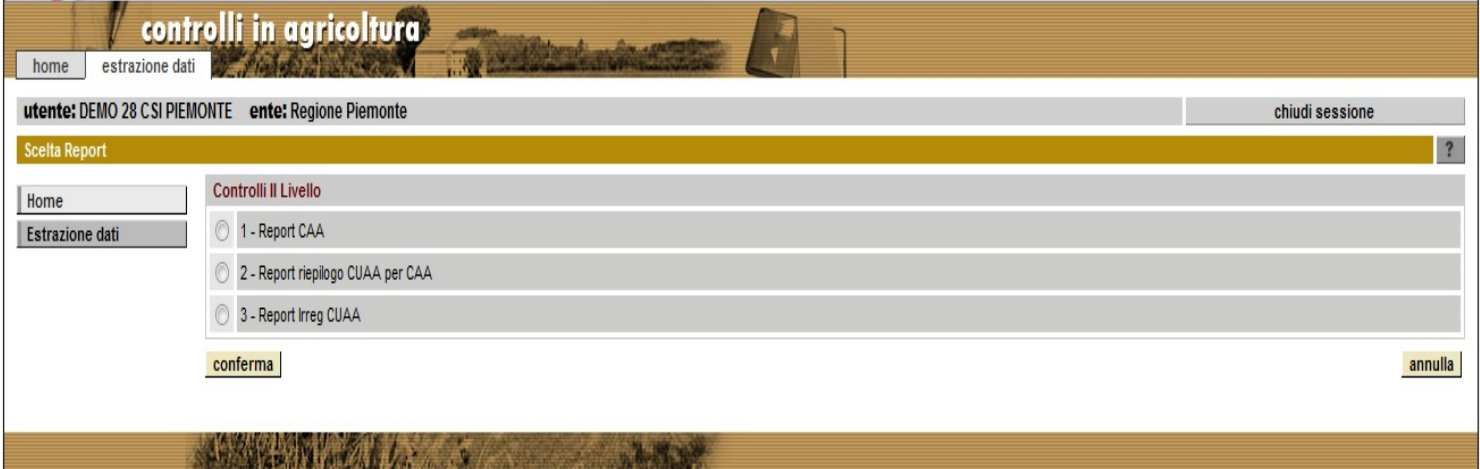